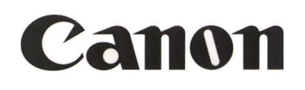

# **MultiPASS L60**

# **MultiPASS™ Desktop Manager for Windows® Version 2.61**

# **Software User's Guide**

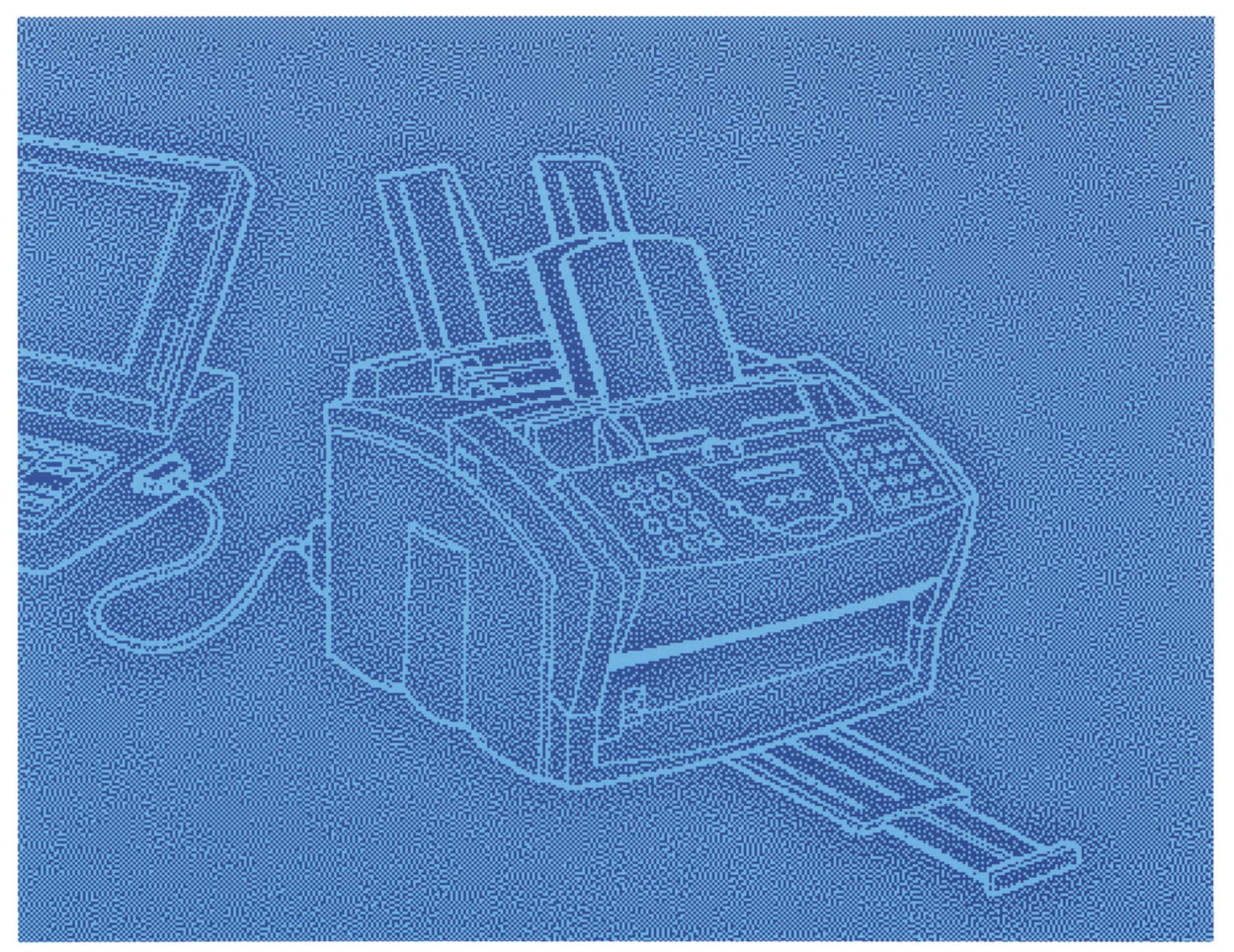

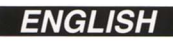

# *Canon MultiPASS™ L60*

*MultiPASS™ Desktop Manager for Windows Version 2.61* **Software User's Guide**

### **Copyright**

© 1998 by Canon, Inc. All rights reserved.

This manual may not be reproduced in any form, in whole or part, without the prior written consent of Canon, Inc.

### **Trademark Acknowledgments**

Adobe PageMaker® and Adobe Photoshop® are registered trademarks of Adobe Corporation.

Canon and BJ are registered trademarks and MultiPASS and Bubble Jet are trademarks of Canon, Inc.

Microsoft® and Windows® are registered trademarks of Microsoft Corporation.

PhotoFinish<sup>™</sup> is a trademark of Zsoft Corporation.

All other trademarks identified herein are the property of their respective owners.

### **SOFTWARE LICENSE AGREEMENT**

**Limited warranty:** this material is provided strictly <sub>n</sub>as is"; Canon disclaims all warranties of any kind, either express or implied, including but not limited to the implied warranties of merchantability and fitness for a particular purpose.

**Liability:** in no event will Canon be liable for any damages, including any lost profits or other incidental or consequential damages arising out of the furnishing, performance and/or use of this material.

Microsoft and MS-DOS are registered trademarks and Windows is a trademark of Microsoft Corporation.

Information in this document is subject to change without notice.

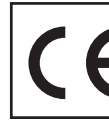

This CE Marking shows compliance of this equipment with Directive 73/23/EEC and Directive 89/336/EEC (as amended by Directive 92/31/EEC), both as amended by Directive 93/68/EEC.

# **Contents**

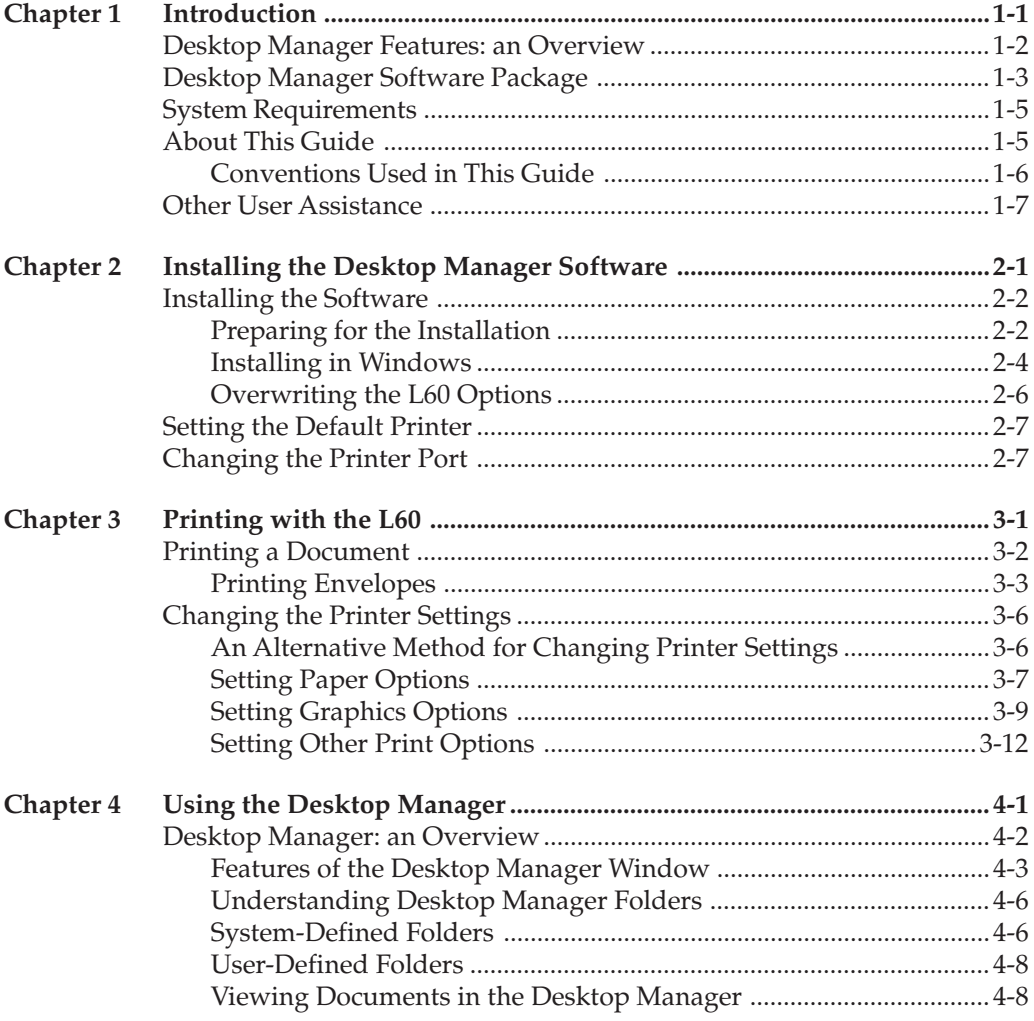

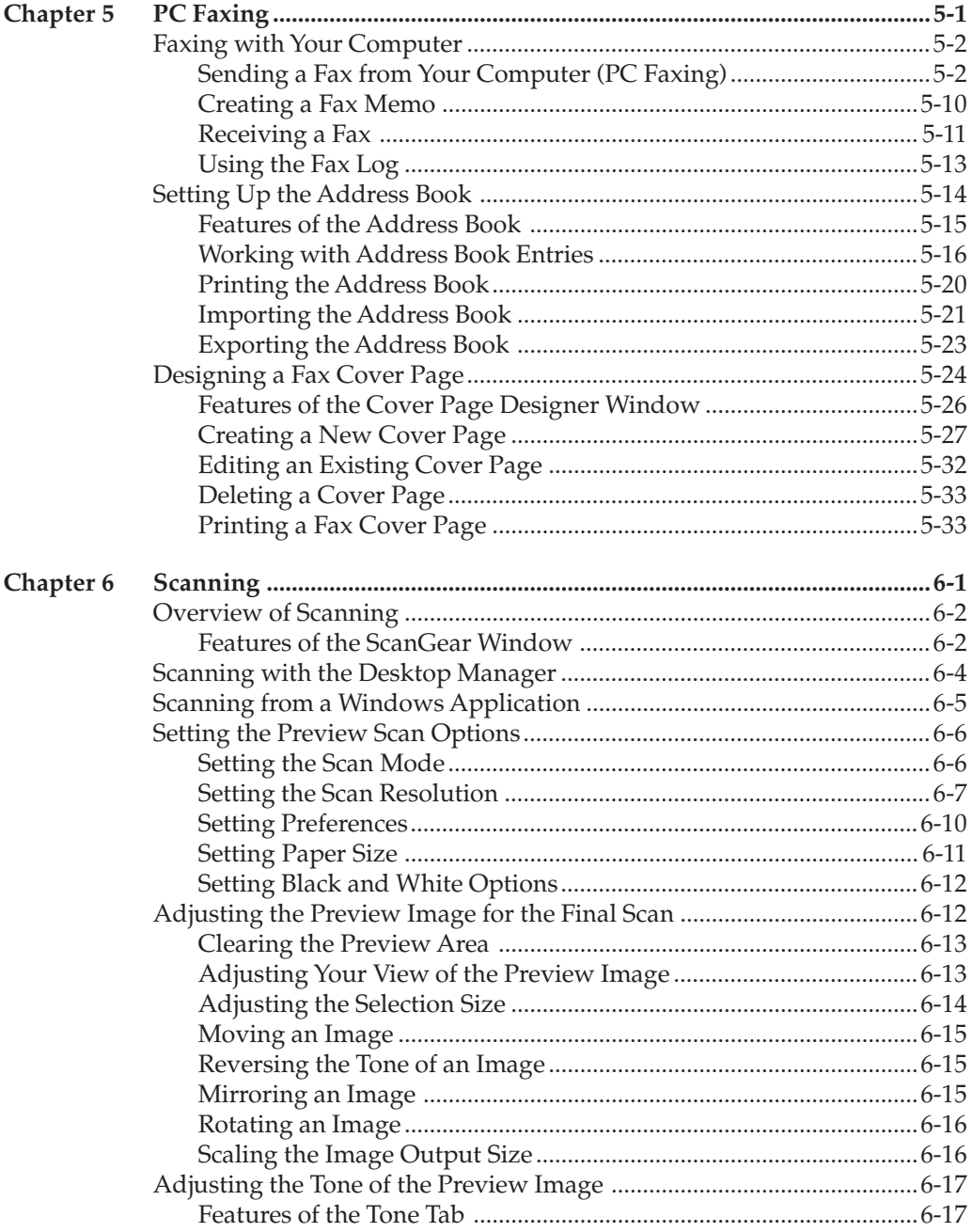

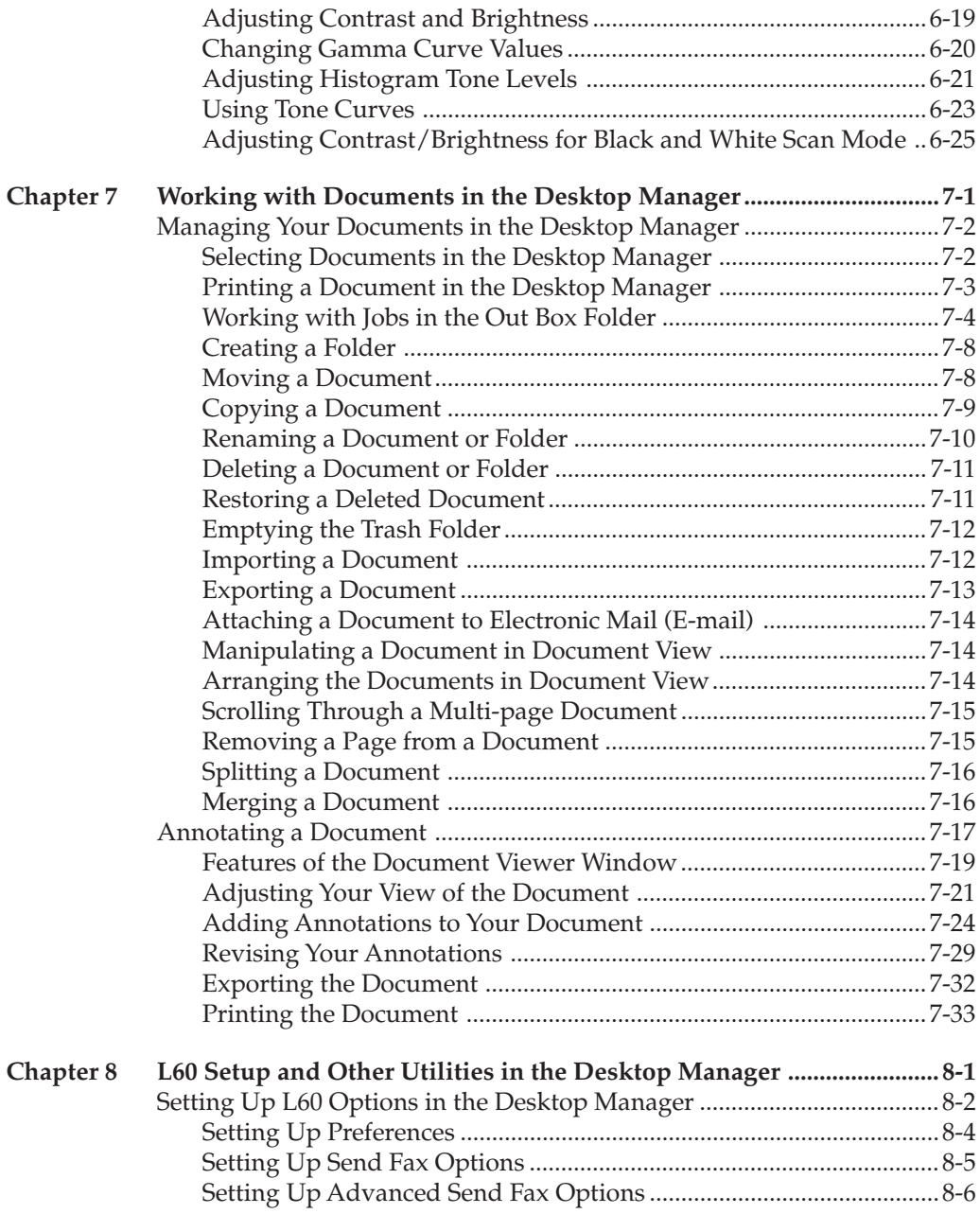

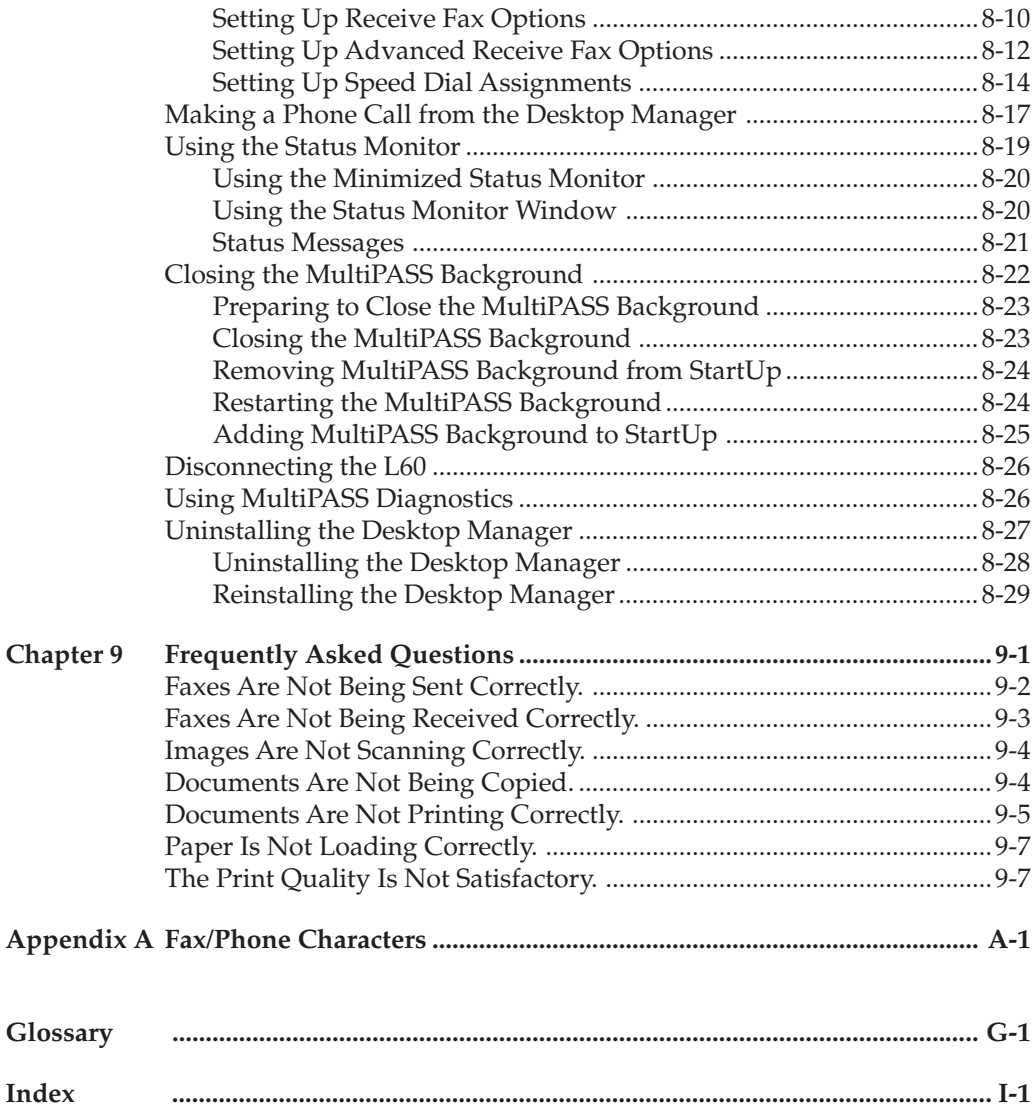

Welcome and congratulations on your purchase of the Canon MultiPASS L60 and accompanying MultiPASS Desktop Manager for Windows software (hereafter referred to as the L60 and Desktop Manager, respectively).

With your L60, the Desktop Manager software package enables you to perform a variety of tasks, meeting all your printing, faxing, and scanning needs.

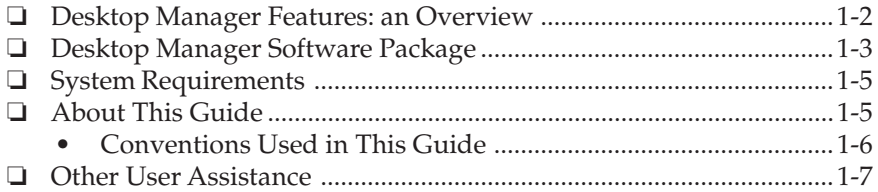

# **Desktop Manager Features: an Overview**

The following list presents an overview of some of the features of the Desktop Manager. For detailed information and instructions, refer to later chapters in this guide.

#### ❏ **Print a Document**

The L60 can be configured as the default printer in Windows, enabling you to print a document in a Windows application, or in the MultiPASS Desktop Manager.

You can define print options that affect the output of your printed document.

#### ❏ **Fax a Document**

You can fax a document from your computer, from within a Windows application or in the Desktop Manager. You can define options enabling you to attach a fax cover page and to schedule the transmission time for the fax. Predefined fax cover pages are available, or you can design one of your own.

For associates to whom you repeatedly send faxes, you can set up an Address Book, containing the predefined fax information for each recipient (such as the fax number). When you send a fax from your computer, the fax recipient information is readily available in the Address Book.

You can also receive faxes from your business and personal contacts directly into your PC.

#### ❏ **Scan an Image**

The TWAIN-compliant scan driver allows you to use the L60 to scan documents, photographs, and other images directly into the Desktop Manager or into your Windows applications.

#### ❏ **Import or Export a Document**

You can import a document, saved in a .TIF file format, into the Desktop Manager. The document can then be stored and managed within the Desktop Manager.

You can export any document from the Desktop Manager as a graphic in a .TIF file format.

#### ❏ **Manipulate or Annotate a Document**

You can manipulate or annotate any document placed in the Desktop Manager—a document produced from sending or receiving a fax, scanning an image, or importing a .TIF file. You manipulate a document by scrolling through and viewing the contents of its pages, removing a page, splitting the document, merging the document with another document, or printing a document. You annotate a document by adding a text annotation, stamp, highlighting, and simple drawn graphic.

### ❏ **Set L60 Options**

Options that affect certain operations of your L60 can be set manually in the L60 itself or in the Desktop Manager. These options include parameters that affect the sending and receiving of faxes, and the assignment of speed dial numbers. The option settings you define in the Desktop Manager override the corresponding option settings you may have previously defined manually on the L60.

# **Desktop Manager Software Package**

The Desktop Manager software package includes the following device and interface drivers, and utility programs. The drivers allow the L60 to communicate with software on your computer.

The drivers and the utility programs are automatically installed on your system when you install the MultiPASS Desktop Manager for Windows software package.

### ❏ **MultiPASS Desktop Manager for Windows**

The MultiPASS Desktop Manager for Windows coordinates the sending of faxes from your computer (PC faxes), the receipt of faxes into your computer, and the scanning of images. The Desktop Manager enables you to store and manage the resulting documents.

#### ❏ **L60 Printer Driver**

The L60 printer driver allows you to use the L60 as the default printer in any Windows application that supports printing.

### ❏ **L60 Fax Driver**

The L60 fax driver allows you to send a PC fax from any Windows application that allows printing.

### ❏ **L60 Scan Driver (ScanGear)**

The L60 scan driver allows you to scan an image into the Desktop Manager or any Windows application that supports TWAINcompliant scanning.

### ❏ **MultiPASS Background**

The MultiPASS Background monitors and controls all the communication between your computer and the L60. The MultiPASS Background automatically starts when you start Windows or the Desktop Manager, and begins monitoring the activity through the bidirectional parallel port to which the L60 is connected.

### ❏ **MultiPASS Monitor**

The MultiPASS Monitor is a utility that enables you to monitor the status of the L60, and observe incoming and outgoing faxes, the progress of print and scan jobs, and error conditions.

### ❏ **MultiPASS Cover Page Designer**

The MultiPASS Cover Page Designer is a utility that enables you to design your own fax cover page.

#### ❏ **MultiPASS Diagnostic**

The MultiPASS Diagnostic is a utility you can use to examine the interface between your computer and the L60.

### ❏ **MultiPASS Uninstaller**

The MultiPASS Uninstaller is a utility that enables you to remove the Desktop Manager program files from your computer.

# **System Requirements**

To successfully install and operate the Desktop Manager with the L60, your system must meet the following minimum requirements:

- ❏ An IBM or compatible computer with a 486DX or faster processor
- ❏ Microsoft Windows 95 or Windows 98
- ❏ CD-ROM drive
- ❏ At least 16 megabytes (MB) of RAM
- ❏ At least 25 MB of available hard disk space
- ❏ VGA monitor or greater
- ❏ A bi-directional, Centronics-compatible parallel cable 6.6 feet (2 meters) in length or shorter. For help in purchasing the correct cable, consult your dealer or retailer.

# **About This Guide**

This guide assumes you have a familiarity with and basic understanding of your Windows system. This includes understanding how to start your system and navigate in your system. You should be familiar with common Windows terms such as window, dialog box, button, icon, menu, application, select, open, close, click, double-click, drag, list box, and dropdown list box.

For assistance in familiarizing yourself with Windows, refer to your Microsoft Windows user documentation.

### **Conventions Used in This Guide**

The following types of formatting identify specific types of information provided in this guide.

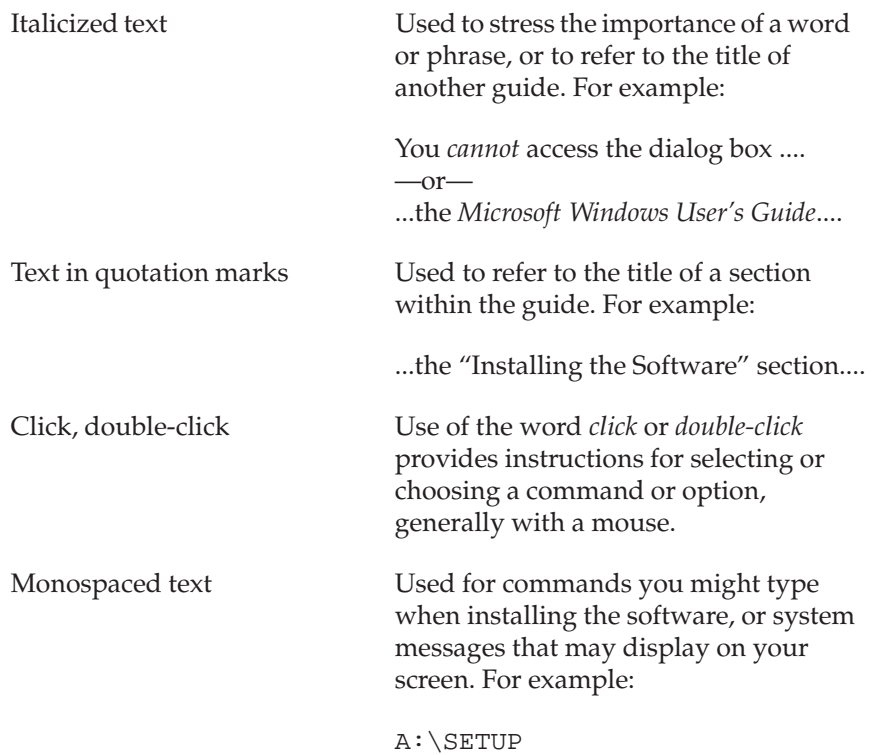

## **Other User Assistance**

In addition to this guide, the following user assistance provides information and instructions on using the L60 and Desktop Manager.

### ❏ **MultiPASS Desktop Manager Online Help**

The online help includes context-sensitive help about a dialog box and step-by-step instructions for Desktop Manager tasks.

#### ❏ **Canon MultiPASS L60 User's Guide**

This guide offers detailed information on how to set up and operate your L60 unit. The guide includes initial setup procedures, fax operations, daily maintenance, and troubleshooting.

# **Chapter 2 Installing the Desktop Manager Software**

This chapter contains information and instructions for installing the Desktop Manager software, and setting the default printer and port.

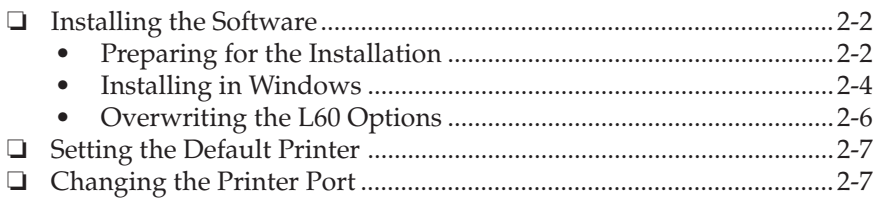

Installing the<br>Desktop Manager<br>Software **Desktop Manager Installing the Software**

# **Installing the Software**

When you install the printer driver and Desktop Manager, you are also installing the fax and scan drivers, the Desktop Manager Background, and the Desktop Manager utility programs.

The Desktop Manager software is installed in the C:\MPASS drive and directory on your local hard disk, unless you specify another drive and/ or directory during the installation process. The installation process changes some of your system files.

During the installation, you are prompted to enter certain fax setup information. This information can later be changed in the Desktop Manager, as described in a later chapter.

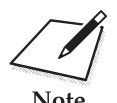

The fax setup information you enter during the installation adjusts<br>corresponding settings in your L60. Therefore, any fax information<br>Note may have set manually in the L60 is replaced by the information you corresponding settings in your L60. Therefore, any fax information you may have set manually in the L60 is replaced by the information you enter when installing the Desktop Manager.

> During installation, the MultiPASS Background is automatically added to your Windows StartUp group. This setup enables your system to automatically start the MultiPASS Background each time you start Windows.

### **Preparing for the Installation**

Before you actually begin the installation, take some time to prepare the system and fax setup information for the process.

❏ Connect the L60 to the parallel port on your computer.

The selected parallel port must be a dedicated port. The L60 does not operate with a redirected or virtual parallel port.

❏ Prepare the following fax setup information, entered during installation:

• Your preferred mode for receiving faxes with the L60: Automatically switching between a telephone and fax calls, automatically receiving fax calls only, requiring you to manually receive fax calls, or handling incoming calls with the answering machine you connected directly to the L60.

A series of questions displayed during the installation enables you to specify your preference.

- Fax Heading/Unit Name The name you want to appear in the fax header (your name or company name), which appears at the top margin of each page of a fax transmission.
- Fax Number

The number for the fax line connected to your L60. This information is printed in the fax header, which appears at the top margin of each page of a fax transmission.

- Company (for Cover Page) Name of your company. This information is available for printing on a fax cover page.
- Outside Dialling Prefix If applicable, the number for accessing an outside line through your office phone system (typically the number 9).
- Fax Receive Mode The method by which you want the L60 to handle incoming faxes when your PC is on: upload the fax directly to the Desktop Manager or print the fax from the L60.
- ❏ Start Windows. If any Windows applications are open, *close* the applications. If you install the Desktop Manager software only when Windows applications are closed, you ensure that the Desktop Manager software installs properly.

If your system automatically detects the L60 as a new device, a dialog box displays a detection message. Close the dialog box by clicking Cancel.

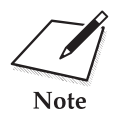

If you are attempting to *reinstall* the Desktop Manager software, you<br>must first uninstall your current installation of the software. For<br>Note instructions on uninstalling the software, refer to Chapter 8, "I 60 Set must first uninstall your current installation of the software. For instructions on uninstalling the software, refer to Chapter 8, "L60 Setup and Other Utilities in the Desktop Manager."

### **Installing in Windows**

To install the software for your L60, you need to run the MultiPASS<sup>™</sup> Master Installer Program on your Canon Desktop Manager CD-ROM. There are two ways to start the MultiPASS<sup>TM</sup> Master Installer Program:

- ❏ Method #1: AutoRun. You load the Canon Desktop Manager CD-ROM and follow the instructions it displays.
- ❏ Method #2: Manual. You run the software's setup program manually, from within Windows.

We recommend using Method #1. However, a few computers may not be configured to use Windows' AutoRun feature. In this case, use Method #2 instead. No matter which method you choose to get started, once the setup programs begin, they'll run the same way, giving you the same options.

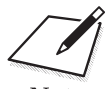

n When you turn on your computer, Windows might display the "New Hardware Found" dialog box, and then ask where it should look for your printer driver software. If this happens, click Cancel. Then, follow one of the two installation methods described below.

### **Method #1: AutoRun**

Begin the installation process by simply inserting your MultiPASS<sup>TM</sup> Desktop manager CD in your CD-ROM drive and waiting for it to be recognized. If yur CD-ROM drive supports AutoRun and you haven't turned it off, the MultiPASSTM Master Installer program will load and display the welcome screen. You're ready to start installing. Follow the on-screen installaiton instructions.

### **Method #2: Manual Installation**

If AutoRun is turned off on your computer, or if your CD-ROM drive doesn't work with this Windows feature, you can start the MultiPASS™ Master Installer setup program as follows:

- 1. Place your Canon Desktop Manager CD in your CD-ROM drive.
- 2. Choose Start Run.
- 3. In the Open box, enter D:\Setup. (If your CD-ROM drive uses a different letter, substitute that letter instead of D.)

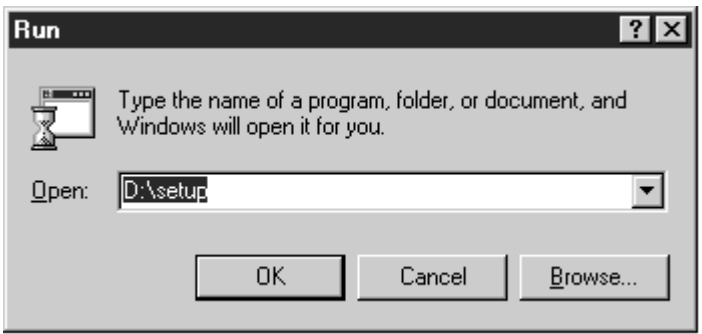

4. Click OK.

The MultiPASS™ Master Installer program will load and display the welcome screen. You're ready to start installing. Follow the on-screen installation instructions.

### **Running the MultiPASSTM Master Installer Program**

Whether you've started the installation process using Method #1 or Method #2, once the MultiPASSTM Master Installer Program loads, you can follow the same steps to complete your installation.

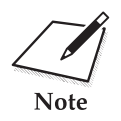

During the installation procedure, follow these guidelines: Press Next to move from one screen to the next.

- ❏ Make sure you are pressing Next or OK on the current dialog box.
- ❏ Be sure to wait for Windows to complete each setup procedure. If you hear your computer working, wait until it is done.

### **Overwriting the L60 Options**

If you set up options on the operation panel of your L60 (such as phone line type), these options will be overwritten by the Desktop Manager software:

- ❏ When the installation of the Desktop Manager software is completed and you choose to launch the MultiPASS Background
- ❏ After installation, whenever you open the MultiPASS Background (which occurs whenever you start Windows or the Desktop Manager)
- ❏ After installation, when you save a change to the setup options in the Desktop Manager (as described in Chapter 8, "L60 Setup and Other Utilities in the Desktop Manager").

To remind you that the L60 options you set up from the operation panel will be overwritten, the Desktop Manager displays a dialog box with a reminder message.

You can choose to proceed with the action, overwriting the settings in the L60. Or, you can cancel the action. By canceling the action, you can first make a record of your settings on the L60. When you resume operation in the Desktop Manager, you can reenter the settings recorded for your L60 in the Desktop Manager.

# **Setting the Default Printer**

When you installed the printer driver software, the system automatically sets the L60 as the default printer. If necessary, however, follow these instructions to set the L60 as the default printer.

#### **To set the default printer:**

- 1. On the Windows desktop, click Start, and then point to Settings.
- 2 On the Settings menu, click Printers.
- 3. In the Printers dialog box, click the Canon MultiPASS L60 Printer icon.
- 4. On the File menu, click Set As Default.

# **Changing the Printer Port**

You can change the printer port setting automatically assigned during the installation. Unless you want to lose the port settings for an existing device, select an unused printer port.

If you want to disconnect the L60 from the selected port, you must also disable the MultiPASS Background. For information on disabling the MultiPASS Background, refer to Chapter 8, "L60 Setup and Other Utilities in the Desktop Manager."

#### **To change the default port:**

- 1. On the Windows desktop, click Start, and then point to Settings.
- 2. On the Settings menu, click Printers.
- 3. In the Printers dialog box, click the Canon MultiPASS L60 Printer icon.
- 4. On the File menu, click Properties.
- 5. In the Properties dialog box, click the Details tab. In the Print to the Following Port list box, click the port to which you want to connect the L60. Then click OK.

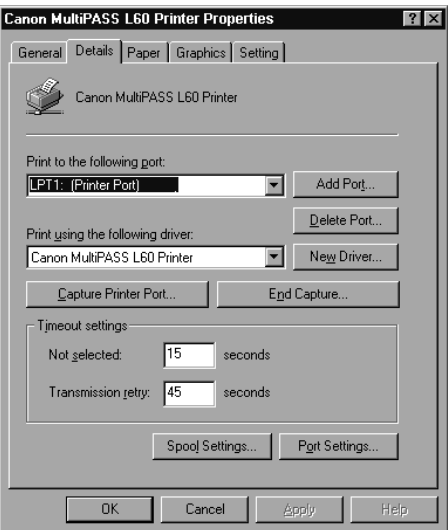

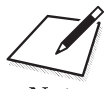

The General and Details tabs provide standard Windows options for your<br>printer driver. The Paper, Graphics, and Setting tabs provide options for<br>Note<br>wour L60. These options are described in Chapter 3. "Printing with the printer driver. The Paper, Graphics, and Setting tabs provide options for your L60. These options are described in Chapter 3, "Printing with the L60."

This chapter contains information and instructions for printing a document from a Windows application with your L60 and changing the default printer settings.

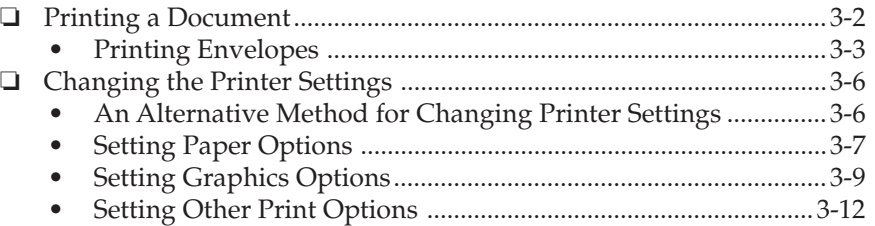

# **Printing a Document**

Once you have installed the software, you are ready to print a document— from a Windows application, such as Word for Windows using the L60. Printer options are initially installed with default settings, enabling you to print immediately.

The printer options consist of settings that determine the type of output for your document. For example, when you print a document, the document is printed to a particular paper size and orientation. For more information, refer to the "Changing the Printer Settings" section in this chapter.

Instructions for printing a document can vary somewhat for different Windows application. Therefore, for detailed instructions, refer to the user documentation for the specific application.

The following instructions summarise the procedures for printing a document.

#### **To print a document:**

- 1. Within your Windows application, with your document open, click the print command.
- 2. In the print dialog box, make sure Canon MultiPASS L60 Printer is selected as your printer.

Canon MultiPASS L60 Printer displays as the selected printer if you set it as the default printer when installing the printer driver and Desktop Manager, as described in the previous chapter.

3. Click the command to print your document (typically OK or Print).

The document is printed to your L60.

### **Printing Envelopes**

When printing envelopes, use the following guidelines to achieve the best results.

❏ Use the appropriate size envelope: U.S. commercial size number 10 or European size DL.

Although other envelope sizes might fit in the manual feed tray, using them may not provide consistent printing results.

- ❏ Avoid using the following types of envelopes. They may cause jams or smears, or may damage your printer:
	- With windows, holes, perforations, cutouts, and double flaps
	- Made with special coated or deeply embossed paper
	- With peel-off sealing strips
	- With letters enclosed.
- ❏ Avoid using the multi-purpose tray to load envelopes when temperature or humiditylevels are high. The glue on the flap may become sticky and stick to the envelope, or cause a paper jam. Use the manual feed slot instead.
- ❏ Stack up to 7 envelopes in the L60 multi-purpose tray. If you use the manual feed slot, feed envelopes one at a time.
- ❏ Be sure to use face-up delivery when printing on envelopes.

#### **To load envelopes:**

1. Prepare the envelopes.

Arrange the stack of envelopes on a firm surface and press down firmly on the edges to make the folds crisp.

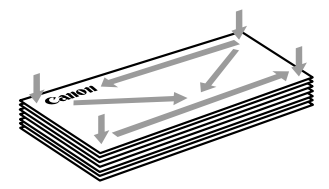

expel air from inside the envelopes. Make sure any curls are removed from the flap of each envelope.

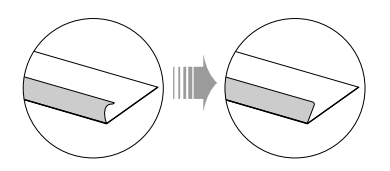

2. Insert the stack of envelopes, with the print side facing you, into the sheet feeder until it stops.

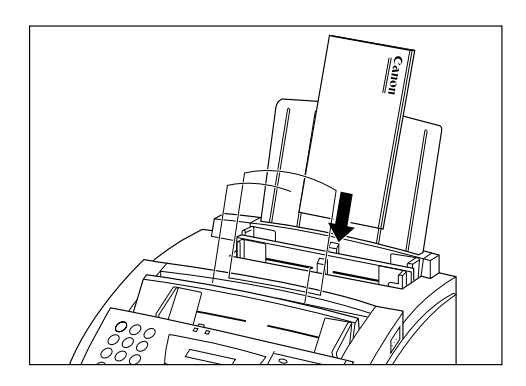

3. Adjust the paper guides to the stack of envelopes.

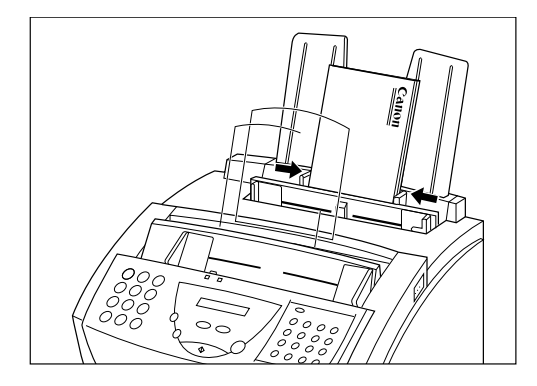

4. Move the paper delivery selector to its lowest position.

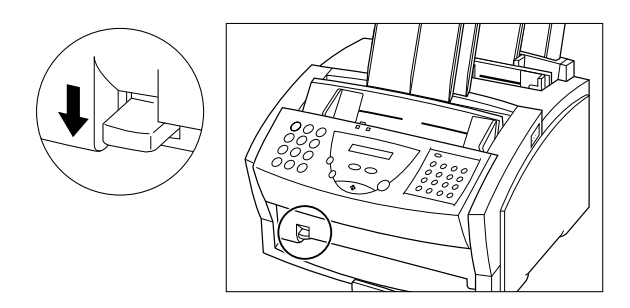

You are now ready to begin printing your envelopes.

# **Changing the Printer Settings**

Print options consist of settings that determine the type of output for your document. As mentioned earlier, print options are initially installed with default settings, enabling you to print a document immediately. However, you may want to change the settings.

Typically, you would change the printer settings when you print a document. The following instructions summarise the procedures for changing the printer settings. For detailed information on the specific printer options, refer to later sections in this chapter.

#### **To change the print options:**

- 1. Within your Windows application, with your document open, click the print command.
- 2. In the print dialog box, click Properties.
- 3. On the Paper, Graphics, and Setting tabs, specify the printer options you prefer.
- 4. To save your changes and close the dialog box, click OK.

To save your changes and leave the dialog box open, click Apply.

To close the dialog box without saving your changes, click Cancel.

### **An Alternative Method for Changing Printer Settings**

You can access the printer driver options from the Windows desktop, before actually printing the document. The following information summarises this method of accessing printer options. For details, refer to your Windows user documentation.

From the Windows desktop, click Start, and then point to Settings. On the Settings menu, click Printers. In the Printers dialog box, click the Canon MultiPASS L60 printer. On the File menu, click Properties. Specify the appropriate changes.

### **Setting Paper Options**

When printing a document, you can set the orientation, paper size, and paper feed.

1. In the printer setup or properties dialog box, click the Paper tab.

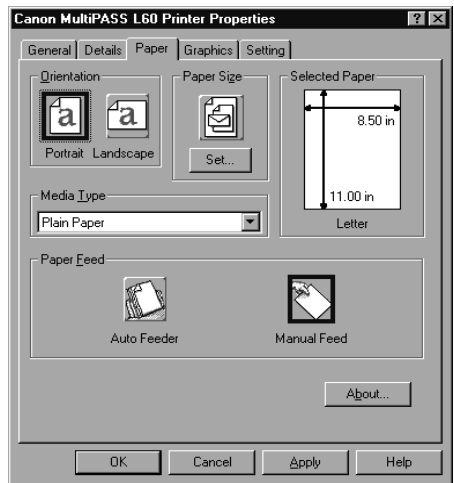

As you choose your settings, an illustration of the paper settings is displayed under Selected Paper.

- 2. Under Orientation, click whether you want a vertical (portrait) or horizontal (landscape) orientation.
- 3. Under Paper Size, click Set. In the Paper Setting dialog box, under Paper Size, click the desired size and click OK.

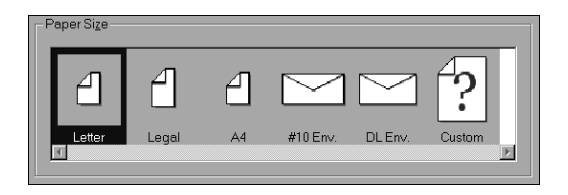

If you want a custom paper size, refer to the next section for instructions.

- 4. Under Media Type, select the type of material on which you want to print.
- 5. Under Paper Feed, click the source of your paper.

### **Setting a Custom Paper Size**

When setting the paper size, you can define a custom size. The custom size can be used just for the one print job, or saved and loaded again for future print jobs. Your custom size can be defined based on the following dimensions: width of 3.50 to 8.66 inches (88.9 to 220.0 millimeters), height of 5.83 to 14.0 inches (148.0 to 355.6 millimeters).

You can save up to two custom page sizes. Once saved, a custom page size cannot be changed. However, you can define a new custom size, saving it in place of the previously defined custom size. If you do not save your custom paper size, the size is available only for this one print job.

#### **To set the custom paper size:**

1. In the Paper Setting dialog box, under Paper Size, click Custom.

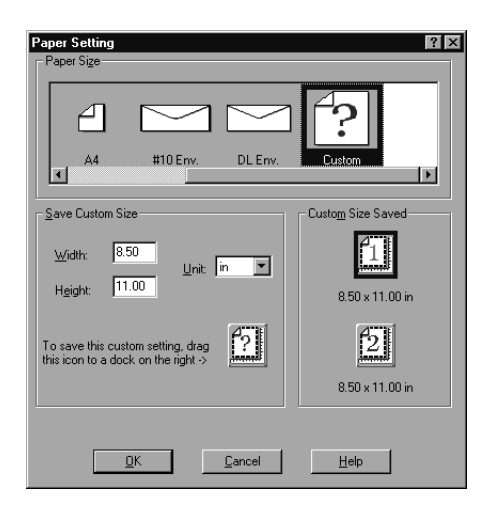

- 2. Under Save Custom Size, in the Unit list box, select the unit of measure by which you want to define the size of your paper.
- 3. In the Width and Height boxes, enter the dimensions of your paper.

#### **To save the custom paper size:**

Once you have specified the size, drag the paper icon from Save Custom Size to Custom Size Saved. Click OK to confirm you want to save the size.

If there are previously saved paper sizes, you move the new size onto the icon for the previous size you no longer need. The previously saved custom size is replaced by the newly defined custom size.

#### **To use the saved custom paper size for printing:**

- 1. Under Custom Size Saved, click the desired size.
- 2. Click OK to confirm you want to use the size.
- 3. Click OK to close the dialog box.

### **Displaying Printer Driver Information**

To review information about your printer driver, on the Paper tab, click About.

### **Setting Graphics Options**

When printing a document with graphics, you can set the print quality and model for the graphics.

1. In the printer setup or properties dialog box, click the Graphics tab.

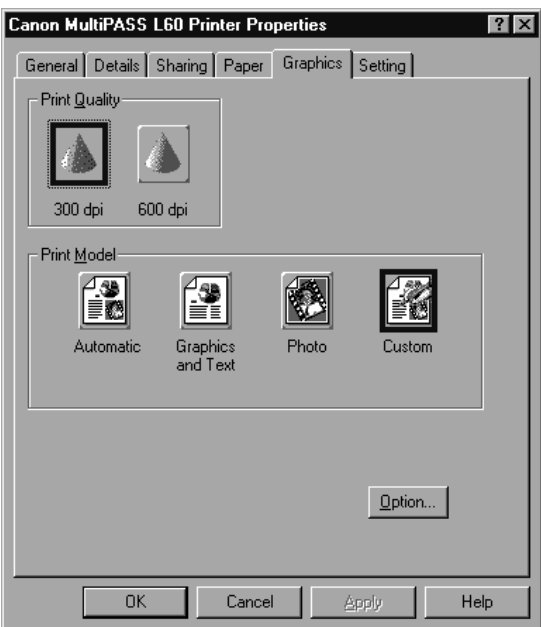

- 2. Under Print Quality, specify whether you want to print graphics with a lower or higher resolution.
- 3. Under Print Model, click one of the following:
	- Automatic To have the printer automatically select the appropriate settings for the highest quality output
	- Graphics and Text To print a document with graphics and text, maintaining exceptionally crisp edges and lines
	- Photo To print scanned photographs or bitmapped images
	- Custom To choose advanced settings.

4. If you selected Custom as your print model, click Option. For detailed instructions, refer to the next section.

### **Defining a Custom Print Model**

For a custom print model, you set the halftoning and intensity option for your graphics. You set these options after having selected the custom print model and clicking Option on the Graphics tab (as described in the previous section).

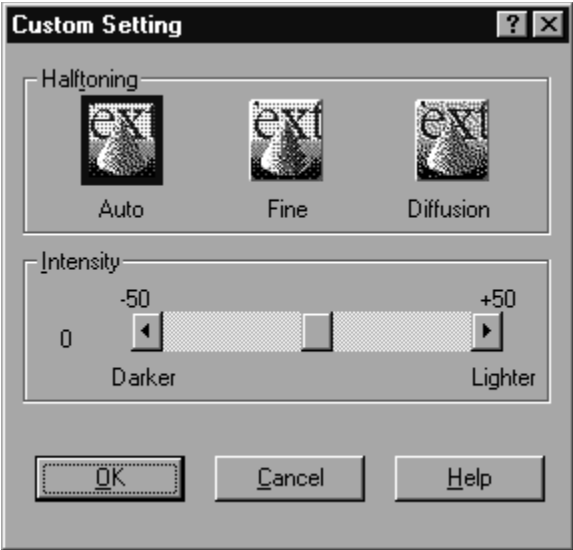

- 1. Under Halftoning, click one of the following settings to determine the number, size, and pattern of toner dots projected onto the print media to create the text and images:
	- Auto To have the printer automatically select the best halftoning pattern.

• Fine

To use a small pattern of dots that creates a smooth appearance with an average range of greyscales. This setting offers a faster printing speed and is best for printing business graphics.

• Diffusion

To randomly place individual dots to achieve subtle greyscale gradations. This setting is best suited for documents with finelydetailed graphics or photographic images. The setting takes longer to print, but offers a higher quality of printed output.

- 2. Under Intensity, scroll to increase or decrease the level of darkness or lightness of your graphic.
- 3. To save your changes and return to the Graphics tab, click OK.

### **Setting Other Print Options**

This section provides information about using the Setup Analyser, Toner Saving, and how to save your print settings.

To set these options, click the Setting tab in the printer setup or properties dialog box.

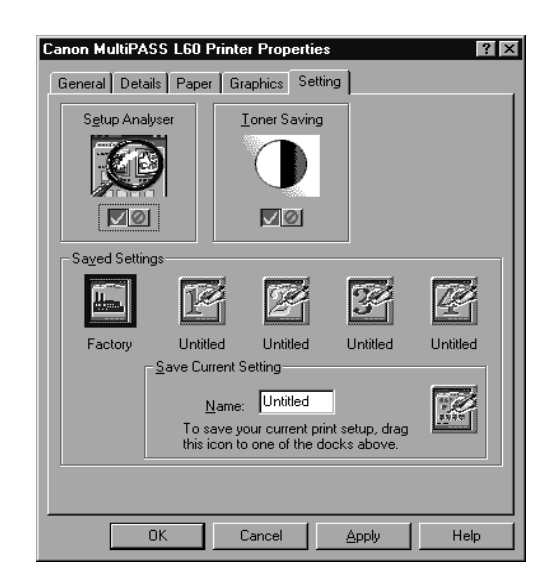

### **Using the Setup Analyser**

When you print a document, you may want to have the printer driver check whether you chose the correct paper source for the paper size you are using. If the Setup Analyser detects a mismatch, you choose the most appropriate action to take to handle the situation.

If you turn on the Setup Analyser, the paper source and paper size are checked for a match. If you turn off the Setup Analyser, no checking occurs.

#### **To turn the Setup Analyser on and off:**

On the Setting tab, click the buttons beneath the Setup Analyser icon to turn it on and off.
## **Toner Saving**

The Toner Saving option enables you to print documents from Windows applications with your L60 using a reduced amount of toner, thereby saving printer toner. When using toner saving, the printed document may appear to be less bright or contrasted between inked and non-inked areas. However, unlike the Print Quality option, the print resolution (dpi) is not adjusted.

#### **To turn Toner Saving on and off:**

On the Setting tab, click the buttons below the Toner Savings icon to turn it on and off.

## **Saving Your Print Settings**

You can save your printer settings for future use. For example, one group of settings may be appropriate when printing a Word document, and another when printing a Photoshop graphic. To more quickly set the print options for your next document, you can select a saved setting.

In addition to the default settings provided with the software (displayed as the Factory option), you can save up to four of your own.

#### **To save your print settings:**

- 1. In the printer setup or properties dialog box, set your print options as desired on the Paper, Graphics, and Setting tabs.
- 2. Click the Setting tab.
- 3. Under Save Current Setting, in the Name box, enter the name for the group of settings you are saving.

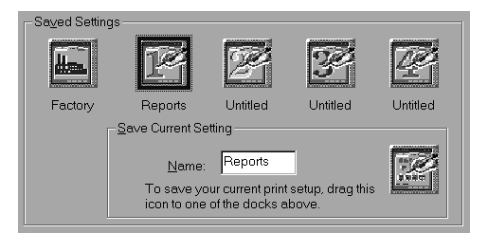

- 4. Drag the setting icon from Save Current Setting to one of the positions (docks) under Saved Settings. You can add a new setting to the saved settings already there, or replace one of the existing saved settings.
- 5. When you are prompted about saving your current settings, click OK to save.

#### **To use a saved print setting:**

- 1. In the printer setup or properties dialog box, click the Setting tab.
- 2. Under Saved Settings, click the saved setting you want to use.

To restore the printer options to the default settings that were installed with the software, click Factory.

The individual settings display on their respective tabs: Paper, Graphics, and Setting. You are now ready to print your document using the saved settings.

## **Chapter 4 Using the Desktop Manager**

This chapter provides an overview of the basic features of the Desktop Manager.

For detailed information and instructions on performing Desktop Manager tasks, refer to the later chapters in this guide.

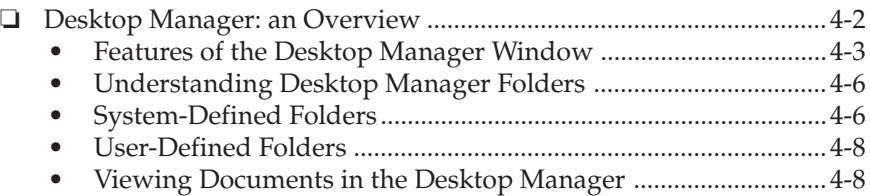

## **Desktop Manager: an Overview**

The MultiPASS Desktop Manager is a full-featured Windows application that enables you to use your L60 from your computer. With the Desktop Manager, you can:

- ❏ Send faxes from and receive faxes to your computer
- ❏ Scan images to your computer
- ❏ Store the sent and received faxes, and scanned images in folders
- ❏ Import or export a document from or to a preferred location on your local disk
- ❏ Manipulate the stored documents by copying a document, splitting a document, or merging two documents
- ❏ Annotate a stored document
- ❏ Set up an address book for individuals or groups to whom you repeatedly send faxes
- ❏ Design your own fax cover page
- ❏ Define system options for the L60
- $\Box$  Complete other tasks such as phoning an individual with your L60 handset (if installed), monitoring the status of your Desktop Manager jobs, uninstalling the software, and diagnosing your system connection.

When you start Windows or open the Desktop Manager, the MultiPASS Background is automatically started as well. The MultiPASS Background enables and monitors the communication between the Desktop Manager and the L60.

# **Using the**<br>Desktop Manager **Desktop Manager**

#### **To open the MultiPASS Desktop Manager:**

- 1. On the Windows desktop, click Start, and then point to Programs.
- 2. On the Programs menu, point to Canon MultiPASS L60. Then click MultiPASS Desktop Manager 2.61.

#### **To close the Desktop Manager:**

On the File menu, click Exit.

When you exit the Desktop Manager, you close only the Desktop Manager window. Any documents you have set up to PC fax or print remain active. The Status Monitor, which tracks the progress of your active jobs, also remains open and active.

### **Features of the Desktop Manager Window**

This section provides an overview of the basics of the MultiPASS Desktop Manager screen. Detailed instructions for using the various commands and components of the screen are provided in later sections of this chapter.

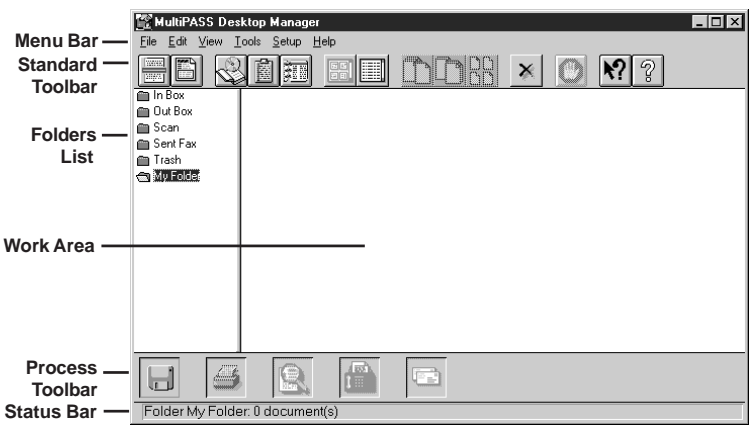

#### ❏ **Menu Bar**

The menu bar contains commands that enable you to perform the various Desktop Manager tasks. Some of the commands can also be accessed by their corresponding buttons on the toolbar.

#### ❏ **Standard Toolbar**

The standard toolbar provides you quick access to performing certain Desktop Manager tasks. In circumstances where a task is not possible, the toolbar button is unavailable, appearing dimmed.

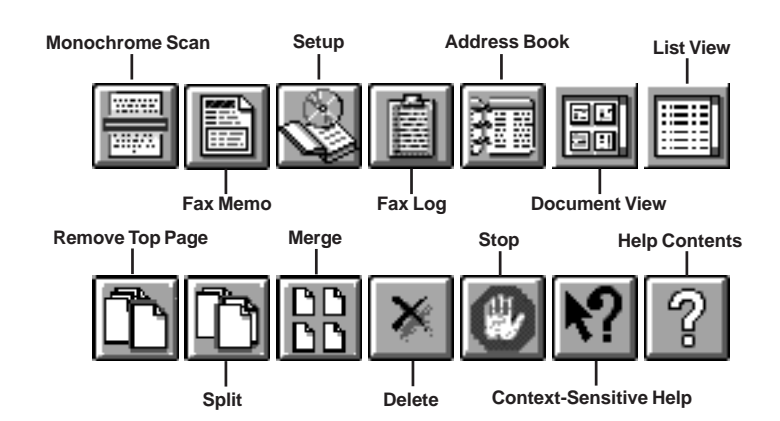

The standard toolbar contains the following buttons:

ToolTips are available, providing descriptions of the toolbar buttons. You display a ToolTip by pausing the mouse pointer over a button.

#### ❏ **Folders List**

The folders list contains folders that store your documents. The list contains both system-defined folders, provided automatically when you install the software, and user-defined folders, which you create as needed.

#### ❏ **Work Area**

The work area appears to the right of the folders list and displays the documents within the open folder. The documents are displayed either as a graphic thumbnail of each document, or a list of the documents.

The width of the work area can be adjusted by dragging the border between the work area and folders list.

❏ **Process Toolbar**

The process toolbar is located at the bottom of the work area and contains buttons that perform processing tasks. You use most of the buttons to perform a processing task by dragging a document to the button.

The process toolbar contains the following buttons:

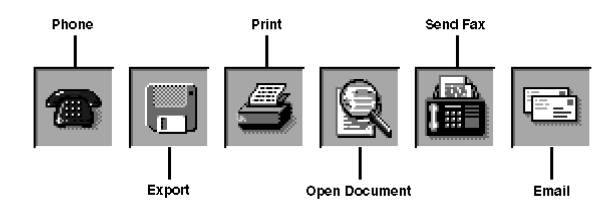

The Phone button displays if the handset is installed on your L60 and you set the handset option in the Desktop Manager Setup Options dialog box. The setting of the handset option is described in Chapter 8, "L60 Setup and Other Utilities in the Desktop Manager."

You can use an action button by one of the following methods:

• Dragging a document to the action button. For example, you can drag a document from a folder to the Print button, thereby printing the document.

If a document is dragged to a button that cannot perform the task, the mouse pointer displays as a "No" icon (a circle with a diagonal bar drawn through it).

• Clicking a document in a folder and then clicking the button.

This method activates the command for the selected document, as though the document had been dragged to the button.

#### ❏ **Status Bar**

The status bar displays information about the selected document or folder, or a description of the currently selected menu command. The information is for display only, and cannot be edited.

## **Understanding Desktop Manager Folders**

The Desktop Manager stores and organises your documents in folders. Only one folder can be open at a time. When you open another folder, the current folder automatically closes.

A folder can contain only documents, not other folders. Therefore, the folders list displays only a single level of folders.

As mentioned earlier, there are two types of folders—system-defined and user-defined—as described in more detail in the following sections.

## **System-Defined Folders**

When you install the Desktop Manager, system-defined folders are automatically available. The folder icon displays the current state of the folder as either open or closed.

The system-defined folders are reserved for use by the Desktop Manager, in the following ways.

- ❏ With the exception of the Trash folder, only the Desktop Manager can place documents in the system-defined folders, based on faxes sent or received, or images scanned. Generally, you can only rename, copy, move, or delete documents from the folders.
- ❏ The system-defined folders, including the Trash folder, cannot be deleted or renamed.

A document remains in a system-defined folder until you move it to a user-defined folder, or delete it.

#### **In Box Folder**

The In Box folder stores all incoming faxes, that is, all documents that were sent to you by other fax units and received by your L60 unit and then uploaded to your PC. Each received fax displays with a system-assigned name. You can later change the name to something more descriptive.

#### **Out Box Folder**

The Out Box folder provides a chronological list of jobs you want to process. These jobs consist of PC faxes to be sent from the Desktop Manager. A job in the Out Box folder is a copy of the document, not the original document itself.

#### **Scan Folder**

The Scan folder stores all images you scan with the L60 from the Desktop Manager. Each document displays with a system-assigned name. You can later change the name to something more descriptive.

#### **Sent Fax Folder**

The Sent Fax folder contains all documents that have been successfully sent as PC faxes. If the PC fax had not been marked for deletion after sending, the sent PC fax is automatically moved from the Out Box folder (where the fax job is processed) to the Sent Fax folder. By having sent PC faxes moved to their own folder, you can better track your completed fax communications and reserve the Out Box folder for jobs to be processed.

#### **Trash Folder**

The Trash folder stores any documents that you want to hold for deletion. Once you move a document from another folder (except the Out Box folder) to the Trash folder, you can hold the document in the Trash folder until you are ready to delete it.

You can move a document into or out of the Trash folder. You cannot fax, print, or open a document in the Trash folder.

## **User-Defined Folders**

You can create an unlimited number of folders for your own use. These folders are listed immediately following the system-defined folders.

When you install the Desktop Manager software, you are automatically provided an initial user-defined folder named *My Folder*. You can use this folder immediately for storing documents moved from the systemdefined folders.

If you create additional folders that cause the folder list to grow beyond the visible list area, a vertical scroll bar displays. The scroll bar scrolls the entire list of system- and user-defined folders as a single entity. In other words, as you scroll, the list of system-defined folders may scroll from view.

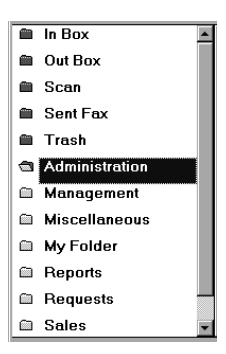

## **Viewing Documents in the Desktop Manager**

When you open a folder, you can view the documents contained within the folder. With the exception of the Out Box folder, you can choose to display the documents in Document View or List View.

If the number of documents within a folder exceed the available work area, horizontal and/or vertical scroll bars appear. You can then scroll the work area to view your documents.

#### **To open a folder:**

In the folders list, click the desired folder.

### **Document View**

Document View presents each individual document as a thumbnail of the document. Each document thumbnail displays the document name at the top. For multiple page documents, the thumbnail also displays the page count and scroll arrows at the bottom, and a scroll box at the right side. The scroll arrows and scroll box enable you to page through a multi-page document, displaying each page in turn or moving you to a particular page in the document.

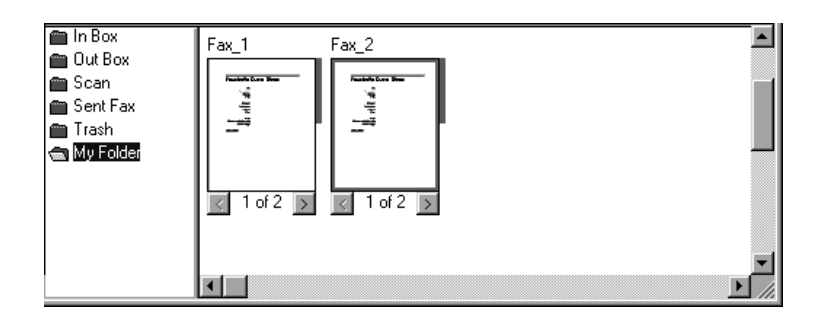

Document View enables you to work with an individual document at the page level: scrolling through the pages, removing a page, splitting a document, or merging two or more documents into a single document. You can rearrange the document thumbnails within the work area as needed.

Document View is available only for the In Box, Scan, Sent Fax, and Trash folders, and any user-defined folders you create. You cannot use Document View for the Out Box folder.

#### **To view documents in a folder as thumbnails:**

With the folder open, click Document View on the View menu or toolbar.

### **List View**

List View presents the documents within the open folder as a list. Each document on the list displays an icon representing the document type, along with other pertinent information about the document (such as the name, page count, disk storage size, and date and time of creation).

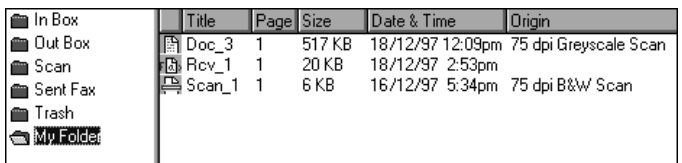

The icon designates the document type as fax, scan, or modified. A modified document is a document where the fax cover page has been removed from a fax, a scan that has been annotated, or a multi-page document that has been split into multiple documents.

List View is available for all folders, both system- and user-defined. When you display documents using List View, the documents cannot be manipulated at the page level (as in Document View), such as splitting a document.

#### **To view the documents in a folder as a list:**

With the folder open, click List View on the View menu or toolbar.

## **Sorting the Documents in the List**

Documents in the Out Box folder are listed by a combination of the date and time they were submitted for processing, any future scheduling time, and processing status. Documents in the other system-defined folders are listed in order of date and time. You can change the displayed order of the list in the Out Box folder.

You can change the order of the listed documents in the user-defined folders. Typically, documents in user-defined folders are sorted alphabetically by name. You can sort the documents based on criteria corresponding to the column labels displayed at the top of the list (such as name, number of pages, size, and date).

#### **To change the order of the list:**

Click the title of the appropriate column at the top of the list.

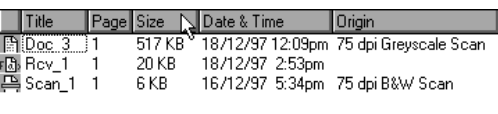

## **Chapter 5 PC Faxing**

This chapter provides information and instructions for sending and receiving a fax, setting up the Address Book, and designing your own fax cover page.

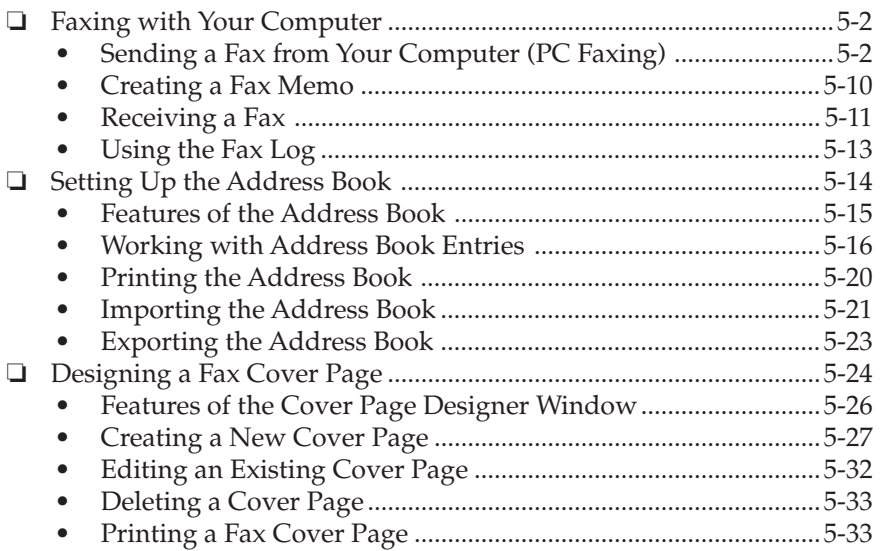

## **Faxing with Your Computer**

You can use the Desktop Manager, with the L60, to send and receive faxes. The Fax Log maintains a record of the faxes you send or receive.

To enhance the sending of faxes, you can also set up an Address Book, containing the recipients to whom you repeatedly send faxes, and design your own fax cover page.

You can customize your L60 unit by changing the factory default user settings from your PC. Some of these settings include the format of the date that appears on your faxed documents, and how many times the L60 calls another fax unit if initially the other party's line is busy. You can also register one-touch/coded speed dial and group numbers via the Desktop Manager and then download them to the L60 unit. For details on changing the setup options, refer to Chapter 8, "L60 Setup and Other Utilities in the Desktop Manager."

## **Sending a Fax from Your Computer (PC Faxing)**

You can send a PC fax from any Windows application that allows printing. To PC fax, you create and then print a document from the desired Windows application using the L60 fax driver.

Based on an option you can specify when sending the fax, a copy of the fax is automatically moved to the Sent Fax folder for future reference, or deleted as soon as transmission is complete.

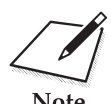

Before sending a PC fax, make sure the date and time in your computer is<br>correct. The system date and time appears on the PC faxes you send. If<br>Note you need to change the date and time, refer to your Windows user correct. The system date and time appears on the PC faxes you send. If you need to change the date and time, refer to your Windows user documentation.

The following instructions summarise the procedures for sending a PC fax.

#### **To send a PC fax:**

- 1. Within your Windows application, with the document open, click the print command.
- 2. In the print dialog box, in the Name box, set L60 Fax as your printer and then click OK.

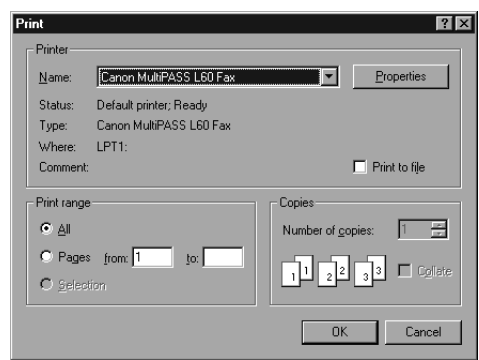

3. In the Send Fax dialog box, enter the recipient of your fax.

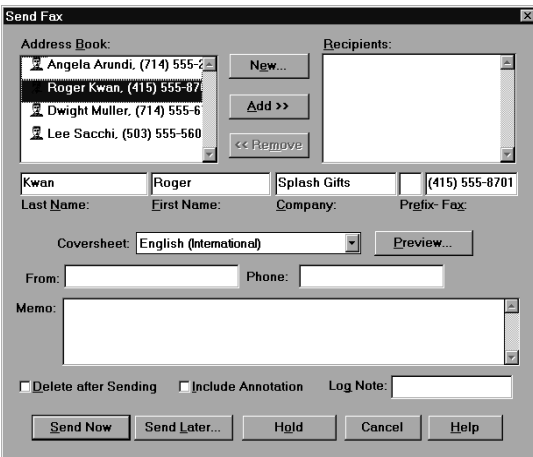

- For a one-time recipient, enter the appropriate name and fax number information in the Last Name, First Name, Company, Prefix, and Fax boxes.
- For an entry listed in your address book, click the entry in the Address Book list box. Then click Add.
- 4. Optionally, define any of the other send fax options.
	- To attach a cover page to your fax, click one by name from the Coversheet drop-down list box. If you do not want a fax cover page, click None.
	- To add the name and phone number of the sender to the cover page, enter the name and phone number in the From and Phone boxes.
	- To add comments or notes for the fax on the cover page, enter the text in the Memo box.
	- To have the fax deleted after you send it, click Delete After Sending.
	- To send the fax with any annotations that were added to the document using the MultiPASS Desktop Manager Document Viewer, click Include Annotation.
	- To add a reference comment for the fax log, enter the text in the Log Note box.
- 5. When you have finished your entries for the fax, process the fax.
	- To process the fax for immediate sending, click Send Now.
	- To schedule the fax for a later time that you specify, click Send Later.
	- To hold the fax indefinitely, preserving your fax options until later, click Hold.

• To close the dialog box without sending the fax, canceling any fax options, click Cancel.

The MultiPASS Desktop Manager places the PC fax in the Out Box folder, where its progress is tracked. The fax job is automatically provided a unique system-assigned name. If you specified multiple recipients, an individual fax job is placed in the Out Box folder for each recipient.

## **Specifying a Fax Recipient**

You must specify at least one fax recipient—the individual and/or group to whom you want to send the fax. When specifying a recipient for your fax, you can enter a one-time recipient and/or include one or more recipients from the Address Book.

A one-time recipient is specified by entering the recipient's name, company, and fax number in the corresponding boxes in the dialog box. In some office environments, you may need to enter a prefix for the fax number, which represents the number required to connect your system to an outside phone line (often, the number 9).

You can remove the recipient prior to sending the fax. If not yet set up, you can add a recipient to the Address Book from the Send Fax dialog box.

When you enter the fax number, you use the applicable numeric characters and any valid characters that separate the different segments of the fax number. For example, you can use 0 through 9, dash (-), or parentheses (). Other characters are also available for entering a fax number. For a complete list of the characters that are valid in the Desktop Manager, refer to Appendix A.

#### **Including a Fax Recipient from the Address Book**

The Address Book list box displays all recipients set up with fax numbers in the Address Book. You can include one or more of the recipients, which then display in the Recipients list box.

A recipient included in the Recipients list box appears disabled in the Address Book list box. This is to prevent the same recipient from being included twice.

#### **Removing a Fax Recipient**

You can remove a recipient included in the Recipients list box by clicking the recipient and then clicking Remove. This removes the recipient's name from the Recipients list box. If you added the recipient from the Address Book, the name becomes available again in the Address Book list box.

#### **Adding a New Recipient to the Address Book**

If you want to add a fax recipient to the Address Book, do the following.

- 1. As for a one-time recipient, enter the recipient information in the Last Name, First Name, Company, Prefix, and Fax boxes.
- 2. Click New.
- 3. Complete the New Individual Entry dialog box as necessary and click Add.

You can also click New without entering the recipient information first. When the New Individual Entry dialog box displays, the information boxes are blank. Fill in the appropriate information and click Add.

For instructions on using the New Individual Entry dialog box to add a new individual to the Address Book, refer to the "Working with Address Book Entries" section in this chapter.

## **Defining Send Fax Options**

The following sections provide additional information on defining the optional send fax options.

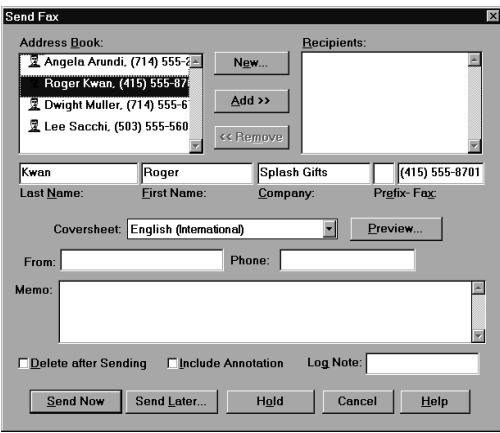

#### **Attaching a Cover Page**

If desired, you can attach a cover page to your fax. The MultiPASS Desktop Manager contains a library of predefined fax cover pages, designed with different styles and suggested uses. In addition, you can design your own cover page, thereby adding it to the library. The available cover pages are listed alphabetically by name in the Coversheet drop-down list box.

For instructions on designing your own cover page, refer to the "Designing a Fax Cover Page" section in this chapter.

#### **Previewing the Cover Page**

To check the appearance of the cover page you have chosen, you click Preview. The cover page displays, including the recipients and other fax information you specified, such as any memo text. The display is for review only, and cannot be edited in the Send Fax dialog box.

#### **Entering the Information for the Fax Sender**

To identify the sender of the PC fax, you enter your name and phone number in the From and Phone boxes. After sending the first PC fax, this information is automatically displayed the next time you send a PC fax. You can change the fax sender information as needed.

#### **Entering a Memo**

You enter a memo as a brief or more lengthy message to be included on the fax cover page. The memo appears on the cover page if the cover page is designed to include it. The font, style and size of the memo text is determined by the particular design of the cover page selected.

#### **Deleting the Fax After Sending**

If the Delete After Sending option is selected, the fax is automatically deleted from the Out Box folder after it has been successfully transmitted. This option enables you to more easily clear your system of unneeded documents, thereby freeing disk space.

If the option is not selected, the sent fax is moved from the Out Box folder to the Sent Fax folder after successful transmission.

#### **Including Annotations**

Using the editing capabilities within the MultiPASS Desktop Manager (described in Chapter 7, "Working with Documents in the Desktop Manager"), you may have modified your document—for example, by adding text annotations, stamps, or highlighting. In this case, you can choose to include modifications by clicking the Include Annotation option. In this event, the modified version of the document is faxed.

If the option is not selected, the original version of the document is faxed, without any annotations.

#### **Entering a Fax Log Comment**

The Fax Log maintains a history of each fax sent. By providing a log note, you can include descriptive text on the fax log that has a particular meaning to you. The log note may be an account number for billing purposes, or a personal note about the particular document, recipient, or fax transmission.

### **Processing the Fax**

You can send your fax—either now or later—only when at least one recipient is specified. If necessary, you can place a fax on hold and return to it later for sending. The following sections provide additional information on processing your fax.

#### **Sending the Fax Now**

When you click Send Now, the fax document is placed in the Out Box folder until the fax can be transmitted. Once transmission is complete, the fax is either moved to the Sent Fax folder or deleted, based on the status of the Delete After Sending option.

If a fax fails (because of an incorrect fax number), it remains in the Out Box until you attempt to resend it or delete it.

#### **Sending the Fax Later**

If you prefer to specify the time to send the fax, click Send Later. In the Send At dialog box, enter the appropriate time within the next twentyfour hours and click OK.

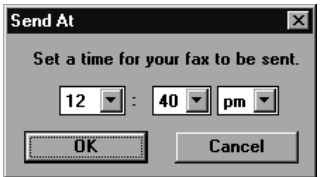

The fax is placed in the Out Box folder for processing.

#### **Holding the Fax**

You can place a fax document on hold any time prior to sending it, as long as you have specified at least a fax number. The held fax is placed in the Out Box folder with no time specified for transmission. Any fax information you specified—such as recipients or cover page information—is preserved. Later you can decide to send the held fax document—revising the send information as needed—or delete it.

#### **Cancelling the Fax**

If you cancel the fax while in the Send Fax dialog, you are returned to the application where the document was originally created.

## **Creating a Fax Memo**

A fax memo is generally a brief, one-page fax sent directly from the Desktop Manager, without using another Windows application. Operating directly from the Desktop Manager, you specify the same fax options as described in previous sections of this chapter.

1. In the Desktop Manager, click Fax Memo on the File menu or toolbar.

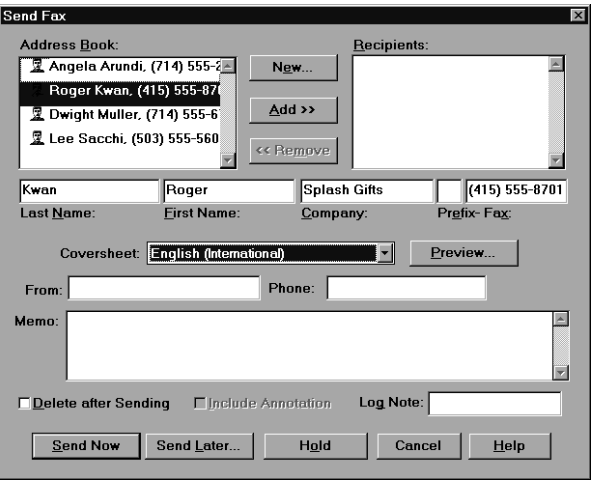

- 2. In the Send Fax dialog box, specify your fax options, as described for steps 3 - 5 in the "Sending a Fax from Your Computer (PC Faxing)" section presented earlier in this chapter.
	- In the Coversheet drop-down list box, select a cover page. Then add the message of your fax in the Memo box.
	- Revise the name and phone number indicating the name and phone number of the fax sender.
	- To have the fax deleted after you send it, select Delete After Sending.
	- To add a reference comment for the fax log, enter the text in the Log Note box.
- 3. When you have finished your entries, process the fax.
	- To process the fax for immediate sending, click Send Now.
	- To schedule the fax for a later time that you specify, click Send Later.
	- To hold the fax indefinitely, preserving your fax options until later, click Hold.
	- To close the dialog box without sending the fax, canceling any fax options, click Cancel.

Because the fax memo is not originating from a document in another Windows application, be sure to enter the message for your fax in the Memo box. Also, since your fax memo does not originate from a document that may have been annotated in the Desktop Manager Document Viewer, the Include Annotation option is not available.

## **Receiving a Fax**

An incoming fax is received by your L60 and can be uploaded to the Desktop Manager. The uploaded fax is stored in the In Box folder for your review. A flashing arrow next to the folder name signals that you have received a new incoming fax. Once you open the folder to review the newly received fax, the flashing arrow no longer appears until another fax is received.

A received fax displays in the In Box folder with a system-assigned name. The fax remains in the In Box folder until you move or delete it.

Your computer can be turned on or off when faxes are received.

### **If Your Computer Is Turned On**

If your computer is turned on when the L60 receives a fax, the Desktop Manager handles the fax by one of the following methods, based on how you defined the setup options:

#### ❏ **Print the fax directly from the L60**

If you prefer, you can set the L60 to automatically print incoming faxes and not upload the faxes to the Desktop Manager.

#### ❏ **Upload the fax to the Desktop Manager**

Any received faxes are moved automatically to the Desktop Manager. By uploading a fax, you store a copy of the fax in the Desktop Manager. In the Desktop Manager you can then review, annotate, print, or resend the fax to another recipient.

## **If Your Computer Is Off**

If your computer is turned off when the L60 receives a fax, the L60 handles the fax by one of the following methods, based on how you defined the setup options:

#### ❏ **Print the fax directly from the L60**

If your computer is going to be off for a while or you are expecting many incoming faxes, it is recommended that you set the L60 to automatically print incoming faxes. This recommended setting allows you to leave the computer off for a period of time and still be assured of receiving your faxes. You can always later scan a printed fax to the Desktop Manager.

#### ❏ **Save the fax in L60 memory**

If you set the L60 to save a fax in memory, the fax can later be printed directly to the L60, or sent to Desktop Manager when your computer is turned on. Once a fax is printed, it is erased from the memory of the L60.

When a fax is saved in L60 memory, a message appears in the LCD display on your L60.

#### **To move received faxes to the Desktop Manager:**

- 1. Turn on your computer and start Windows.
- 2. Open the Desktop Manager.

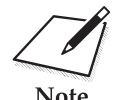

For information on how your L60 can handle printing a received fax if<br>there is no paper or toner is low, refer to Chapter 8, "L60 Setup and Ot<br>Itilities in the Deskton Manager" there is no paper or toner is low, refer to Chapter 8, "L60 Setup and Other Utilities in the Desktop Manager."

## **Using the Fax Log**

The Fax Log contains a list of the fax activity (faxes sent and received) for the last two months. Each fax is listed with historical information, such as transmission status, date and time the fax was sent or received, the recipient of the fax, and the number of pages. You can use the Fax Log for a variety of reasons, such as reviewing the error status of a PC fax that failed.

While reviewing the Fax Log, you can print the log.

#### **To display the Fax Log:**

1. In the Desktop Manager, on the Tools menu, click Fax Log.

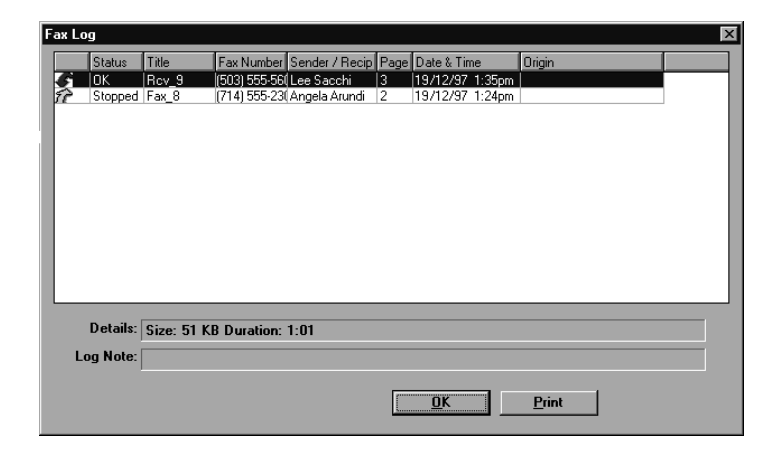

2. In the Fax Log dialog box, click a specific fax document to review additional information in the status bar.

#### **To print the Fax Log:**

1. In the Fax Log dialog box, click Print.

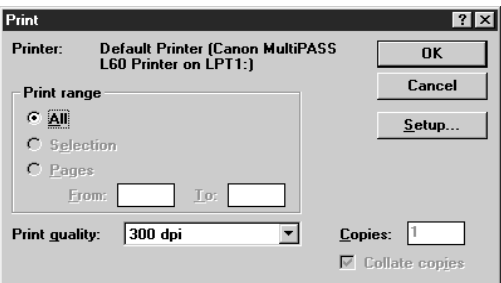

2. In the print dialog box, specify the desired print options and click OK.

The report provides a hard copy of the Fax Log information displayed in the Fax Log dialog box.

## **Setting Up the Address Book**

You set up the Address Book to create an easily accessible list of names and fax and/or phone numbers for your business and personal contacts. You can use the entries in the Address Book to send a PC fax.

**To open the Address Book:** On the Tools menu, click Address Book.

**To close the Address Book:** In the Address Book dialog box, click OK.

## **Features of the Address Book**

This section provides an overview of the basics of the Address Book window.

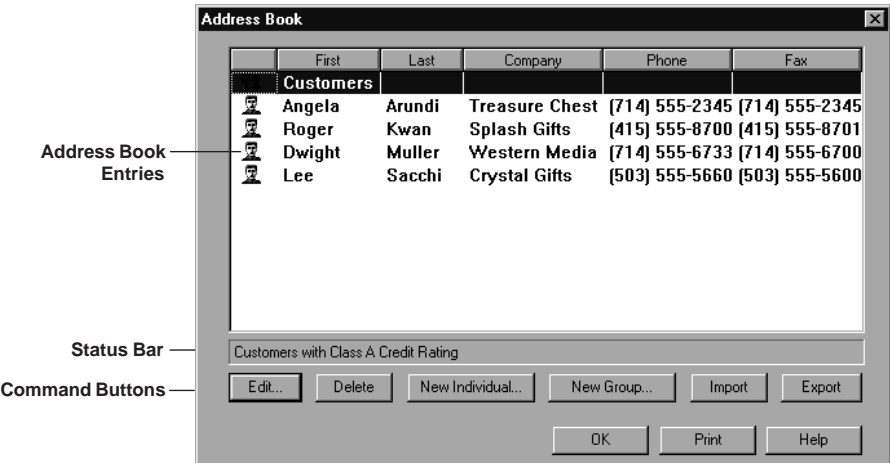

#### ❏ **Address Book Entries**

Address Book entries are listed by row, displaying each piece of information within a particular column. The columns indicate the Address Book entry type (individual or group), as well as name and address information. Address Book entries can be sorted based on a chosen column of information.

#### ❏ **Status Bar**

The status bar for the Address Book displays additional information about the selected Address Book entry, based on whether the selected entry is an individual entry or group entry.

#### ❏ **Command Buttons**

You use the command buttons to perform various tasks in working with your Address Book.

## **Working with Address Book Entries**

When open, the Address Book displays a list of the address entries you currently have set up, along with the corresponding information for each entry.

The Address Book contains the following types of entries.

#### ❏ **Individual**

An individual entry enables you to identify each individual to whom you frequently send PC faxes. When you send a PC fax, you can then specify the recipient for your PC fax from the entries listed in the Address Book.

#### ❏ **Group**

A group entry identifies the two or more individual Address Book entries to whom you repeatedly send the same PC fax. For example, you can set up a group to include those individuals involved in a particular business project. When you specify the group entry as the fax recipient on your PC fax, the PC fax is sent to each individual in the group.

## **Sorting the Address Book**

The Address Book is sorted alphabetically. You can change the order of the list based on criteria indicated as the column titles for the list.

To change the order of the Address Book entries, click the appropriate column title.

## **Adding and Editing an Individual Address**

When setting up an individual Address Book entry, you must specify the contact's first and last names, and fax number. Optionally, if you want the information available for a fax cover page, you can provide the contact's phone number, title, company, and address. You can also enter a comment, to provide an internal reference about the recipient.

#### **To add or edit an individual entry:**

- 1. With the Address Book open, click the command to add or edit an individual entry.
	- To add a new individual, click New Individual.
	- To edit an individual, select the entry in the list and click Edit.

The dialog box provides the same fields of information, whether you are adding or editing an individual entry. When editing, previously defined information is displayed.

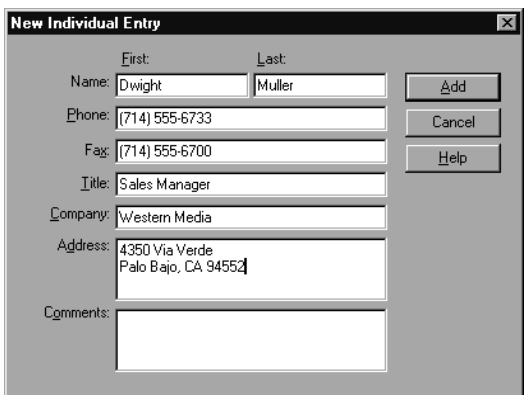

- 2. In the New Individual Entry or Edit Individual Entry dialog box, enter the appropriate information or changes for the following:
	- First and last names, and fax number
	- Phone number, company name, and address (If you want the information available for a fax cover page)
	- Comments (As an internal reference).
- 3. Save your entry.
- If adding a new entry, click Add.
- If editing an entry, click Replace.
- To cancel without saving, click Cancel.

#### **Entering the Fax and Phone Numbers**

When you enter the fax or phone number, you use the applicable numeric characters and any valid characters that separate the different segments of the fax or phone number. For example, you can use 0 through 9, dash (-), or parentheses (). Other characters are also available for entering a fax or phone number. For a complete list of the characters that are valid in the Desktop Manager, refer to Appendix A.

You do not include any prefix number your phone system may require to access an outside phone line. Any prefix is defined in the Desktop Manager Setup Options dialog box.

## **Adding and Editing a Group Address**

A group address consists of addresses previously set up in the Address Book, either individual addresses or other group addresses. When adding a new group, you assign a name to the group and select previously defined addresses from the Address Book to include in the group address. When editing a group address, you can add other addresses or delete addresses from the group.

#### **To add or edit a group entry:**

- 1. With the Address Book open, click the command to add or edit a group entry.
	- To add a new group, click New Group.
	- To edit a group, select the entry in the Address Book and click Edit.

The dialog box provides the same fields of information, whether you are adding or editing a group entry. When editing, previously defined information is displayed.

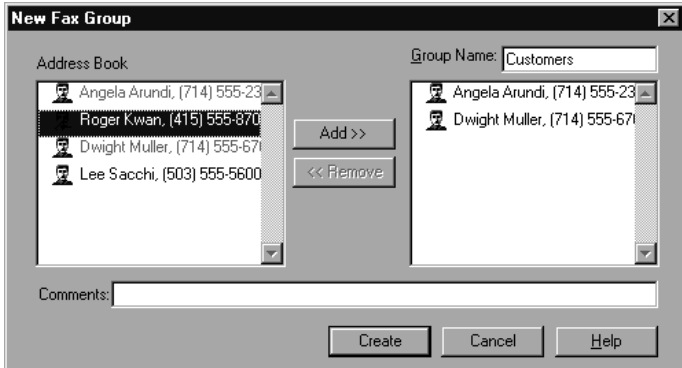

- 2. In the New Fax Group Entry or Edit Fax Group Entry dialog box, in the Group Name box, enter or change the name you want to assign to this group.
- 3. In the Address Book list box, click the individual entry you want to add to the group and click Add.
- 4. To remove an entry for the group, click the entry in the group list box and click Remove.
- 5. In the Comments box, enter an internal reference for this group address.
- 6. Save your entry.
	- If adding a new group, click Create.
	- If editing a group, click Replace.
	- To cancel without saving, click Cancel.

### **Using a Group Address**

When you specify a group address when sending a fax, the individual addresses for the contained group are listed. If you specify more than one group address for a fax, and each group contains the same individual address, the duplicate address is removed. Separate fax jobs are created for each recipient in the group.

## **Deleting an Address Book entry**

You delete an Address Book entry when it is no longer needed.

To delete an entry, click the entry. Then click Delete. If prompted, confirm that you want to delete the entry.

## **Printing the Address Book**

If you want a hard copy of the Address Book, you can print it.

1. With the Address Book open, click Print.

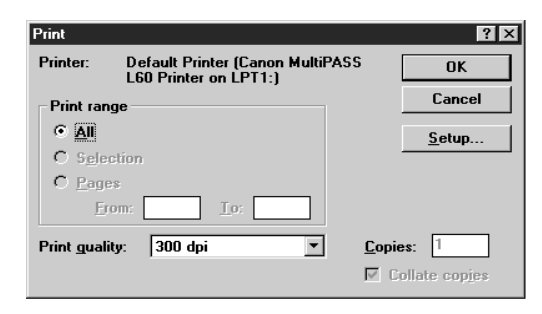

2. In the Print dialog box, specify your print options and click OK.

The report provides a hard copy of the Address Book information displayed in the Address Book dialog box.

## **Importing the Address Book**

You may have an existing address book, created by another application, containing the entries you want to use for the Address Book in the Desktop Manager. In this event, you can import your address book to the Desktop Manager.

You can import addresses from any ASCII text file containing information that is separated by a comma or tab. If the address information in the text file is separated by a comma, the text file extension must be .CSV. If the address information in the text file is separated by a tab, the text file extension must be .TXT. You must save your text file as a comma- or tabseparated text file before you import it into the Desktop Manager. For more information about saving your text file, see your application's user documentation. If you attempt to import information from a improperly formatted text file, the system alerts you of a problem with importing.

When you import the text file, you assign the appropriate field names to each column of information. For example, the column containing the contact's name must be titled as the name.

#### **To import addresses from a text file:**

1. With the Address Book open, click Import.

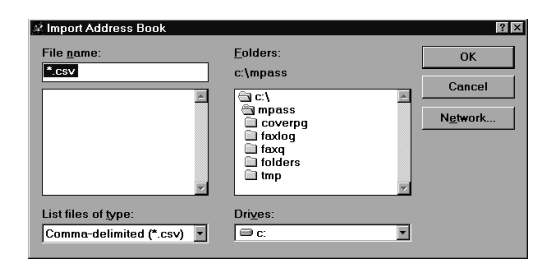
2. In the Import Address Book dialog box, specify the location and filename to import. Then click OK.

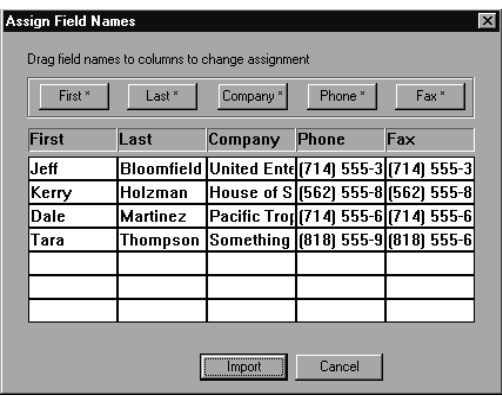

In the Assign Field Names dialog box, the address information is listed in columns, with a column title that should identify the type of information within the column. The button above the column titles enables you to reassign the column titles where necessary.

- 3. Assign the appropriate name to each column as the title.
	- To remove an incorrect field name from the column heading, drag the column heading text off the dialog box.
	- To assign the correct name, drag the titled button to the column title.
- 4. When the appropriate names appear at the top of each column, click Import.

# **Exporting the Address Book**

You can export the Address Book from Desktop Manager to an ASCII text file. The exported address information can be separated by either commas or tabs. If you want to have the address information separated by commas, you choose to export to the .CSV file format. If you want to have the address information in the text file separated by tabs, you choose to export to the .TXT file format.

Address Book information is exported for individual entries only. Group addresses are not exported.

### **To export the Address Book:**

1. With the Address Book open, click Export.

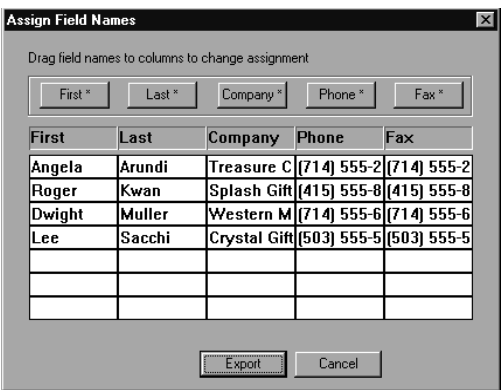

In the Assign Field Names dialog box, the address information is listed in columns, with a column title that should identify the type of information within the column. The buttons above the column titles enable you to reassign the column titles where necessary.

- 2. Assign the appropriate name to each column as the title.
	- To remove a field name from the column heading, drag the column heading text off the dialog box.
- To assign the correct name, drag the titled button to the column title.
- 3. When the appropriate names appear at the top of each column, click Export.

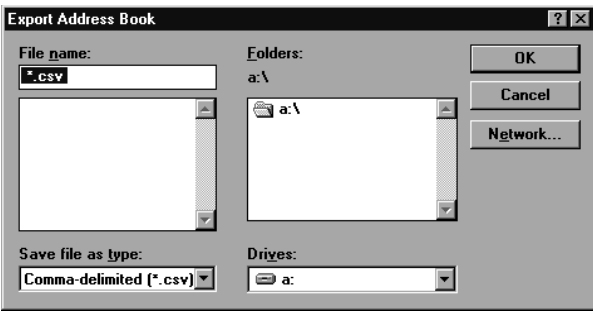

4. In the Export Address Book dialog box, select the file type (.CSV or .TXT), location, and filename for saving the file. Then click OK.

# **Designing a Fax Cover Page**

In addition to the set of predefined fax cover pages that are installed with your system, you can design your own fax cover page. Any existing cover page—one installed with your system or created by you—can be edited.

When you create a new cover page, you use a previously designed background as your base page, and then place the fax information fields on the page. The fax information fields—or variable fields—provide areas where recipient and sender information for a specific fax can be placed. You can specify the size of the field, the font, font size, and style of the text displayed for each variable.

You can use a new fax cover page by attaching it when sending a fax with the MultiPASS Desktop Manager fax driver, or by printing a hard copy and using it when sending a fax directly from the L60.

You open the Cover Page Designer from either the Windows desktop or the MultiPASS Desktop Manager.

### **To open the Cover Page Designer:**

Do one of the following:

❏ From the Windows desktop:

Click Start and then point to Programs. On the Programs menu, point to Canon MultiPASS L60. Then click MultiPASS Cover Page Designer.

❏ From the MultiPASS Desktop Manager:

On the Tools menu, click Cover Page Designer.

### **To close the Cover Page Designer:**

In the Cover Page Designer dialog box, on the File menu, click Exit.

## **Features of the Cover Page Designer Window**

This section provides an overview of the basics of the Cover Page Designer screen. Detailed instructions for using the various commands and components of the screen are provided in later sections of this chapter.

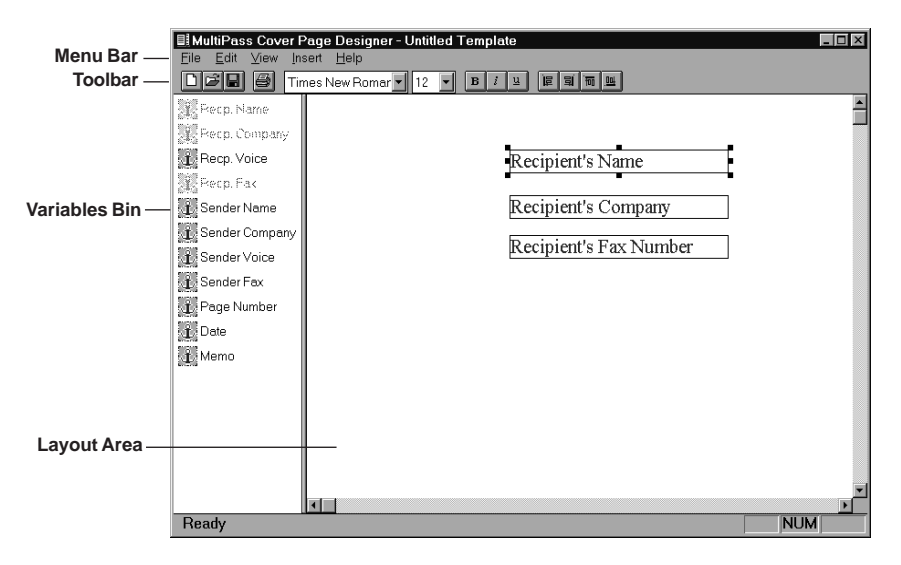

### ❏ **Menu Bar**

The menu bar contains commands that enable you to create, edit, and print your fax cover page. Some commands can also be accessed by their corresponding buttons on the toolbar.

### ❏ **Toolbar**

The toolbar provides you quick access to commands needed to create, edit, and print a fax cover page.

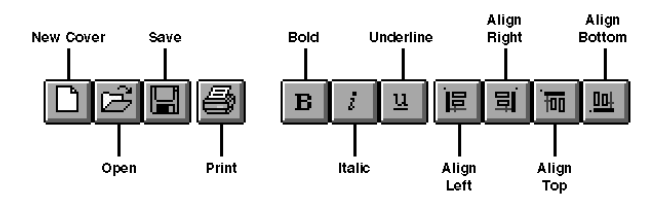

In addition to the buttons, the toolbar also provides you with dropdown list boxes that enable you to select a font and font size for the text of a variable field.

### ❏ **Variables Bin**

The variables bin contains the fields of information you want to include on the cover page for your fax. When you use the cover page for sending a fax with the Desktop Manager, these fields are automatically filled in with the appropriate information for that specific fax transmission.

### ❏ **Layout Area**

The layout area allows you to visually create and edit the features of your cover page. The size of the layout area corresponds to the size of a standard fax page. You use the horizontal and vertical scroll bars to view different portions of the cover page.

## **Creating a New Cover Page**

The following instructions summarise the recommended procedures for creating a new fax cover page.

### **To create a new fax cover page:**

- 1. Prepare or have available a black-and-white background, in TIFF file format, to use as the template of your new cover page.
- 2. With the Cover Page Designer open, click New Cover on the File menu or toolbar.
- 3. In the displayed dialog box, specify the drive, directory, and name of the TIFF file for your cover page background (referred to in Step 1).
- 4. In the layout area, where the black-and-white background is now displayed, insert the variable fields you want to include with the fax.
- 5. Position the fields in the desired locations on your background. Optionally, adjust the appearance of each field as necessary.

6. When you have completed the cover page design, click Save on the File menu or toolbar. In the Save Cover Page Template dialog box, enter the name of your cover page and click OK.

### **Preparing the Cover Page Background**

The cover page background provides the permanent information and any graphics you want included on your cover page. You then position the variable fields in the appropriate locations on the background. For example, for your background, you may want to include heading text that provides your company name and address information, labels for the variables fields (such as *To:* and *From:*), and one or more graphics that may represent your company logo or your signature. The background you plan to use with the Cover Page Designer must be black and white, and must be saved in a TIFF file format.

The following instructions provide the recommended procedure for preparing a cover page background. Using the recommended procedures, you process a document (created by a word processing application) as a held fax. Once the document is in the Desktop Manager, you export the document to save it in a TIFF file format. The TIFF file can then be used as the background for a new cover page.

### **To prepare a cover page background:**

- 1. In a word processing application (such as Word for Windows), create a full page, black-and-white document that includes the desired features of your background: heading text, field labels, and any graphics or pictures.
- 2. When you have completed the document, print the document using the Canon MultiPASS L60 Fax driver.

To do so, click the Print command. In the Print dialog box, select Canon MultiPASS L60 Fax as the printer, and click the command to print (usually OK or Print).

- 3. In the Send Fax dialog box, enter any name and fax number as the fax recipient. Select None as the cover page to attach. Then click Hold.
- 4. Once the fax document is placed on hold, open the Out Box Folder in the Desktop Manager.

5. Locate the held fax document and open it in the Document Viewer.

To do so, do one of the following: double-click the document, select the document and click Open Document on the File menu, or drag the document to the Open Document button on the toolbar.

6. With the document open in the Document Viewer, export the document in a TIFF file format.

To do so, on the File menu, click Export. In the Export dialog box, specify the drive, directory, filename, and file type for saving the document. Click OK.

Once you have exported the document in a TIFF file format, you can use the TIFF file as the background of your new cover page.

**To use an alternative method for preparing the cover page background:** Instead of using a word processing application, you can use a graphics application (such as Paint or Photoshop) to prepare the cover page background. The background graphic you prepare must be a black-andwhite image, 1728 pixels wide and 2156 pixels high, saved in a TIFF file format. For detailed instructions, refer to the user documentation for your graphics application.

### **Inserting Variable Fields**

You insert variable fields that are filled in with actual data when you attach the cover page to a particular fax you are sending. You can choose any or all of the available fields, and place each at the desired location in the layout area. A field is placed on top of any cover page background. Each field displays sample text to illustrate the current font, font size, and text attributes used.

Only the variable fields that display in the variables bin or on the Insert menu are available for you to use on your cover page. You cannot add or delete a field to or from the existing set. You cannot use a single field more than once on a cover page.

**To insert a field:** Do one of the following:

- ❏ Drag a field from the variables bin to the desired location in the layout area.
- ❏ On the Insert menu, click the field you want to insert. Then position the cursor at the desired location in the layout area and click to place the field.

### **Adjusting the Appearance of the Fields**

Once you have placed the desired variable fields into the layout area, you can adjust the appearance of any field. You can resize, move, or delete a field. When you delete a field, the field is removed from the layout area and returned to the variables bin.

Additionally, you can set the text attributes for a field and align two or more fields on the right, left, top, or bottom. Text attribute changes are reflected in the sample text shown in the field.

### **To select a field in the layout area:**

- ❏ To select a single field, click the field.
- ❏ To select more than one field, hold down the Control key and click the desired fields.
- ❏ To select all fields, on the Edit menu, click Select All.

### **To move a field:**

Drag the selected field to a new location.

### **To delete a field:**

Select the field and click Delete on the Edit menu or press the Delete key.

### **Resizing a Field**

With the exception of the Memo field, most of the variable fields consist of a single line of text. If the variable information to be placed in the field is longer than the field size, the text does not automatically wrap onto a next line. The text is truncated to fit the length of the field. For this reason, you may want to resize a field to ensure the full line of text is visible on the cover page for the fax.

Since the Memo field typically contains multiple lines of information, this variable field does provide automatic text wrapping. However, make sure the size of the Memo field is large enough to accommodate the length of memo text that may be entered on the Send Fax dialog box. If the Memo field is not large enough, not all the lines of a memo text may be visible when the fax cover page is sent.

### **To resize the field:**

Click the field and drag any sizing handle.

#### **Changing the Text Attributes**

Once you have placed fields in the layout area, you can change the font and font size for the text to be displayed in the field. You can also choose a text style (bold, italic, underline). If you have multiple fields to which you want to assign the same attributes, you can select the fields together and make the change to all the selected fields. You can change the text attributes assigned to predefined cover pages installed with the Desktop Manager.

You choose the desired font and font size from drop-down list boxes on the toolbar. The sample text in the variable field reflects the font and font size you choose.

#### **To change the text attributes:**

- 1. In the layout area, select the field you want to change.
- 2. Choose the appropriate text attributes:
	- Select the font and font size from the drop-down list boxes on the toolbar.
	- Click Bold, Italic, and/or Underline on the toolbar.

### **Aligning Fields**

When placing the variable fields in the layout area, you may be concerned with properly aligning the fields, to make them more visually appealing. You can align two or more selected fields, based on the position of the first field you select. The first field selected in the set of fields to be aligned is the anchor for the alignment.

For fields that are placed in a column, you can align them on the right or left border of the first field you select. For fields that are placed in a row (one next to the other), you can align them on the top or bottom border of the first field you select.

For example, if you want to align a column of fields on the right, the right border of the first field selected is used as the anchor. The other selected fields are lined up with the right border of the first field selected.

### **To align fields:**

- 1. Select the two or more fields you want to align on the right or left, or on the top or bottom.
- 2. Click Align Left, Align Right, Align Top, or Align Bottom on the toolbar.

# **Editing an Existing Cover Page**

You can edit any existing cover page to change the variable fields placed on it—adding, moving, or removing fields; or adjusting the existing fields.

### **To edit an existing cover page:**

- 1. With the Cover Page Designer open, click Open on the File menu or toolbar.
- 2. In the Open Cover Page Template dialog box, specify the name of the cover page you want to edit, and click OK.
- 3. In the layout area, make the appropriate changes.
- 4. Save your changes.

### **To save the changes under the same name:**

Click Save on the File menu or toolbar.

### **To save the changes under a different name:**

On the File menu, click Save As. In the Save Cover Page Template dialog box, specify the name of the cover page, and click OK. (This procedure retains the opened cover page under its original name.)

### **To rename the originally opened cover page:**

On the File menu, click Rename. In the Rename dialog box, specify the new name and click OK.

### **Deleting a Cover Page**

You can delete a cover page that you no longer need. You do not need to open the cover page to delete it.

- 1. With the Cover Page Designer open, on the File menu, click Delete.
- 2. In the Delete Cover Page Template dialog box, click the name of the cover page you want to delete. Then click OK.

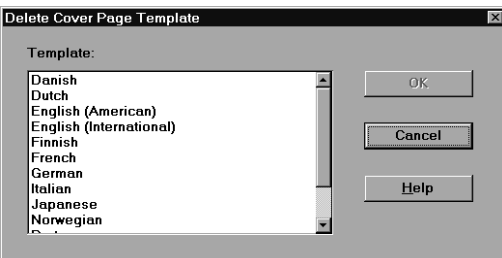

# **Printing a Fax Cover Page**

You print a cover page to produce a hard copy to review a newly designed cover page. The printed cover page can also be used when sending a fax directly from the L60.

### **To define the print setup:**

1. With the Cover Page Designer open, on the File menu, click Print Setup.

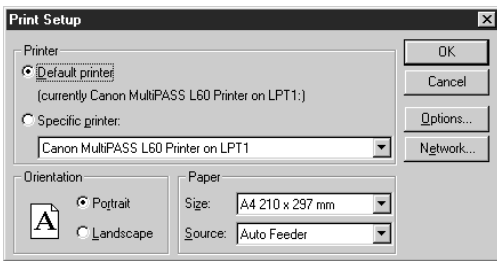

2. In the Print Setup dialog box, specify your print options and click OK.

### **To preview before printing:**

1. With the cover page open, on the File menu, click Print Preview.

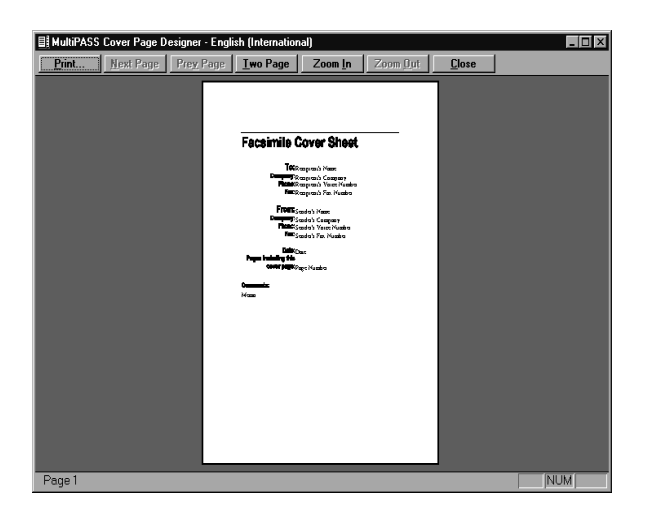

2. In the preview window, do one of the following:

- To print the cover page, click Print.
- To enlarge or reduce the view size, click Zoom In or Zoom Out.
- To close the preview window, click Close.

Since a cover page is not typically more than one page, you will not use the remaining commands.

### **To print the cover page:**

1. With the cover page open, click Print on the File menu or toolbar.

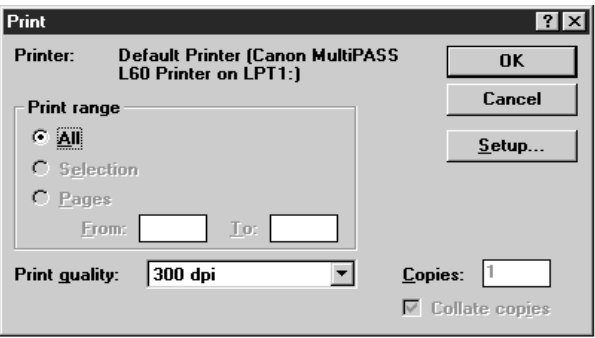

2. Complete the Print dialog box, and click OK.

# **Chapter 6 Scanning**

This chapter provides information and instructions for scanning with your L60.

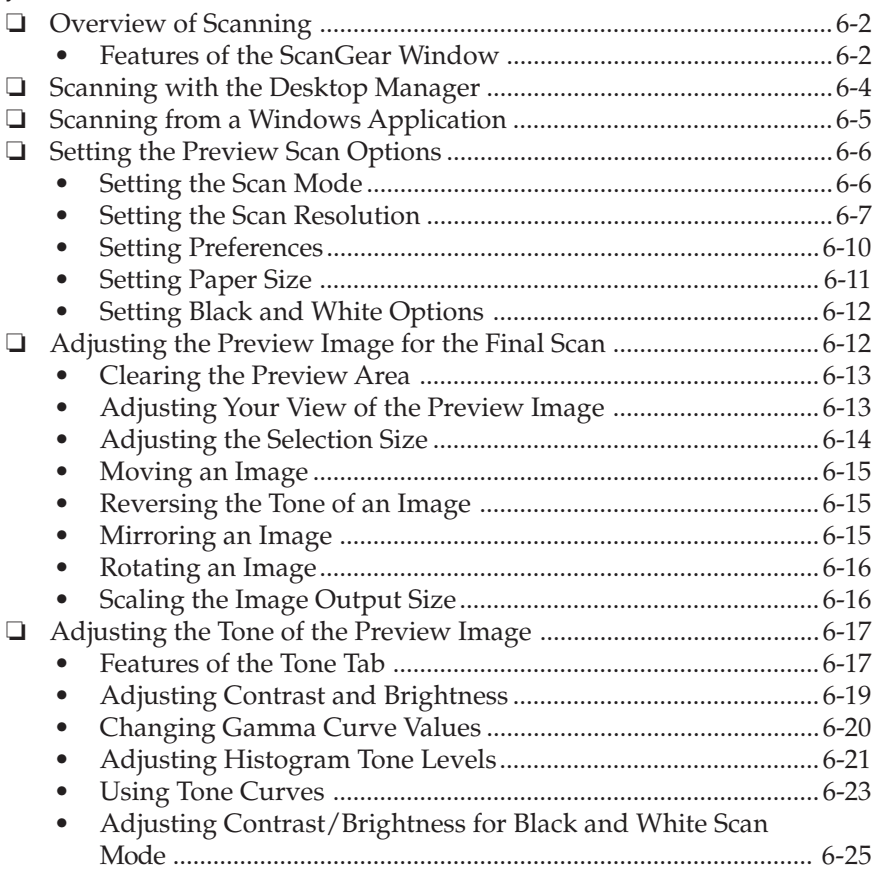

# **Overview of Scanning**

You can use the L60 to scan documents from the Desktop Manager, or from a TWAIN-compliant Windows application.

When you scan a document with the Desktop Manager, the ScanGear window displays. The available scan options enable you to set certain conditions for scanning. This chapter provides instructions on setting scan options with the ScanGear window.

When you scan a document with a Windows application, the application may or may not display the ScanGear window for setting scan options. If the ScanGear window is not displayed, refer to the documentation for the Windows application for instructions on setting scan options.

Typically when you scan a document using the ScanGear window, you scan a preview of the document. The preview image enables you to review the results of your scanned document and make any needed adjustments (for example, to size, tone, and so on). When you are satisfied with the adjustments, you then perform the final scan of the document. The system places the final image in the Desktop Manager or your Windows application.

# **Features of the ScanGear Window**

The section provides an overview of the basics of the ScanGear window. Detailed instructions for using the various commands and components of the window are provided in later sections of this chapter.

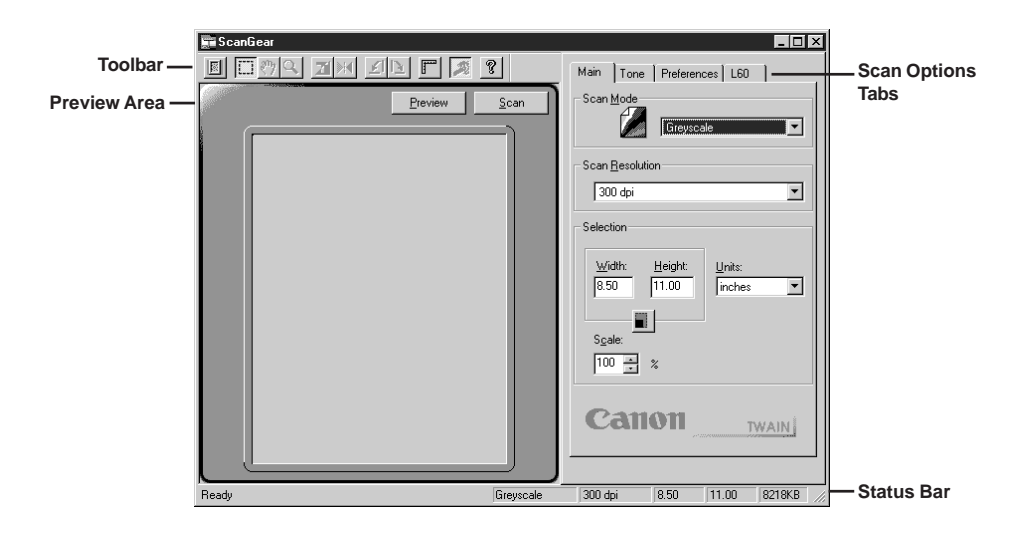

### ❏ **Toolbar**

The toolbar provides buttons for performing certain tasks when scanning. In circumstances where a task is not possible, the toolbar button is unavailable, appearing dimmed.

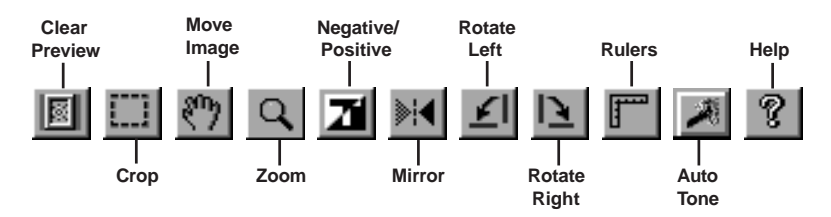

### ❏ **Preview Area**

The preview area displays a preview image of the document you scan. A preview image enables you to adjust certain characteristics before you perform the final scan. As an example, you can make adjustments to the size, the orientation, or the tone of the image.

### ❏ **Scan Option Tabs**

The tabs provide options you can adjust when performing a preview or final scan.

### ❏ **Status Bar**

The status bar displays information about the status of the scan process. The information can include the following about the scan options you select: scan mode, scan resolution, size (width and height), and the resulting file size of the scanned image.

### **Displaying Information About the Scan Driver**

You can display version and copyright information about the scan driver. This information is displayed in the About dialog box.

- 1. On the title bar of the ScanGear window, click the right mouse button.
- 2. On the displayed menu, click About ScanGear.
- 3. To close the dialog box, click OK.

# **Scanning with the Desktop Manager**

You can use the L60 and the Desktop Manager to scan a monochrome image of a document. The resulting document in the Desktop Manager is automatically provided a unique system-assigned name. You can rename the document later.

Each image you scan is placed in the Scan folder as a TIFF document. A scan document remains in the Scan folder until you move or delete it. The scan document can be reviewed, annotated, printed, or sent as a fax. For more information on these tasks, refer to Chapter 7, "Working with Documents in the Desktop Manager."

The following instructions summarise the procedures for scanning an image.

### **To scan an image with the Desktop Manager:**

- 1. Place the image you want to scan face down in the ADF (automatic document feeder) of the L60.
- 2. In the Desktop Manager, click Monochrome Scan on the Tools menu or toolbar.
- 3. In the ScanGear window, specify the following preview scan options for your document as needed: Scan Mode, Scan Resolution, Preferences, Page Size, and Black and White Options (if applicable).
- 4. Click Preview.
- 5. Review the display of your scanned preview image in the scan window. Adjust the properties of your image as needed for the final scan.
- 6. Replace your document in the document feeder of the L60.
- 7. Click Scan.

An indicator displays to track the progress of the scan. A scanned document remains in the Scan folder until you move or delete it.

# **Scanning from a Windows Application**

You can use the L60 to scan documents directly into a Windows application that supports a TWAIN interface (such as Photoshop). Some applications allow multiple page scans, while others do not. If you are unsure whether your Windows application supports this feature, refer to your user documentation for the application.

The following instructions summarise the procedures for scanning an image. For specific information about scanning with your Windows application and specifying MultiPASS as the scan device, refer to the user documentation for the application.

### **To scan an image from a Windows application:**

- 1. Place the image you want to scan face down in the ADF (automatic document feeder ) of the L60.
- 2. In your Windows application, choose the command to scan a document.

In some applications, the appropriate command is listed on the menu as Acquire or Acquire Image.

- 3. In the ScanGear window, specify the following preview scan options for your document as needed: Scan Mode, Scan Resolution, Preferences, Page Size, and Black and White Options (if applicable).
- 4. Click Preview.
- 5. Review the display of your scanned preview image in the scan window. Adjust the properties of your image as needed for the final scan.
- 6. Replace your document in the document feed of the L60.
- 7. Click Scan.

The image appears in the display area of your Windows application.

# **Setting the Preview Scan Options**

Before previewing a scan, you set the scan mode, resolution, preferences, and paper size. Additionally, when you are scanning a black and white image, you can select one of the two black and white options.

# **Setting the Scan Mode**

For the preview image, you specify how your source image will be acquired. Your options include the following:

• **Greyscale**

Greyscale images contain 8 bits per pixel. If your source image is in colour, choose Greyscale to retain the greatest tonal range.

### • **Text Enhanced**

Text enhanced images are greyscale images (8 bits per pixel) converted to black and white (1 bit per pixel) using Canon ImageTrust technology.

### • **Black and White**

Black and white images are scanned at one bit per pixel. For applications that request a black and white scan and do not use the scan driver window, the scan driver automatically uses the Text Enhanced setting.

### **To set the scan mode:**

- 1. Click the Main tab.
- 2. In the Scan Mode list box, select an option.

### **Setting the Scan Resolution**

You can set the resolution of a scanned image based on the selected output device. This resolution becomes the base on which changes to image size and scale are calculated. You can choose a preset resolution, or create a custom resolution.

### **To set the scan resolution with a preset option:**

- 1. Click the Main tab.
- 2. In the Scan Resolution list box, select an option.

### **Creating a Custom Resolution**

You can define a custom resolution, change an existing custom resolution, or delete a previously defined custom resolution.

#### **To create a custom scan resolution:**

1. In the Scan Resolution list box, select Custom.

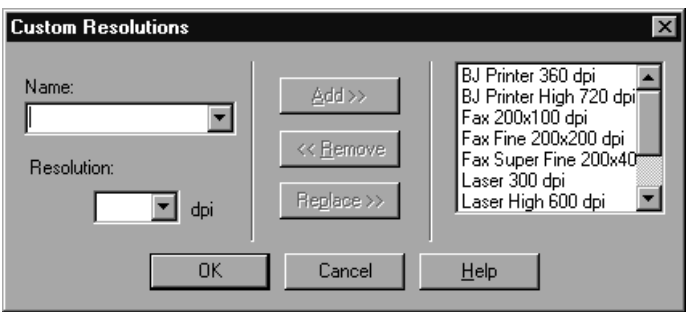

- 2. In the Custom Resolutions dialog box, in the Name box, type a name for your custom resolution setting.
- 3. In the Resolution box, enter the preferred dpi setting.
- 4. Click Add. The new resolution name displays in the resolution list.
- 5. Click OK to add the resolution setting. Click Cancel to close the dialog box without adding the custom resolution.

### **Deleting a Custom Resolution**

When you no longer need to use a custom resolution, you can delete it from the list. You cannot remove or replace the preset resolution settings.

#### **To delete a custom resolution:**

- 1. In the Scan Resolutions list box, select Custom.
- 2. In the Custom Resolution dialog box, in the Name box, select the custom resolution setting you want to delete.
- 3. Click Remove.
- 4. Click OK to remove the resolution setting. Click Cancel to close the dialog box without removing the custom resolution setting.

### **Changing a Custom Resolution**

Once you have set a custom resolution, you can change it.

### **To change a custom resolution:**

- 1. In the Scan Resolution list box, select Custom.
- 2. In the Custom Resolutions dialog box, in the Name list box, select an existing custom resolution.
- 3. In the Name and/or Resolution list box, enter your change.
- 4. Click Replace. The updated custom resolution displays in the resolution list, replacing the existing one.
- 5. Click OK to save your changes to the resolution setting. Click Cancel to close the dialog box without saving your changes to the custom resolution setting.

## **Setting Preferences**

You can select a preference that governs how your source image is scanned.

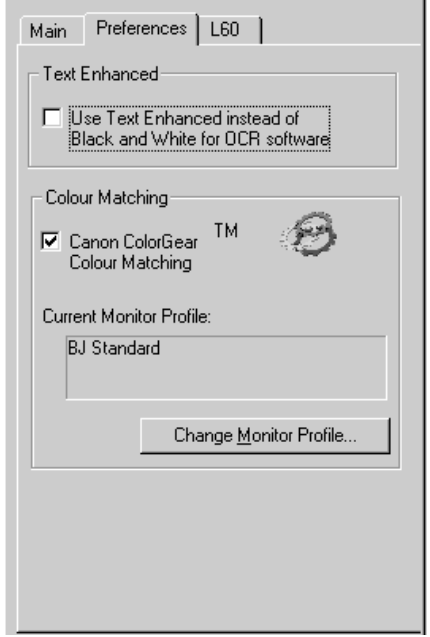

Text Enhanced is designed for use with OCR (Optical Character Recognition) software. This setting increases the contrast in the black and white scanning to promote the accurate recognition of characters in OCR software. Resolution should be at least 300 dpi for OCR scans.

For applications that request a black and white scan and do not use the scan window (including most OCR applications), the text enhanced setting is automatically used.

### **To set a preference:**

On the Preferences tab, select the preference.

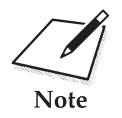

Because the L60 does not scan in colour, the Canon ColorGear™ Colour Matching option has no effect upon your scan.

## **Setting Paper Size**

You select the paper size that corresponds to the size of your source document. If your document does not conform to one of the available sizes, you can define a custom paper size.

#### **To select a standard paper size:**

- 1. Click the L60 tab.
- 2. In the Paper Size list box, select an option.

#### **To set a custom paper size:**

- 1. Click the L60 tab.
- 2. In the Paper Size list box, select Custom.
- 3. In the Units list box, select the unit of measure by which you want to define your custom size.
- 4. In the Width and Length text boxes, enter the dimensions of your source document.

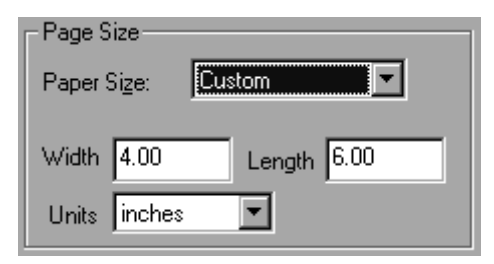

# **Setting Black and White Options**

If you choose black and white as your scan mode, you also choose one of the black and white options.

### ❏ **Threshold**

The Threshold option provides a high contrast evaluation of the image in terms of blacks and whites only.

### ❏ **Halftone**

The Halftone option simulates the tonal range of an image with a precise pattern of lines and dots.

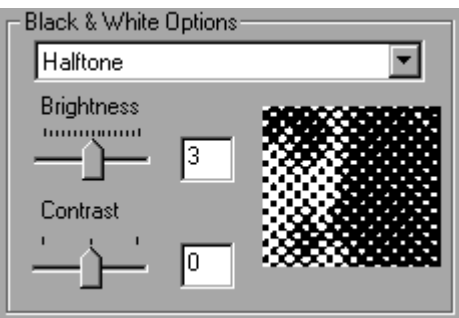

### **To set the Black & White Option:**

- 1. Click the L60 Tab.
- 2. In the Black & White Options box, choose Threshold or Halftone.

# **Adjusting the Preview Image for the Final Scan**

Once an image is previewed, you can adjust it for the final scan by changing its selection size, its output size, aspects of its orientation, or aspects of its tone. For information on adjusting the tone of the preview image, see the "Adjusting the Tone of the Preview Image" section.

## **Clearing the Preview Area**

In case the preview image does not serve your purpose, you can quickly remove it from the preview area and rescan the image.

**To remove the current preview image:** On the toolbar, click Clear Preview.

# **Adjusting Your View of the Preview Image**

To make it easier to work with your preview image, you can change aspects of the image display.

### **Changing the Size of View**

You can enlarge a preview image to better view its details. Each enlargement doubles the size of the image up to a maximum of 16 times the size of the original image.

Once you have enlarged the image, you can easily reduce it. Each reduction decreases the size of the image by one-half.

### **To resize a preview image:**

- 1. On the toolbar, click Zoom.
- 2. To enlarge, left-click the mouse pointer on the image.

To reduce, right-click the mouse pointer on the image.

### **Displaying Rulers**

To work precisely with a preview image, you can display rulers on the top and left borders of the preview area. The rulers display in inches or centimeters, depending on what you have set for units of measure in the Main tab.

### **To display rulers:**

On the toolbar, click Rulers.

## **Adjusting the Selection Size**

When you first preview an image, the selection size is the same as the paper size you set for your source document.

After your initial image preview, you can adjust the selection size of an image in order to isolate a specific area of the image for a more restrictive preview scan. For example, in scanning a letter, you may want to isolate and save a company logo by itself.

You define the selection size of your image by drawing a border around the part of the image that you would like to isolate. Alternatively, you can define and orient the dimensions of your selection with respect to the upper left corner of the preview area. Regardless of how you define your selection, however, you can easily and quickly change the dimensions of the selection.

In defining the selection size, regardless of the method you choose, you can maintain the current height and width proportions of the image.

For example, you set the width to 4 inches and the height to 6 inches. You change the width to 5 inches. If Keep Proportions is not selected, the height stays at 6 inches. Thus, the proportion of the page height and width changes. If Keep Proportions is selected when you change the width, the height automatically changes to 7.51 inches. The lock icon indicates that the page size will be maintained in the same proportion whenever you change either the width or the height.

### **To adjust the selection size:**

- 1. Click the Main tab.
- 2. If you want to preserve the current proportions of the image, click Keep Proportions.

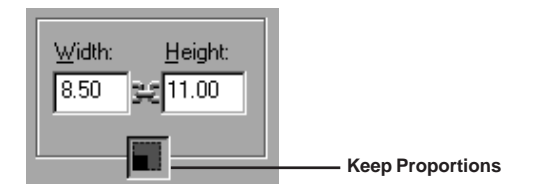

- 3. To draw the selected area, click Crop on the toolbar and drag diagonally across an area of the image in the preview window to select that area. The Width and Height text boxes display the new sizes.
- 4. To further define the dimensions of the selected area, in the Width and Height text boxes, type the appropriate values. The image selection borders change to match the width and height you enter.
- 5. If you want to select an entirely different area of the image, click outside the crop lines to clear the current selection.
- 6. To preview the newly selected area of the image, click Preview.

## **Moving an Image**

If the image is too large to see in its entirety, you can move the image within the preview area to locate a relevant area.

### **To move an enlarged image:**

On the toolbar, click Move Image and drag the zoomed image to display the appropriate area or detail.

# **Reversing the Tone of an Image**

You can create a negative of an image for stylistic effect. A negative image is created by inverting the dark and light areas of the image.

### **To reverse the tone of an image:**

On the toolbar, click Negative/Positive.

# **Mirroring an Image**

By mirroring an image, you can create an alternate version. For example, you can create an alternate version of your company logo.

### **To create a mirror image of the preview image:**

On the toolbar, click Mirror.

# **Rotating an Image**

You can rotate an image 90° left or right within the preview area to change its orientation. When you rotate an image, the entire preview area, including the rulers, rotates. For example, if the preview area is in portrait orientation, it becomes landscape.

**To rotate a preview image:** On the toolbar, click Rotate Left or Rotate Right.

# **Scaling the Image Output Size**

You can scale the preview image to fit your needs in saving it as a data file. For example, if you reduce by 50% the scale of an image that is 7 inches wide by 9 inches high, the output image will be 3.5 inches wide by 4.5 inches high.

However, in scaling an image for the final scan, keep in mind that the values in the width and height text boxes remain the same.

### **To set an image scale:**

- 1. Click the Main tab.
- 2. In the Scale box, enter a new percent.

The new output size is displayed under Output Size.

# **Adjusting the Tone of the Preview Image**

The tone of an image is its shading and combination of colours. Adjusting greyscale tones can enhance the contrast of a greyscale image. You can produce a wide range of visual effects for your preview image by adjusting the different settings on the Tone tab.

If you select black and white or text enhanced as the scan mode, the Tone tab is not available. In these cases, you must adjust the tone of the image with the contrast/brightness settings on the L60 tab.

# **Features of the Tone Tab**

This section provides an overview of the Tone tab. Detailed instructions on using the features included on the Tone tab are provided in later sections of this chapter.

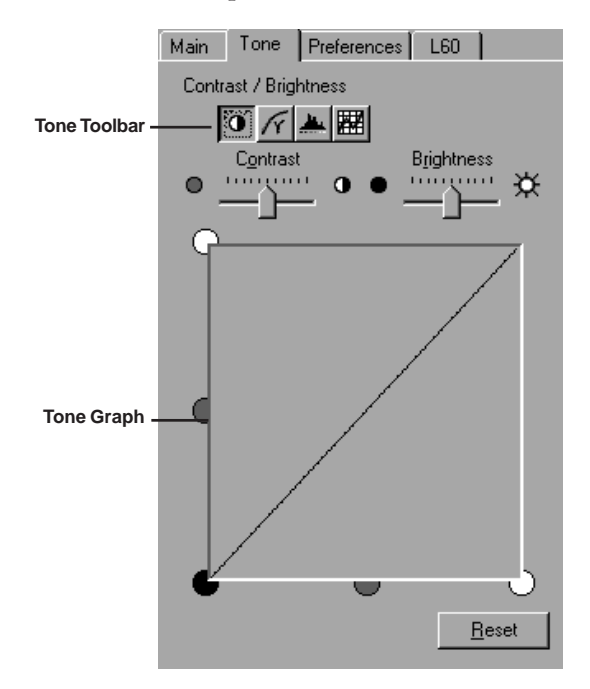

### ❏ **Toolbar**

With the buttons on the toolbar, you can access settings which affect different aspects of image tone, and give you great flexibility in manipulating your image tone before scanning the image.

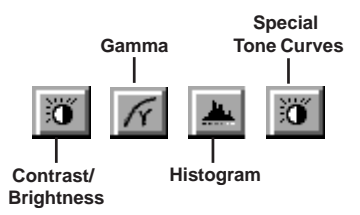

### ❏ **Tone Graph**

Viewing the tone graph gives you more detail about the tone setting. The shape of the tone graph changes to reflect the selected channel's current tone settings. The graph is directly editable only when the Special Tone Curves is selected.

# **Adjusting Contrast and Brightness**

You can adjust the contrast and/or brightness of a greyscale image.

### **To adjust the contrast or brightness of an image:**

1. On the Tone tab, click the Contrast/Brightness button.

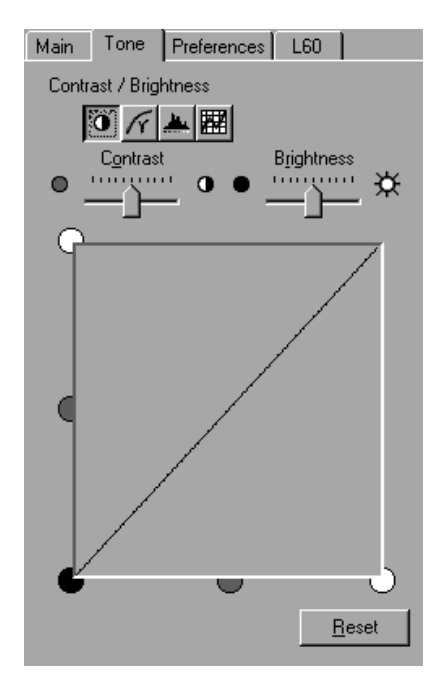

2. Move the Contrast and Brightness sliders to the left for less contrast or brightness, and to the right for more contrast or brightness, until the desired contrast is achieved.

The image in the preview area reflects your changes.

3. To reset to the default values, click Reset.

# **Changing Gamma Curve Values**

With the Gamma curve you can change the mid-tones of the image to increase its contrast, and enhance the overall image. When you increase the Gamma value, light areas are made lighter, and dark areas are made darker.

For example, if you are scanning a photograph that has many dark tones, simply adjusting the brightness and contrast may not improve the image as effectively as adjusting the Gamma value.

### **To adjust the gamma value of an image:**

1. On the Tone tab, click the Gamma button.

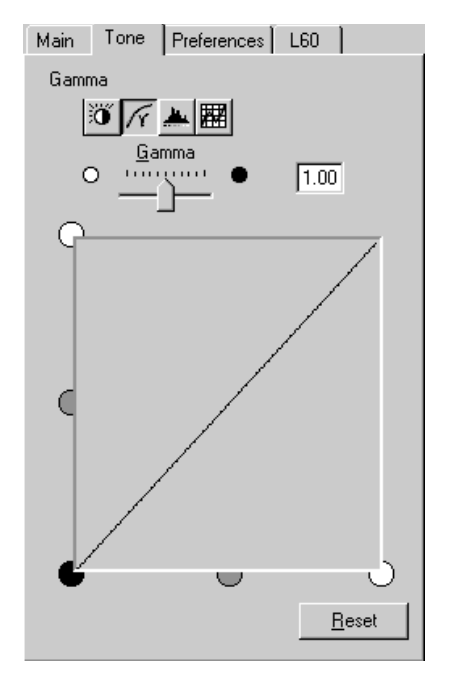

- 2. Move the Gamma slider to the left to decrease the mid-tone intensity, and to the right to increase the mid-tone intensity, until the desired effect is achieved. You can also type a value into the text box.
- 3. To return to the original Gamma curve setting, click Reset.

# **Adjusting Histogram Tone Levels**

You can use a histogram tool to adjust the tone shadow for the preview image.

Using the eyedroppers, you can sample the black-point, mid-point, and white-point tone in the preview image and base the image tone settings on the sampling. Using the corresponding text boxes, you can type a value in the Black-point, Mid-point, and White-point text boxes.

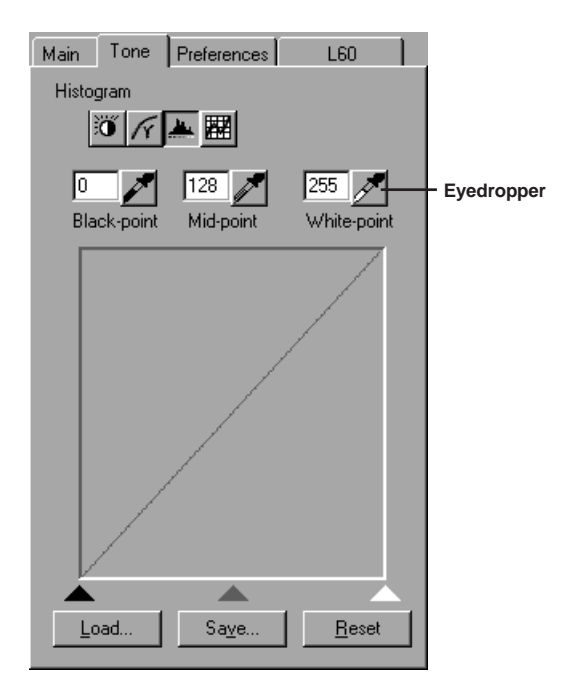

Under the histogram chart, you can slide the black, grey, and white buttons to adjust the tones. However, you cannot edit the histogram directly.

When you adjust the black-point, all tones in the image darker than the selected black-point are adjusted to black.

When you adjust the mid-point, all tones in the image between the blackpoint and the white-point are adjusted to the selected mid-point.
When you adjust the white-point, all tones in the image lighter than the selected white-point are adjusted to white.

When you find a combination of tone settings you like, you can save the settings in a file and use it in future scanning sessions.

#### **To adjust the tones using the Histogram tool:**

- 1. On the Tone tab, click the Histogram tool button.
- 2. For the black-point, mid-point, or white-point, do one of the following to make a change:
	- Click the appropriately labeled Eyedropper button. Then click the eyedropper on the portion of the image in the preview area that is darkest (for black-point), lightest (for white-point), or in the middle of the tonal range (for mid-point). Try zooming in on the specific part of the image so you can be sure you are selecting the shade you want.
	- In the appropriately labeled text box, enter a tone value.
	- Drag the appropriate arrow at the bottom of the histogram to the level you want.

In the preview image, all tones are adjusted accordingly.

3. To reset to the default values, click Reset.

To save these settings to use on similar images, click Save. In the Save As dialog box, specify the file name and location where you want to save the setting, and click Save.

### **Using a Custom Histogram Setting**

Use the following steps to open a custom histogram setting that you saved previously.

1. On the Tone tab, click the Histogram tool button, and then click Load.

2. In the Open dialog box, select the file name you want to load. Click Open.

# **Using Tone Curves**

You can use predefined tone curves to automatically correct the most common problems with images: overexposure, underexposure, or too high or too low a contrast.

You can also manipulate a curve in the Special Tone Curve area to create your own tone curve.

#### **To correct an image problem with predefined tone curves:**

1. On the Tone tab, click the Special Tone Curves button.

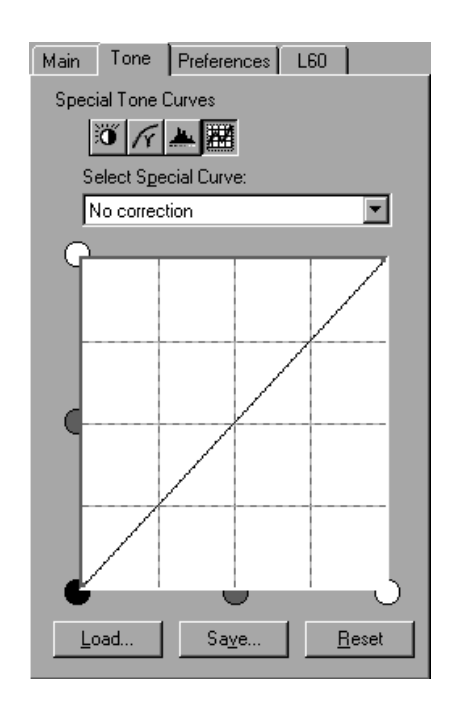

2. To automatically compensate for common problems in an image, choose one of the options from the list.

### **Using a Custom Tone Curve**

If you want to experiment with tones, you can create a custom tone curve. An effective way to create a custom tone curve is first to adjust the preview image with an appropriate predefined tone curve and then edit the results.

Editing a tone curve involves adding handles to an existing tone curve and dragging them to change tonal levels in the image. When you drag a handle to a white area, the shape of the curve changes, and the tones of the preview image are adjusted.

All handles on the tone curve, including the end points, can be dragged anywhere within the tone graph. A handle that is dragged outside the tone graph is deleted; and the tone curve automatically conforms to the remaining points. Except for the end points, all handles can be deleted.

#### **To create a custom tone curve:**

1. In the Select Special Curve list box, select Edit Custom Curve.

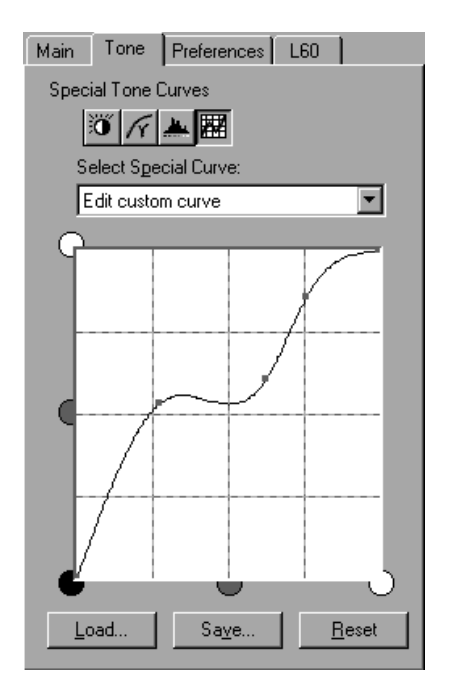

- 2. To add a handle to the tone curve, click on or near the curve.
- 3. To move a handle, drag the handle into a white area and release it.
- 4. To remove a handle, do one of the following:
	- Drag the handle outside the tone graph
	- Right-click your mouse pointer on the handle.
- 5. To undo all changes that you have made to the curve, click Reset.

To save your custom curve, click Save. In the Save As dialog box, enter a file name and directory. Click Save.

### **Using a Custom Tone Curve**

Use the following steps to open a custom tone curve setting that you saved previously.

#### **To apply a previously saved curve:**

- 1. On the Tone tab, click the Special Tone Curves button, and then click Load.
- 2. In the Open dialog box, select the file name you want to load. Click Open.

### **Adjusting Contrast/Brightness for Black and White Scan Mode**

For black and white scans, the contrast and brightness settings are located on the L60 tab.

Depending on the black and white option you choose for your scan, you can adjust the contrast, brightness, or both of your preview image.

If you use halftone as your scan option, you can adjust both the contrast and brightness of the image.

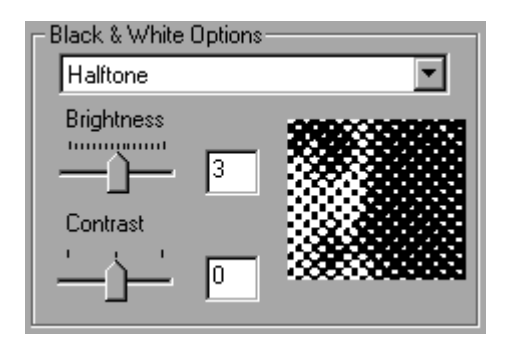

If you use threshold as your scan option, since it is by definition a high contrast image mode, you can only adjust the brightness of the preview image.

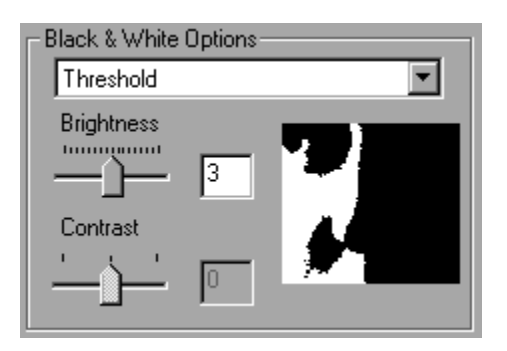

#### **To adjust the brightness or contrast for a black and white image:**

On the L60 tab, under Black and White Options, use the available slider to adjust the brightness or contrast.

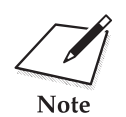

These tone adjustments are only for black and white images. If you select greyscale as your scan mode, you adjust the contrast and brightness of the Note image only on the Tone tab. greyscale as your scan mode, you adjust the contrast and brightness of the image only on the Tone tab.

# **Chapter 7 Working with Documents in the Desktop Manager**

This chapter contains information and instructions for managing, manipulating, and annotating your documents in the Desktop Manager.

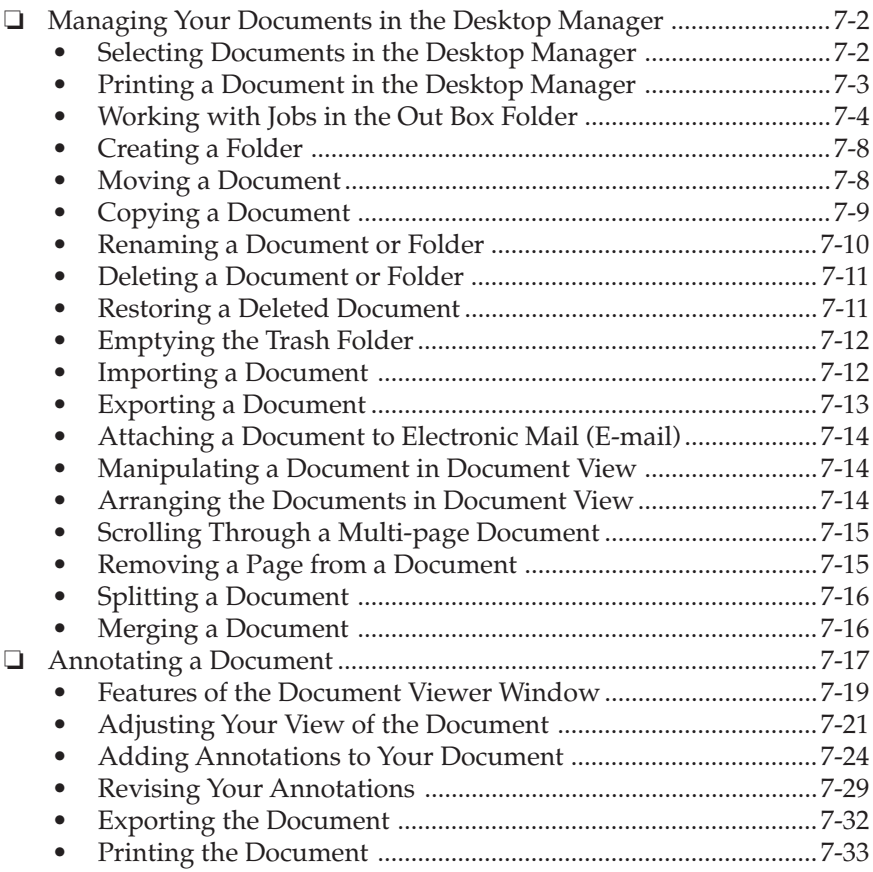

# **Managing Your Documents in the Desktop Manager**

Once you send a PC fax, receive a fax, or scan an image, the resulting document is available in the Desktop Manager. You can perform a variety of tasks with and on your documents, as described in this chapter.

# **Selecting Documents in the Desktop Manager**

To work with a document, you select it in the open folder, while in either Document View or List View. If you are in Document View, generally you can select one or more documents at a time for whatever task you need to perform.

#### **To select a document in List View:**

With the folder open, click the document name in the list.

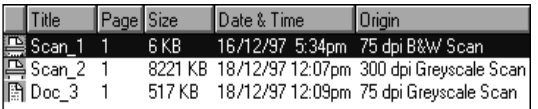

#### **To select a document in Document View:**

With the folder open, do one of the following:

- ❏ For a single document, click the document thumbnail.
- ❏ For multiple nonsequential documents, hold the Control key while clicking on each document you want to select.

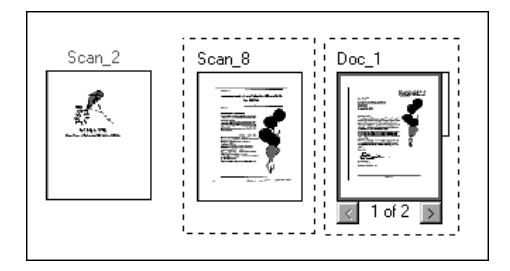

# **Printing a Document in the Desktop Manager**

You can print a document from any folder in the Desktop Manager (except the Trash folder).

- 1. In either Document View or List View, do one of the following:
	- Click the document you want to print. Then on the File menu, click Print.
	- Drag the document to the Print button on the toolbar.

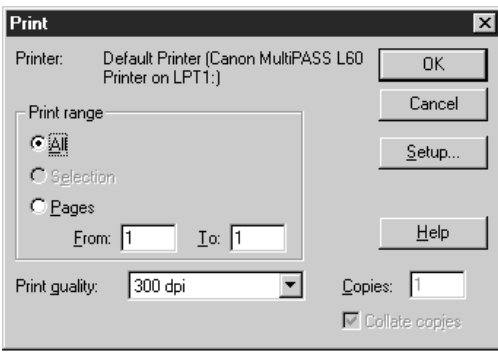

2. In the Print dialog box, specify the Print range and Print quality, and then click OK.

The Copies option is not available when printing from the Desktop Manager.

# **Working with Jobs in the Out Box Folder**

For each PC fax you send a job is created in the Out Box folder. The job currently being processed—the active job—displays at the top of the list.

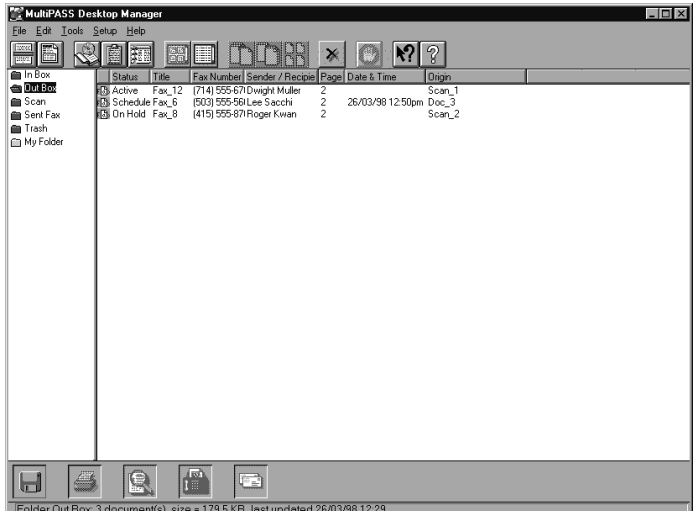

You can select a job in the list to review information about that job in the status bar. This information includes the current status of the job as well as the name and size of the document.

Each job in the Out Box folder displays with a system-assigned name. A job remains in the Out Box folder until it is successfully processed or deleted. You cannot rename a job in the Out Box folder, or move the job to another folder.

The Out Box folder displays the current status of each job. While in the Out Box, you can work with your jobs in the following ways:

❏ Stop an active job from PC faxing.

- ❏ Send a PC fax that has been scheduled for sending later, held, has stopped, or has failed.
- ❏ View a PC fax that has been held, has stopped, or has failed.
- ❏ Print a job that is not active.
- ❏ Delete a job that is not active.

The following sections provide information about the job statuses, and instructions for stopping an active job and sending a PC fax.

### **Job Status**

One of the following statuses is assigned to each job in the Out Box folder.

❏ **Active**

The active job is the job currently being PC faxed. When an active fax job completes successfully, it is automatically moved to the Sent Fax folder or deleted (based on whether you specified to delete after sending in the Send Fax dialog box).

#### ❏ **Queued**

A queued job is a job waiting to be PC faxed. Queued jobs are processed in chronological order.

#### ❏ **Scheduled**

A scheduled job is a PC fax you chose to send at a later time. You can select a scheduled fax job at the appropriate time to have it sent.

#### ❏ **Retry**

A PC fax job receives the status Retry if:

- The L60 is busy with another task, and thus unable to transmit the PC fax
- The receiving fax line is busy.

The Desktop Manager continues to try sending the fax until the transmission is successful or the Desktop Manager exceeds the defined number of retries. If a job cannot complete successfully within the specified number of retries, the job is marked with a Failed status. The job remains in the Out Box folder until you reprocess or delete it.

#### ❏ **On Hold**

A held job is a PC fax you chose to place on hold, rather than send it immediately. The held fax job remains in the Out Box folder until you choose to send or delete it. A held job can also be printed.

#### ❏ **Failed**

A job receives a Failed status because a PC fax could not be sent successfully. This occurs because the Desktop Manager exceeded the defined number of retries. For example, a PC fax may have failed because of a continuously busy fax line or an incorrect fax number. The failed job remains in the Out Box folder until you attempt to reprocess or delete it.

#### ❏ **Stopped**

A stopped job is an active job that you stopped from processing before it was completed. The stopped job remains in the Out Box folder until you attempt to reprocess or delete it.

#### ❏ **Error**

An error results for a job if there is a problem with the L60, such as a loss of communication with the Desktop Manager or memory is full.

### **Stopping an Active Job**

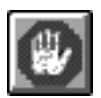

If necessary, you can stop the active job from processing. When you do so, the Desktop Manager retains the job in the Out Box folder as a stopped job. You can later reprocess or delete the job.

To stop an active job, open the Out Box folder and click Stop on the Edit menu or toolbar.

## **Sending a Scheduled, Held, Failed, or Stopped PC Fax**

A PC fax job continues to reside in the Out Box folder if it is scheduled for sending later, if it is on hold, if it failed to transmit in the specified number of retries, or it was stopped. You can reprocess the PC fax job for sending now or rescheduling it for a different time.

When you send a PC fax from the Out Box folder, the Send Fax dialog box displays the information initially entered for the PC fax. You can change the information as needed. For example, for a PC fax that failed because of a wrong fax number, you can correct the fax number. For a scheduled PC fax, you can specify a different time for transmission.

If a cover page had been attached, the style and any memo text is displayed and can be edited.

#### **To send a fax:**

- 1. In the Out Box folder, drag the document to the Send fax button on the toolbar. Or, select the document and click Send Fax on the File menu.
- 2. In the Send Fax dialog box, change any fax options as needed.
- 3. When you have finished your entries for the fax, process the fax.
	- To process the fax for immediate sending, click Send Now.
	- To schedule the fax for a later time that you specify, click Send Later.

### **Creating a Folder**

To better organise your documents in the MultiPASS Desktop Manager, you can create additional folders. When you create a new folder, you assign a unique name.

#### **To create a new folder:**

1. In the Desktop Manager, on the File menu, click New Folder.

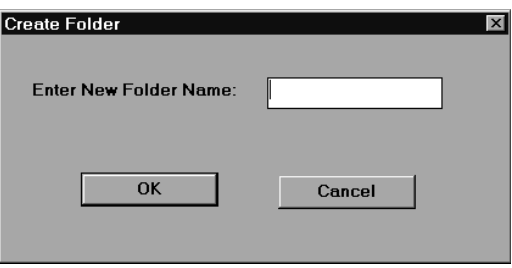

2. In the Create Folder dialog box, enter the desired name of your new folder and click OK.

### **Moving a Document**

You can move a document from:

- ❏ System-defined folder (except the Out Box folder and Trash folder) to a user-defined folder
- ❏ System-defined folder (except the Out Box folder) or user-defined folder to the Trash folder
- ❏ One user-defined folder to another user-defined folder

You cannot move a document into a system-defined folder other than the Trash folder.

#### **To move a document:**

- 1. In either Document View or List View, open the folder containing the document you want to move.
- 2. Drag the document to the desired folder.

In Document View, the document is placed in the first available grid space; in List View, in the appropriate sort order.

# **Copying a Document**

A document can be copied within In Box folder, Scan folder, and the same user-defined folder, or from one folder to a different (user-defined) folder. When you copy a document within the same folder, the copy is assigned a unique name.

#### **To copy a document within the same user-defined folder:**

- 1. Open the folder with the document you want to copy.
- 2. Select the document and, on the Edit menu, click Duplicate.

#### **To copy a document from one folder to another:**

- 1. Open the folder with the document you want to copy.
- 2. Drag the document, while holding down the Control key, to the desired folder.

## **Renaming a Document or Folder**

You can rename a user-defined folder or a document except in the Out Box and Sent Fax folder at any time. Folder names must be unique within the Desktop Manager. Document names must be unique within a folder.

Whenever you attempt to rename a folder or document, the system verifies whether the new name is unique. In the event of a conflict, the system alerts you of the conflict. A folder or document name can contain blank spaces.

#### **To rename a document:**

Do one of the following:

❏ Click the document. Then, on the File menu, click Rename. In the Rename dialog box, enter the new name and click OK.

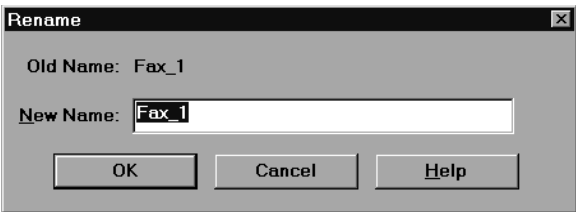

❏ In Document View, click the document thumbnail. Then click the document name to position the insertion point. Using the Backspace and Delete keys, edit the name of the document.

#### **To rename a folder:**

Do one of the following:

- ❏ Click the folder. Then, on the File menu, click Rename. In the Rename dialog box, enter the new name and click OK.
- ❏ Click the folder name. Enter the new name in the highlighted rectangle.

You cannot rename a system-defined folder.

# **Deleting a Document or Folder**

You can delete a document or user-defined folder when it is no longer needed.

When you delete a document, it moves to the Trash folder. To delete a document permanently, you must empty the Trash folder.

When you delete a folder, it is removed from the Desktop Manager window immediately and permanently deleted.

#### **To delete a document:**

Open the folder with the document you want to delete and click the document. Then, on the Edit menu, click Delete (or press the Delete key).

#### **To delete a folder:**

- 1. Delete all documents from the folder you want to delete.
- 2. After you have deleted all the documents in the folder, click the folder. Then, on the Edit menu, click Delete.

# **Restoring a Deleted Document**

If a document is in the Trash folder, you can restore it to its original folder. If the original folder contains another document of the same name, a dialog box appears, giving you the option of replacing the document.

#### **To restore a deleted document:**

- 1. In the Desktop Manager, click the Trash Folder.
- 2. In the Trash Folder, click the document you want to restore.
- 3. On the File menu, click Restore.

Documents that have been deleted from the Trash Folder cannot be restored.

### **Emptying the Trash Folder**

If you moved documents to the Trash folder, the documents remain in the folder until you move them again to original folder, delete them individually, or empty the Trash folder.

As you move more documents to the Trash folder, more space is used on your hard disk for storing the documents. To prevent out-of-date documents from unnecessarily using space on your disk, you should periodically review your Trash folder and remove the documents no longer needed.

#### **To empty the Trash folder:**

On the File menu, click Empty Trash. If prompted, confirm that you want to empty the Trash folder.

### **Importing a Document**

If you have a document residing on your hard disk or a diskette, you can import the document into In Box folder or a user-defined folder in the Desktop Manager. To be imported and usable in the Desktop Manager, the document must be in monochrome TIFF file format.

#### **To import a document:**

- 1. Open the user-defined folder into which you want to import a document.
- 2. On the File menu, click Import Tiff.

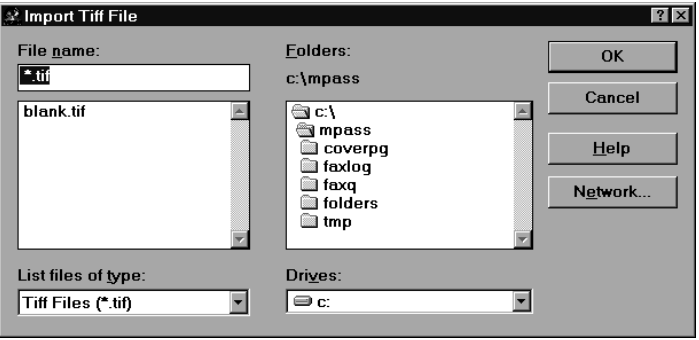

*7-12 Working with Documents in the Desktop Manager Chapter 7*

3. In the Import Tiff File dialog box, specify the drive, directory, and name of the file you want to import, and click OK.

### **Exporting a Document**

You can export a document in the Desktop Manager, saving it to a drive and directory you specify. When you export a document, you save a copy of the original document. The document you export can be in monochrome TIFF file format only.

#### **To export a document:**

- 1. Open the folder with the document you want to export.
- 2. Drag the document to the Export button on the toolbar. Or, click the document you want to export and, on the File menu, click Export.

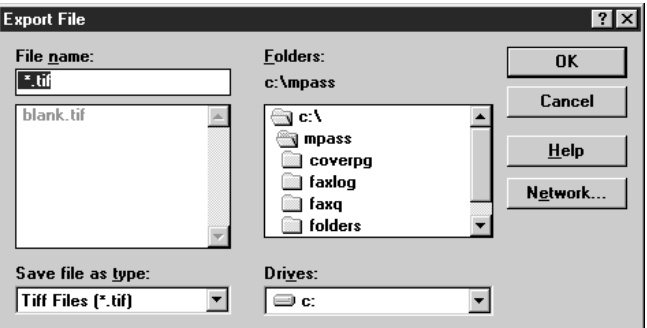

3. In the Export File dialog box, give the file a name and specify the drive and directory where you want to place the exported file, and click OK.

# **Attaching a Document to Electronic Mail (E-mail)**

If you have a MAPI-compatible e-mail application installed on your system, you can automatically attach a document in the Desktop Manager to an e-mail message. When you select a document and use the E-mail command, the Desktop Manager opens your e-mail application, attaching the selected document to a blank e-mail message.

#### **To attach a document to an e-mail message:**

Select the document you want to attach and drag the document to the Email button on the toolbar. Or, on the File menu, click Email.

# **Manipulating a Document in Document View**

If you are using Document View, you can manipulate the documents in the open folder in a variety of ways. (The only exception is the Out Box folder.) You can arrange the documents in a preferred order. You can also remove a page from a document, split a single document, or merge one document with another.

# **Arranging the Documents in Document View**

A document thumbnail in Document View retains its position until you rearrange it. You can arrange one or more documents manually or automatically by clicking a command.

When you arrange the documents automatically, the documents are positioned within a grid, with row positions filling from left to right.

#### **To arrange documents manually:**

With the desired folder open, select a document and drag them to a different location within the work area.

#### **To arrange documents automatically:** With the desired folder open, click Arrange on the View menu.

# **Scrolling Through a Multi-page Document**

You scroll through a multiple-page document to position yourself at the page that you want to remove from the document or where you want to split the document.

As you scroll the pages in the document, the current page number for the document updates instantly.

#### **To scroll the pages in a document:**

For the selected document, do one of the following:

- ❏ Click the left and right scroll arrows displayed with the page numbers for the document.
- ❏ Drag the scroll tab on the right side of the document.

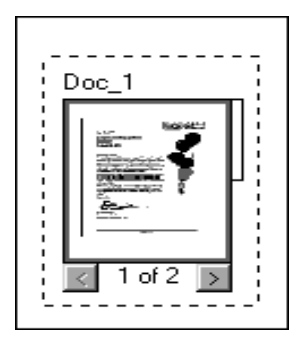

# **Removing a Page from a Document**

You can remove the current top page of a document. For example, you may want to remove the cover page from a received fax.

- 1. Scroll through the document until the page you want to remove is on top.
- 2. Click Remove Page on the Edit menu or toolbar.

# **Splitting a Document**

You can split a document into two documents. You can split a document from any page *after* the first page within the document. In other words, you cannot split a document on page 1 of the document. For example, you split a 10-page document, beginning at page 5. The original document consists of pages 1 through 4. The newly created document consists of pages 5 through 10.

The original document—consisting of at least the first page, up to the page where the split occurred—retains the original name. The newly created document is assigned a unique name.

#### **To split a document:**

- 1. Scroll to the page where you want to split the document. The top page represents the first page for the newly created document.
- 2. Click Split on the Edit menu or toolbar.

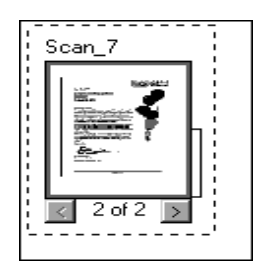

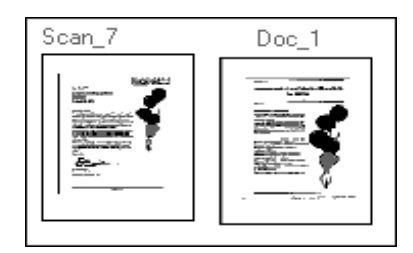

# **Merging a Document**

You merge two documents to combine them into a single document. The documents are merged in the order you select them. In other words, the first document selected becomes the top pages of the second document selected. Both documents are merged into the second document.

#### **To merge two or more documents:**

- 1. Select the two documents you want to merge (by holding the Control key and clicking each document).
- 2. Click Merge on the Edit menu or toolbar.

# **Annotating a Document**

You can open a document to view its contents, and annotate it with notes, highlighting, stamps, or graphics (line/arrow, rectangle, circle). Although you can save the document with your annotations, any annotations you make are only added markings placed on the original document. The original contents of the document remains intact. If you choose to fax the modified document, you have the option not to include the annotations with the document.

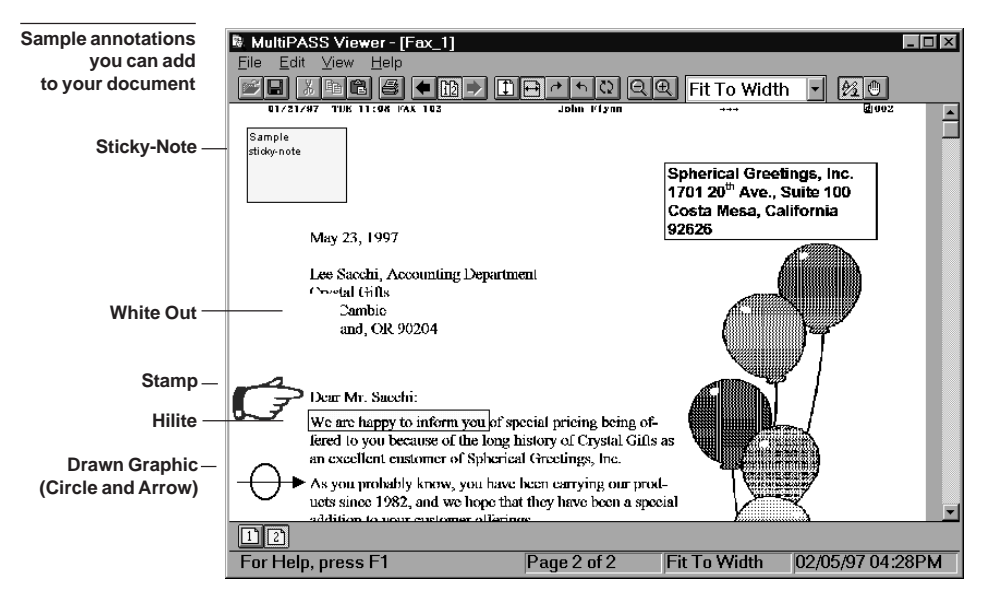

For example, if you insert a whiteout on your document (such as over a paragraph of text), the area is no longer visible. However, the paragraph is still part of your document. You can fax or print the document with or without the whiteout annotation. You can later remove the whiteout annotation from the document, restoring the hidden area.

When you open a document for annotations, the document displays in the MultiPASS Document Viewer. You can open only a single document at a time.

The following instructions summarise the procedures for annotating a document. For additional information, refer to later sections in this chapter.

#### **To open a document in the Document Viewer:**

In the Desktop Manager, do one of the following:

- ❏ Double-click the document.
- ❏ Select the document you want to open. On the File menu, click Open Document.
- ❏ Drag the document to the Open Document button on the toolbar.

You cannot open a document in the Trash folder.

#### **To annotate a document:**

- 1. With the document open in the Document Viewer, adjust the size of your view of the document as needed.
- 2. Create the desired annotations on your document.
- 3. On the File menu, click Save to save the annotations with your document in the Desktop Manager.

#### **To close the Document Viewer:**

On the File menu, click Exit. If you neglected to save your annotations, you are prompted to do so.

### **Features of the Document Viewer Window**

This section provides an overview of the basics of the Document Viewer window. Detailed instructions for using the various commands and components of the screen are provided in later sections of this chapter.

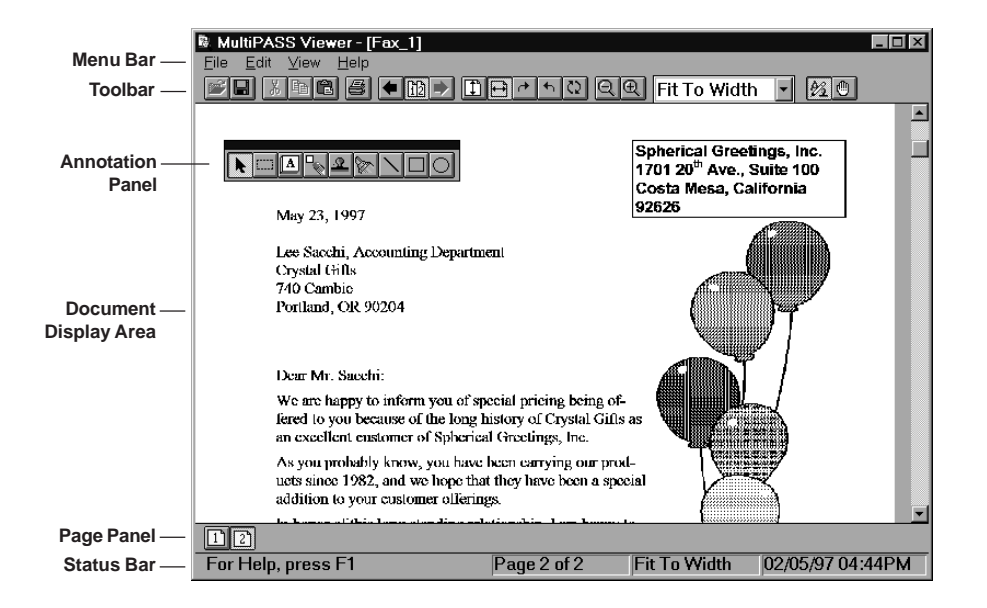

#### ❏ **Menu Bar**

The menu bar contains commands that enable you to perform various tasks with your document. Some of the commands can also be accessed by their corresponding buttons on the toolbar.

#### ❏ **Toolbar**

The toolbar provides you quick access to performing certain Document Viewer tasks. In circumstances where a task is not possible, the toolbar button is unavailable, appearing dimmed (such as the Open button).

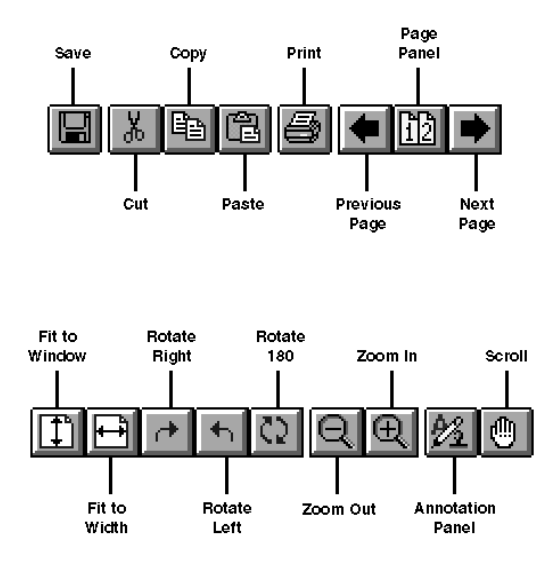

In addition to the buttons, the toolbar also provides you with a dropdown list box that enables you to select a display size for your document.

#### ❏ **Document Display Area**

The document itself is displayed and modified in the Document Display Area. You can page or scroll through the document, enlarge or reduce the view of the document, or change the orientation. The display area contains the results of any annotations you may make.

#### ❏ **Annotation Panel**

The annotation panel is a set of tools for annotating your open document. When you select a tool on the panel, an additional panel may open enabling you to specify specific features for the tool. You can move the panel around the window to position it for working on your document. You can also hide the display of the panel.

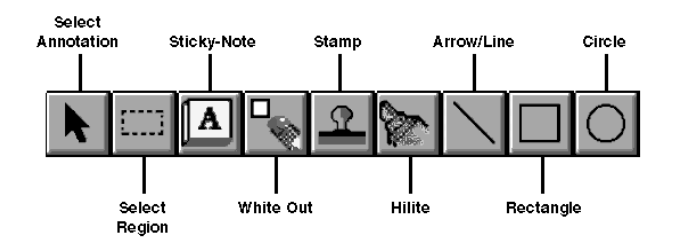

#### ❏ **Page Panel**

The page panel contains a number of buttons, one for each page in the document you are currently viewing. The page panel provides a quick visual indication of the number of pages in the document and a method for moving to another page. The page panel normally displays along the bottom edge of the Document Viewer window, above the status bar.

❏ **Status Bar**

The status bar appears at the bottom of the window, and contains useful information about the document that you are currently viewing.

### **Adjusting Your View of the Document**

You can adjust your view of the open document in a number of ways, to provide a more workable display area for making annotations. For example, you can hide or show the different components of the Document Viewer.

# **To show/hide the components of the window:**

Do one of the following:

- ❏ On the View menu, click Toolbar, Status Bar, Annotation Panel, and/ or Page Panel. Clicking the same command turns the display of the item on and off.
- ❏ For the annotation panel, you can also click the Annotation Panel button on the toolbar.

### **Changing the Document Orientation**

You may need to rotate a document for easier reading. For example, the document may represent a fax you received that was originally sent in landscape mode or was fed into a fax machine in an inverted position. The change in orientation applies to the entire document, not just a currently displayed page.

#### **To change the document orientation:**

Do one of the following:

- ❏ On the View menu, point to Rotate. On the Rotate menu, click Right, Left, or 180 to rotate the document right by 90ϒ, left by 90ϒ, or 180ϒ (flipping the document upside down).
- ❏ On the toolbar, click Rotate Right, Rotate Left, or Rotate 180.

# **Adjusting the Display Size**

The Document Viewer offers different levels of magnification to enable you to work at the most comfortable size for your document. You can zoom in and out at predefined increments, or specify a particular size or scale.

You can use the Fit to Width option which fills the width of the window with your page display, or Fit to Height which adjusts the document image size so that the entire document is visible within the window.

#### **To enlarge or reduce the size:**

- ❏ To enlarge the document by increments, click Zoom In on the View menu or the toolbar.
- ❏ To reduce the size of the document by increments, click Zoom Out on the View menu or the toolbar.
- ❏ To select a specific size or scale for enlarging or reducing the document, point to Zoom on the View menu. On the Zoom menu, click the desired size. Or, click the size or scale from the drop-down list box on the toolbar.

### **Adjusting the Image Display**

For ease of viewing and better visibility, you can adjust or invert the light and dark levels of your displayed document. When you invert the display colours, you change the black areas to white and vice versa. Any colours you use for annotations are not changed, although highlight annotations may be difficult to see against a black background.

You may find that the Grey Scale setting is more pleasing to the eye; however, it is slower to generate an image. For speed and reasonable image display, consider the Darkest setting.

#### **To lighten or darken the image:**

On the View menu, point to Image Enhancement. On the Image Enhancement menu, click the desired setting.

#### **To reverse the colours of the image:**

On the View menu, click Invert.

### **Paging Through Your Document**

For multi-page documents, you can move to the next or previous page, or a particular page you specify.

#### **To page through your document, do one of the following:**

- ❏ Click Next Page or Previous Page on the View menu or toolbar.
- ❏ On the View menu, click Goto Page. On the Go To Page dialog box, enter the page number you want to display and click OK.

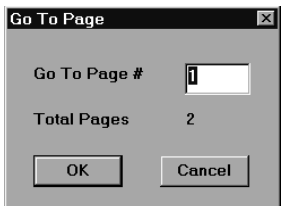

❏ Click the page on the Page Panel.

### **Reviewing Information About the Document Image**

As a reference, you can display information about the document currently displayed in the Document Viewer. This information includes the name and size of the file, when the file was created, the number of pages, the width and height, the resolution (pixels per inch), the number of bits used to represent each pixel (thus, the number of colours that can be displayed), and the scaling.

#### **To review information about the image:**

On the View menu, click Image Info.

# **Adding Annotations to Your Document**

The following sections describe the various ways you can annotate your document. For a sample of annotations you can add to your document, refer to the "Annotating a Document" section, presented earlier in this chapter.

### **Adding a Sticky-Note**

You can add a text note on any portion of your document. When you do so, you can choose the text attributes: font, font size, and special effects (boldface, italic, underline, strikeout). Sticky-notes always appear as black text on a yellow background.

You can type any text that you want for the note, editing the note later if necessary. If you select a font, font size, or special effect, it affects the entire note. If you change any of the attributes while editing a note, or while the note is selected, it changes all the text in the note.

If you switch away from the note to do something else (such as change the text size or switch to a different tool) before entering your text, the sticky-note is removed. This is to prevent your creating unwanted blank sticky-notes.

#### **To add a sticky-note:**

1. Click the Sticky-Note tool on the annotation panel.

Annot panel stickyselect font **special eff** 

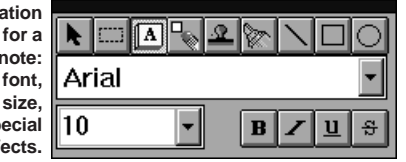

- 2. Select the font, size, and any special effects.
- 3. At the desired location on the displayed page, drag the cursor to draw the size of the sticky-note. A dotted line displays to show you where the sticky-note will be placed. When you release the mouse button, the sticky-note is created.
- 4. Type the text of your note.

#### **To edit the text in a sticky-note:**

- 1. Make sure the Sticky-Note tool is selected on the Annotation Panel.
- 2. Move your mouse pointer over the sticky-note. The cursor changes to an insertion point.
- 3. Click at the location where you want to make your changes.
- 4. Edit the text as needed.

### **Concealing a Region**

You can conceal a region of your document, to hide certain areas of the text or a graphic that you do not want to have visible. For example, you can hide a paragraph before you fax the document to a business contact. You can conceal the paragraph with either an opaque whiteout or blackout annotation, which is always a rectangle. Once applied, the whiteout or blackout annotation can be moved, resized, or deleted.

#### **To conceal a region:**

Do one of the following:

❏ On the Annotation Panel, click the White Out tool.

At the desired location on the displayed page, drag the cursor to draw the whiteout annotation. A dotted line displays to show you where the whiteout annotation will be placed. When you release the mouse button, the annotation is drawn.

❏ On the annotation panel, click the Select Region tool.

At the desired location on the displayed page, drag the cursor to draw the outline of the region. A dotted line displays the region. On the Edit menu, click White Out or Black Out.

#### **Inserting a Stamp**

You insert a stamp to place a bitmap image on the displayed page of your document. The Desktop Manager contains a library of available stamp images, stored as .BMP files that were installed with the Desktop Manager. You can use only those stamps installed with the Desktop Manager.

#### **To insert a stamp:**

1. On the annotation panel, click the Stamp tool.

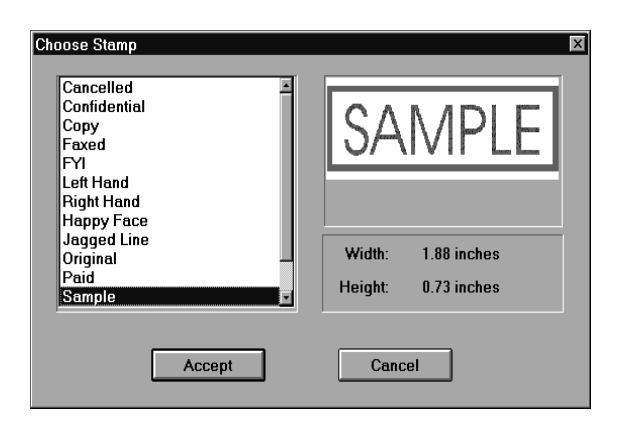

- 2. In the Choose Stamp dialog box, select the desired stamp from the list box and click Accept.
- 3. Click the cursor in the desired location for placing the stamp. The stamp is placed at that location.

### **Highlighting Your Document**

You can add a colour highlight to the text or other images in your document. You select a colour and draw a rectangular highlight over the desired area. All highlight colours are transparent and display as the colour you selected. When you print the document, the highlighted region prints as grey shadings.

#### **To highlight a region:**

1. On the annotation panel, click the Hilite tool .

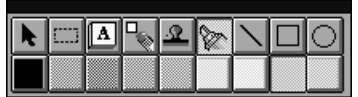

- 2. Select the colour of the highlighting.
- 3. At the desired location on the displayed page, drag the cursor to draw the highlight region. A dotted line displays to show you where the highlight region will be placed. When you release the mouse button, the highlight is created.

### **Creating a Drawing Graphic**

You can annotate your document with one or more drawing objects that include a straight line, single- and double-headed arrow, hollow rectangle, and a hollow circle or ellipse. When you draw the object, you can select the colour and width of the line for the object.

#### **To create a drawing object:**

1. On the annotation panel, click the drawing object tool : Arrow/Line, Rectangle, or Circle.

**Annotation panel for an arrow or line:** select **colour, line thickness, style.**

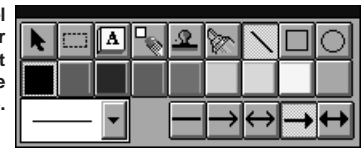

**Annotatio panel for a** rectangle o circle: selec **border colour, thickness.**

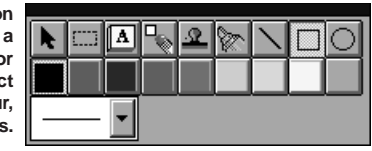

- 2. Select the colour and width of the line for the object you are drawing. For an arrow or line, also select the particular style you want to use.
- 3. At the desired location on the displayed page, drag the cursor to draw the object. A dotted line displays to show you where the draw object will be placed. When you release the mouse button, the object is created.

### **Showing and Hiding Your Annotations**

As you add annotations to your document, you can turn the display of the annotations on and off for viewing.

To show or hide your annotations, on the View menu, point to Annotations. On the Annotations menu, click the command to hide or show your annotations. For colour annotations, click B&W Preview to display the annotations in black and white.

# **Revising Your Annotations**

Once you have created annotations in your document, you can revise the annotations as needed. For example, you may want to resize, move, delete or cut, or copy and paste an annotation.

### **Selecting One or More Annotations**

To revise an annotation, you must first select it. In most situations, you can select one or more annotations at a time.

#### **To select a single annotation:**

Click the Annotation Select button on the annotation panel. Then click the annotation.

#### **To select all annotations:**

On the Edit menu, click Select All. This method selects all the annotations in the open document. You cannot resize an annotation using this method.

#### **To select annotations within a specified region:**

Click the Region Select tool on the annotation panel. At the desired location on the displayed page, drag the cursor to draw a rectangle enclosing the annotations you want included within the region. A dotted line displays to indicate the region. On the Edit menu, click Select in Region. Graphic handles display for the annotations that are selected.

### **Moving an Annotation**

You can move an annotation currently displayed from its present position in your document to another. You can also change the layering order of annotations that occupy the same position. Normally, an annotation you add to the document in the same position as a previously added annotation is layered on top. As needed, however, you can move the background annotation to the front, or the foreground annotation to the back.

#### **To move an annotation:**

Select the annotation and drag it to the desired location.

#### **To change the layered position of an annotation:**

Select the annotation and do one of the following:

- ❏ To bring the annotation to the foreground, on the Edit menu, click Bring to Front.
- ❏ To place the annotation on the background, on the Edit menu, click Send to Back.

### **Resizing the Annotation**

When you create an annotation, you draw it to the desired size. If the original size proves unsuitable, you can resize the annotation either smaller or larger.

To adjust the size, click the border of the annotation and drag any sizing handle.

### **Copying and Pasting an Annotation**

If you want an annotation to appear more than once within your document, you can create the first annotation, and then copy and paste it any number of times. When you copy an annotation, it is placed on the Document Viewer clipboard. From the clipboard, it can be pasted to any location on any page of your document.

#### **To copy and paste an annotation:**

- 1. Select the annotation to be copied and click Copy on the Edit menu or toolbar.
- 2. With the annotation copied, click Paste on the Edit menu or toolbar.
- 3. Move the pasted annotation to the desired location in your document.

# **Saving All or Part of a Base Page of Your Document**

The base page is the original page of your document currently displayed in the Document Viewer window. The base page does not include any annotations you may have added.

You can select the original base page, or a region of the page, and save the selection to a bitmap (.BMP) file. Once it is saved as a bitmap file, you can import the file into another Windows application as needed.

#### **To select the base page of your document:**

On the Edit menu, click Select Base Image.

When selected, a dotted line appears along the edges of the base page.

#### **To save the base page or a region of the base page:**

1. Select either the base page or a region of the page in your document.

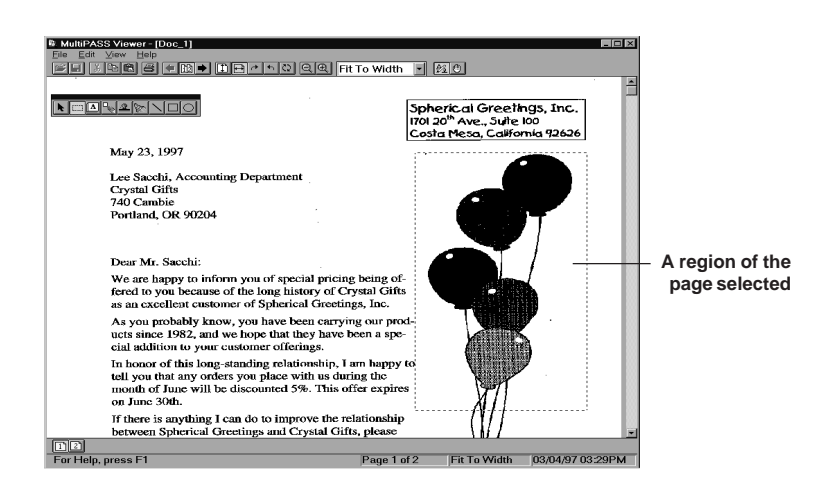

- 2. Click Copy on the Edit menu or toolbar.
- 3. Once copied, on the Edit menu, click Paste to File.
- 4. When prompted, specify the drive, directory, and name of the file for saving.
### **Removing an Annotation**

If you decide you no longer want an annotation to appear in your document, you can remove the annotation, either permanently or by moving it to the clipboard.

To remove an annotation, select the annotation and do one of the following:

- ❏ To delete the annotation permanently, press the Delete key.
- ❏ To remove the annotation to the clipboard, click Cut on Edit menu or toolbar.

### **Exporting the Document**

You can save a copy of the document currently open in the Document Viewer to a file on a specified driver and directory. The document is saved as a graphic file, and can include or not include any annotations you may have created. Typically, you would save the document to use in a graphics application of your choice. The document you can export is TIFF file format only.

#### **To export a document:**

1. On the File menu, click Export .

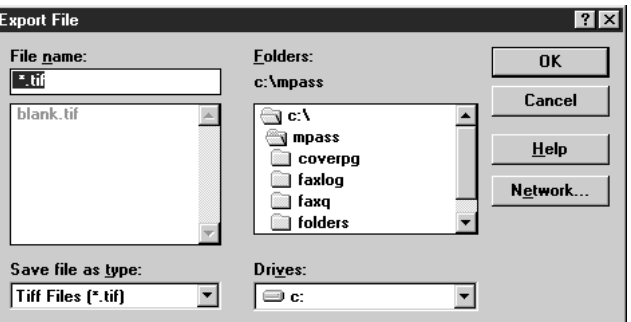

2. In the Export dialog box, specify the drive, directory, filename, and file type for the file you want to save. Specify also whether you want to save any annotations with the document. Then click OK.

### **Printing the Document**

You can print a copy of the document currently open in the Document Viewer. Prior to printing, you can specify certain print setup options.

#### **To define the print setup:**

1. On the File menu, click Print Setup.

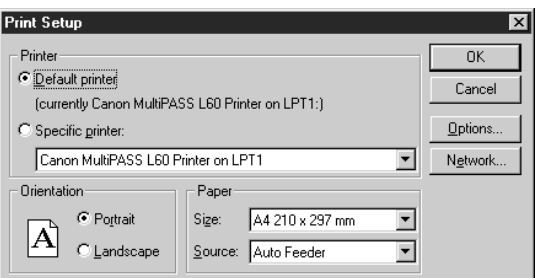

2. In the Print Setup dialog, specify your print options and click OK.

#### **To print the document:**

1. Click Print on File menu or the toolbar.

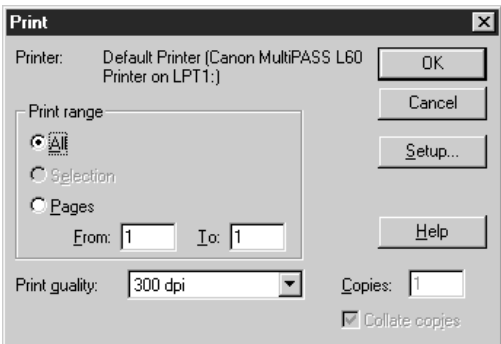

2. In the Print dialog box, specify the desired print options and click OK.

# **Chapter 8 L60 Setup and Other Utilities in the Desktop Manager**

This chapter contains information and instructions on changing your L60 setup options in the Desktop Manager, and using other Desktop Manager utilities.

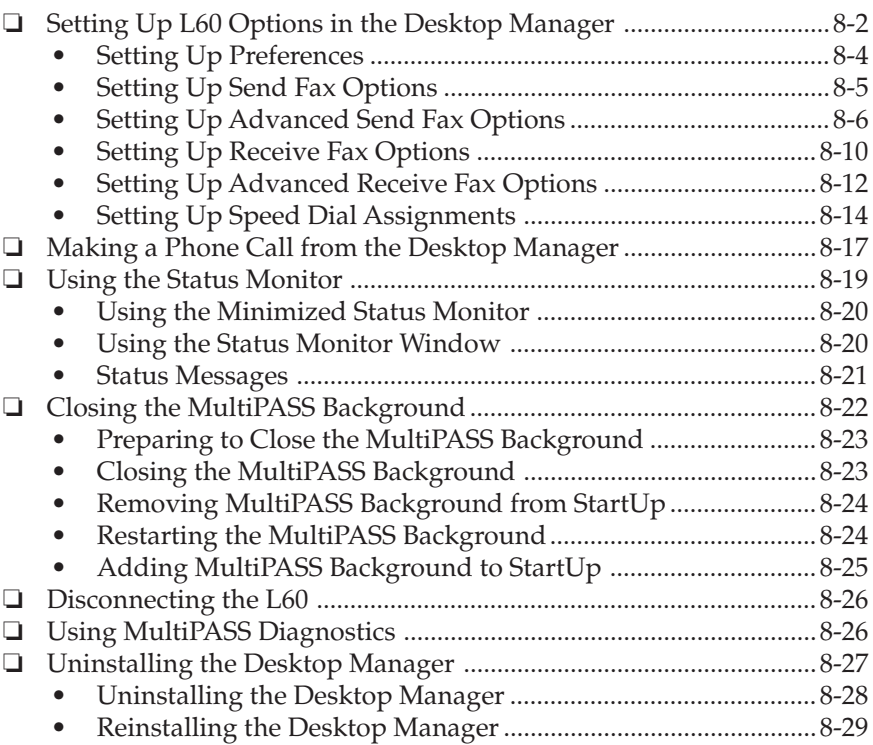

# **Setting Up L60 Options in the Desktop Manager**

The Desktop Manager contains setup options that define the operation of your L60. Although you can set the L60 options directly in the device itself via its operation panel, you can also set the options in the Desktop Manager. The Desktop Manager then updates the settings in your L60 device. In addition to L60 setup options, you can also set certain options that affect the general operation of the Desktop Manager. In summary, you can set options that affect general operation preferences, sending a PC fax, receiving a fax, and using the speed dial.

When you first install the Desktop Manager, the setup options are initially set to appropriate default settings. The default settings enable you to begin using your L60 with the Desktop Manager immediately. However, you can change the option settings as needed.

Since you can make changes to most option settings either on the L60 or in the Desktop Manager, be aware of the following:

- ❏ Any option setting you make on the L60 does not display in the Desktop Manager Setup Options dialog box.
- ❏ Any change you make to an option in the Desktop Manager overrides the corresponding setting you may have made on the L60 device itself.

Therefore, before you make changes to these option settings, decide where you prefer to make your changes—on the L60 or in the Desktop Manager. Establishing a preference for changes will help you avoid inadvertently overriding your previous settings.

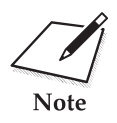

When the L60 is connected to your PC, we recommend that you use the Setup Options dialog box in the Desktop Manager for Windows. Do no make your changes via the operation panel of the L60. L60 data is Setup Options dialog box in the Desktop Manager for Windows. Do not make your changes via the operation panel of the L60. L60 data is overwritten by the Desktop Manager for Windows software.

The following instructions summarise the procedures for changing the L60 setup options in the Desktop Manager. For additional information, refer to later sections in this chapter.

#### **To change setup options in the Desktop Manager:**

- 1. On the Setup menu, click the group of setup options you want to change.
- 2. In the Setup Options dialog box, to display another group of options, click the appropriate tab.
- 3. On the appropriate setup tab, specify your changes.
- 4. To save any changes and close the dialog box, click OK. When prompted, choose whether or not you want to overwrite the settings on your L60.

To exit the dialog box without saving your changes, click Cancel.

When you save your changes, L60 setup options are saved in the Desktop Manager, as well as on the L60.

## **Setting Up Preferences**

You can change the following options on the Preferences tab.

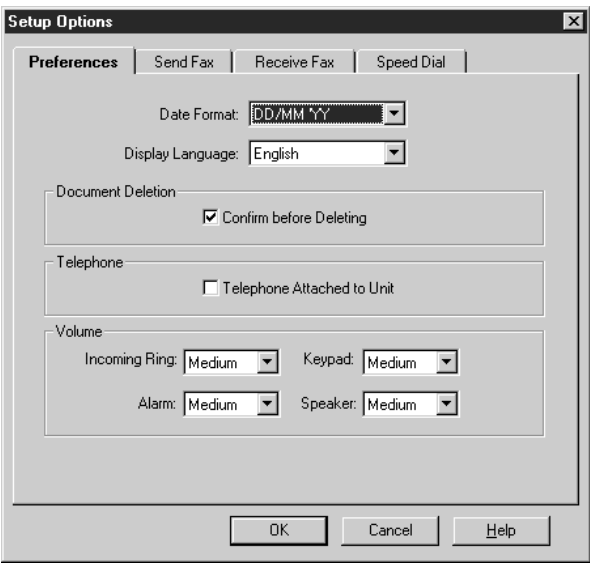

#### ❏ **Date Format**

You select the format used to display the date for printing the date on a fax.

#### ❏ **Display Language**

You select the language to be used on the L60 device display.

#### ❏ **Confirm Before Deleting**

You select this option if you want to be prompted to confirm each time you delete a document from the Desktop Manager.

#### ❏ **Telephone Attached to Unit**

You select this option if you have the telephone handset installed on your L60. With this option selected, you can use the Desktop Manager to dial a phone number and place a phone call with your L60 handset. When you select this option, the Phone command (on the File menu and toolbar) becomes available in the Desktop Manager.

❏ **Volume**

You set the volume level of the various sound components of your L60, to suit your office environment.

## **Setting Up Send Fax Options**

You can change the following options on the Send Fax tab.

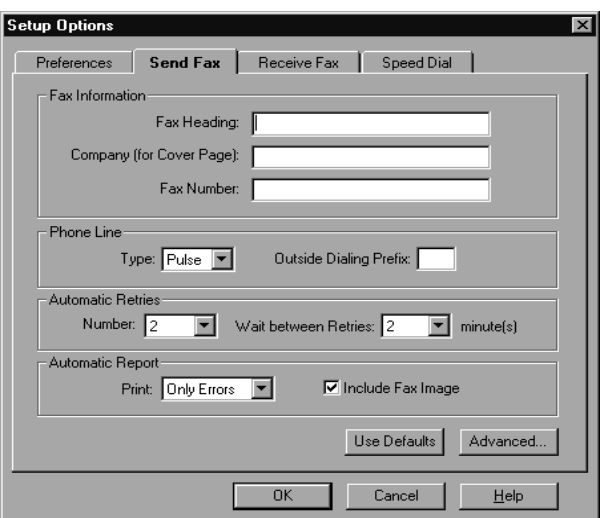

#### ❏ **Fax Information**

You specify the information that displays as the header for a PC fax: your name and your fax number. Initially, this information was set up when you installed the Desktop Manager. You can also display your company name which is displayed in your fax cover page.

#### ❏ **Phone Line**

You specify the dialling method the L60 will use: touch tone or rotary pulse. You also specify any prefix used to access an outside phone line.

#### ❏ **Automatic Retries**

You specify the number of retries the system should attempt when sending a fax transmission, and the length of time between each retry.

#### ❏ **Automatic Report**

You specify whether or not you want a report to print with each fax transmission, or only when there is an error with the fax transmission. You can also specify if you want an image of the first page of the fax included in the report.

### **Restoring the Default Settings**

After making changes, to restore the default settings for the options, click Use Defaults.

## **Setting Up Advanced Send Fax Options**

To change the following Advanced Send Fax options, click Advanced on the Send Fax tab.

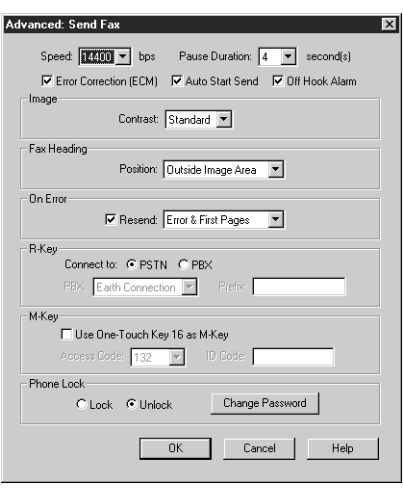

#### ❏ **Speed**

You set the transmission speed used to send faxes. The higher the setting, the faster the transmission. If you experience problems when sending faxes, try a lower speed setting.

#### ❏ **Pause Duration**

You set the length of the pause that you may have to insert when dialling a long distance number.

#### ❏ **Error Correction (ECM)**

You select this option to reduce system and line errors when sending a fax. With this option selected, the system checks each outgoing fax for lost data. If data has been lost from a portion of a page, the system transmits that portion again after confirming that all data within that portion can be transmitted successfully.

#### ❏ **Auto Start Send**

When you select this option, the unit starts scanning automatically five or ten seconds after destinations are entered. When you don't select this option, you must START/COPY to scan the document, or the unit returns to standby mode after 60 seconds.

#### ❏ **Off Hook Alarm**

You select this option to turn on the alarm if the telephone handset is off-hook.

#### ❏ **Image Contrast**

You select a setting that determines the level of contrast in the faxes you send. The Standard setting is usually appropriate for most documents. However, based on the lightness or darkness of your original fax document, you may prefer to lighten or darken the contrast for the fax transmission.

#### ❏ **Fax Heading Position**

You select where you want the sent fax heading information (your fax number, your name, and date and time) to print on the faxes you send. This information is known as the Transmit Terminal Identification (TTI).

#### ❏ **On Error Resend**

You select this option if you want the L60 to automatically redial if an error occurs while sending a fax. If this option is selected, you also select which pages should be resent: only the page on which the error occurred, the page on which the error occurred and the first page of the fax, or all pages.

#### ❏ **R-Key**

The R-Key options enable you to define the R-Key settings for your L60. The options determine whether or not you are connecting your L60 to a PBX (Private Branch Exchange) line to send PC faxes. If you are connecting to a PBX, you also select the type of PBX line.

If you are connecting to a PBX line, you select PBX. Otherwise, you select PSTN.

If you select PBX, in the PBX box, you select the type of PBX you are operating with: Prefix, Hooking, or Earth Connection. (Note: Earth Connection may not be available in your country.)

If you select Prefix as the PBX type, in the Prefix box, you enter the prefix.

#### ❏ **M-Key (United Kingdom only) (E-Key—Spain only)**

You may be planning on using an alternative long-distance phone service (such as 2300 Service of Mercury Communications) for sending PC faxes. In this case, you use the M-Key (E-Key) options to do the following:

- Enable you to set the One-Touch 6 button on your L60 to turn the connection to the alternative service on and off. To do so, you select Use One-Touch Key 06 as M-Key (E-Key).
- Define the settings for the One-Touch 6 button when using this alternative service.

When defining the M-Key (E-Key) settings:

- In the Access Code box, you select the access code given to you by your service company.
- If you select 131P as your access code, in the ID Code box, enter your identification code.

#### ❏ **Phone Lock**

The Phone Lock options enable you to restrict the use of the L60 for making phone calls or sending PC faxes. You assign a password to prevent an unauthorised user from turning the Phone Lock option on and off. The Phone Lock option does not affect incoming phone calls or faxes.

To turn Phone Lock on, you select Lock. Then click Change Password. In the Phone Lock/Unlock Password dialog box, enter the password you want to use.

To turn Phone Lock off, you select Unlock. When prompted, enter the password to allow your change.

To change the password you previously defined, you click Change Password. In the Change Password dialog box, you enter the old password (click OK), and then enter and confirm the new password.

## **Setting Up Receive Fax Options**

You can change the following options on the Receive Fax tab.

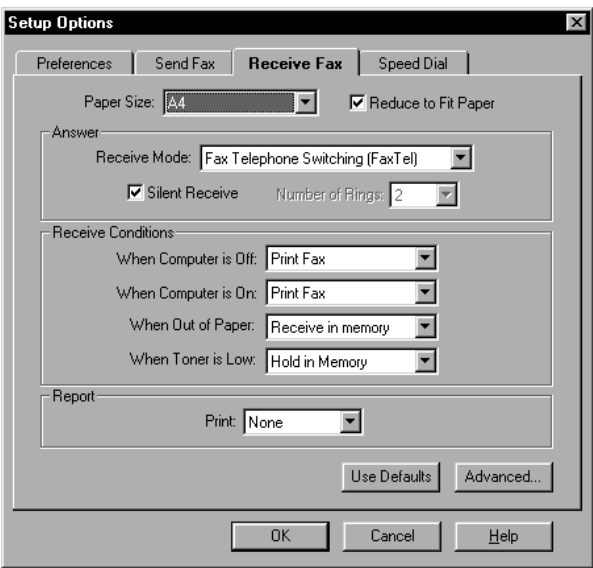

#### ❏ **Paper Size**

You select the size of the paper you are using for printing a fax.

#### ❏ **Reduce to Fit Paper**

You specify whether you want an incoming fax reduced to ensure the contents fits on the paper on which it is printed. If you want to reduce the incoming fax, you can fit to height only, or both the height and width, to fit the paper size.

#### ❏ **Answer Receive Mode**

You select the mode by which you want the L60 to receive incoming calls:

• Automatically switch for receiving a call either as a fax or telephone call

- Automatically receive only fax calls
- Require you to manually answer the incoming call and then set the L60 for an incoming fax
- Automatically receive a call with your answering machine

#### ❏ **Answer Silent Receive**

You select this option to set the L60 not to ring for an incoming fax.

#### ❏ **Answer Number of Rings**

If you cleared the Silent Receive option, indicating you want the L60 to ring for incoming fax calls, you specify the number of times the L60 should ring for the fax call. The L60 will only ring if you have connected a telephone handset.

#### ❏ **Receive Conditions**

You specify how the system should handle an incoming fax under the following conditions:

- If your computer is turned off: You set the L60 to print the fax or save the fax in its memory.
- If your computer is turned on: You set the L60 to move the fax to the Desktop Manager on your computer, or to print the fax.
- When your L60 runs out of paper: You can set the L60 to save the fax in its memory, or not to receive the fax.
- When your L60 is low on toner: You can set the L60 to hold the fax in memory until toner cartridge is changed, or to continue printing the fax although toner is low.

#### ❏ **Report Print**

You specify whether or not you want a report to print with each fax reception, or only when there is an error with the fax reception.

### **Restoring the Default Settings**

After making changes, to restore the default settings for the options, click Use Defaults.

## **Setting Up Advanced Receive Fax Options**

To change the following Advanced Receive Send Fax options, click Advanced on the Receive Fax tab.

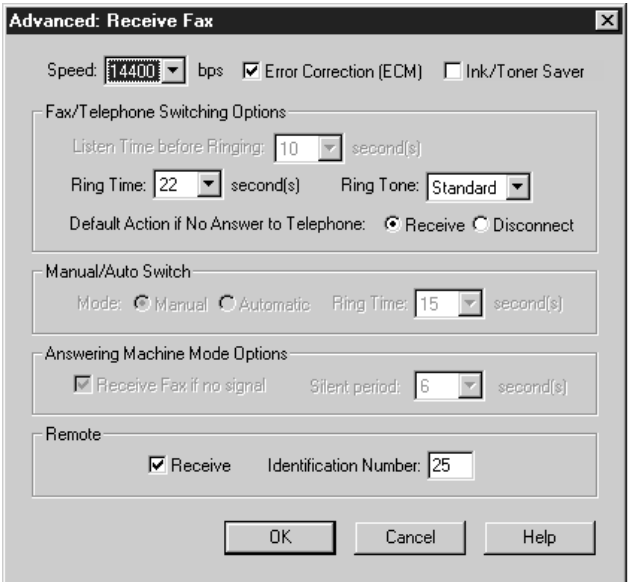

#### ❏ **Speed**

You set the transmission speed used to receive faxes. The higher the setting, the faster the fax is received. If you experience problems when receiving faxes, try a lower speed setting.

#### ❏ **Error Correction (ECM)**

You select this option to reduce system and line errors when receiving a fax. With this option selected, the system checks each incoming fax for lost data. If data has been lost from a portion of a page, the system receives that portion again after confirming that all data within that portion can be received successfully.

#### ❏ **Ink/Toner Saver mode**

You select this option if you want to print documents in the Desktop Manager using a reduced amount of toner, thereby saving printer toner. When using this option, the printed document may appear to be less bright or contrasted.

#### ❏ **Listen Time Before Ringing**

When a call is received, the L60 checks to see if the call is from a fax machine or a telephone. If your L60 does not have enough time to detect the fax tone, it assumes the call is from a telephone. You use this option to set the appropriate amount of time to allow the L60 to check for the type of call.

#### ❏ **Ring Time**

When your L60 is set to receive both fax and telephone calls, it rings to inform you of an incoming telephone call. If you do not pick up the handset within a certain amount of time, the L60 stops ringing. You use this option to set the appropriate amount of time the L60 should ring.

#### ❏ **Ring Tone**

You set the volume level of the ring tone.

#### ❏ **Default Action If No Answer to Telephone**

You set this option to Receive if you want the L60 to handle an incoming call, detected as a telephone call that is not answered, as an incoming fax. If no fax is received, the line is then disconnected. If you set this option to Disconnect, the L60 automatically disconnects the unanswered call, without switching to try and receive a fax.

#### ❏ **Manual/Auto Switch**

To prevent missing incoming documents when the L60 is set to manual receiving, you can set the unit to automatically answer the phone and switch to automatic. The unit can receive the incoming fax after the specified ring time (the number of seconds you specify).

#### ❏ **Answering Machine Mode Options**

You use this option only if: you set the receive mode on the Receive Fax tab to answering machine mode, and your fax sender may be using a fax machine that does not emit a send fax signal.

Select this option to have the L60 automatically receive a call as a fax call if a send fax signal is not detected for the number of seconds you specify.

Clear this option to have the L60 remain in answering machine mode even if no send fax signal is detected. If no sound is detected by the L60 (such as the caller speaking to leave a message), the answering machine disconnects.

#### ❏ **Remote Receive**

You select this option so that you can set the L60 — with the telephone handset or from a telephone extension — to receive a fax if an incoming call is ringing on the L60. If you select this option, you must assign a remote identification number that signals the L60 to receive the fax.

#### ❏ **Remote Identification Number**

If the Remote Receive option is selected, you assign the identification number you will use to set the L60 to receive a fax.

## **Setting Up Speed Dial Assignments**

On the Speed Dial tab, you can set up fax numbers for speed dialling with the L60. You use the fax recipients set up in your Address Book, and assign the desired individual recipients to speed dial codes. If the recipient has not yet been set up in the Address Book, you can add the recipient while creating speed dial assignments. You can also set up a group speed dial, by assigning two or more individual speed dial assignments to a single speed dial assignment.

For reference, you can print the list of speed dial assignments.

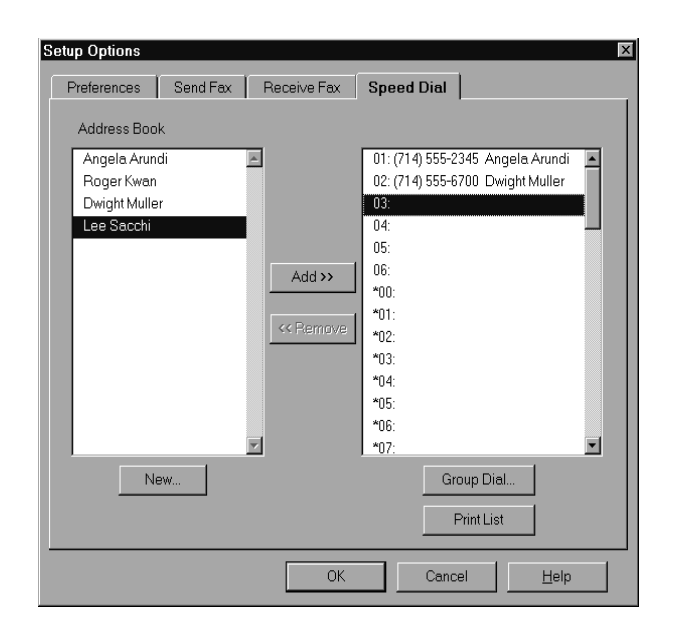

### **Assigning an Individual Recipient to a Speed Dial Code**

This section provides instructions for assigning a single recipient to a speed dial code.

#### **To assign a fax recipient to a speed dial code:**

- 1. In the Address Book list box, select the recipient that you want to assign to a speed dial code.
- 2. Select the speed dial code to which you want to assign the Address Book, and click Add.

#### **To remove a recipient from a speed dial code:**

In the speed dial list box, select the speed dial assignment, and then click Remove.

**To print the speed dial assignment list:** Click Print List.

Because of the widths of the columns on the list, the first and last names of an address book entry may not display fully.

#### **To add a recipient to the Address Book:**

- 1. Click New.
- 2. In the New Individual Entry dialog box, complete the appropriate information for the recipient and then click Add. For detailed instructions on completing the New Individual entry dialog box, refer to Chapter 5, "PC Faxing."

### **Defining a Group Speed Dial Code**

This section provides instructions for assigning two or more recipients to a speed dial code.

- 1. On the Speed Dial tab, make sure the desired recipients for your group are set up as individual speed dial assignments.
- 2. Select the speed dial code to which you want to assign the group of recipients, and click Group Dial.

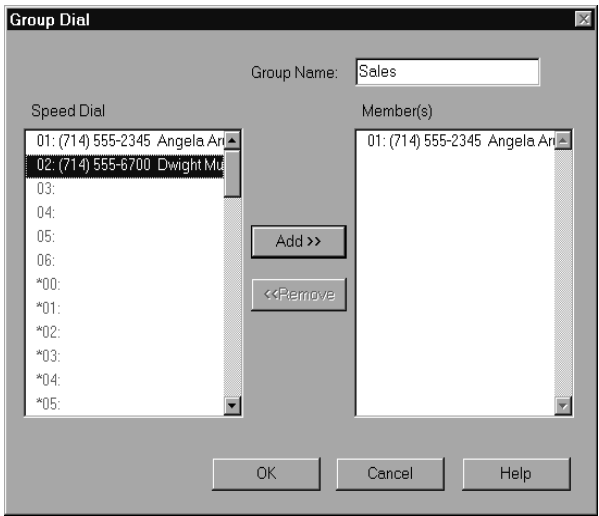

3. In the Group Dial list box, in the Group Name box, enter a name for the group assignment.

- 4. In the Speed Dial list box, select the first recipient and click Add. Repeat this procedure until the desired recipients are included in the Members list box.
- 5. To remove a member from the group, select the member in the Members list box and click Remove.
- 6. When all the desired members are listed in the Members list box, click OK to save your group.

To close the dialog box without saving your group, click Cancel.

# **Making a Phone Call from the Desktop Manager**

You can use the L60 and Desktop Manager to dial telephone calls if:

- ❏ You have a telephone handset installed on the L60
- ❏ You selected the Telephone Attached to Unit option on the Preferences tab in the Setup Options dialog box in the Desktop Manager.

You can place a call to any individual you want, whether or not the individual has been set up in the Address Book. At the time you are attempting to make your call, you can set up an individual in the Address Book.

#### **To place a phone call from the Desktop Manager:**

1. In the Desktop Manager, click Phone on the File menu or toolbar.

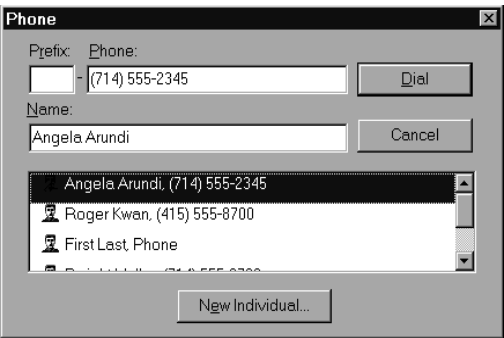

2. In the Phone dialog box, enter the phone number you want to call. Either enter the phone number in the Prefix and Phone boxes, or select an Address Book entry.

When you enter the phone number, you use the applicable numeric characters and any valid characters that separate the different segments of the phone number. For example, you can use 0 through 9, dash (-), or parentheses (). Other characters are also available for entering a phone number. For a complete list of the characters that are valid in the Desktop Manager, refer to Appendix A.

- 3. To add an individual to the Address Book, click New Individual and complete the New Individual Entry dialog box. For details on completing the New Individual Entry dialog box, refer to Chapter 5, "PC Faxing."
- 4. With the phone number entered or selected, click Dial.

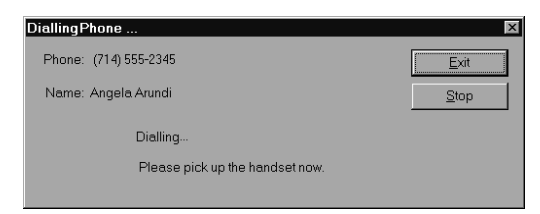

5. When the Dialling Phone dialog box displays, you are prompted to pick up the handset.

If you want to stop the number from being dialed, click Stop.

6. When you have completed your call, click Exit.

# **Using the Status Monitor**

The Status Monitor is a utility that enables you to track the current status of the L60, incoming and outgoing faxes, print and scan jobs, and any error conditions needing your attention. You can open the Status Monitor either from the Windows desktop or the MultiPASS Desktop Manager.

The Status Monitor displays as a button or a window. Whether displayed as a button or window, the Status Monitor alternates the status message shown for more than one activity occurring at the same time. For example, if the sending of a fax and an out-of-paper error condition occur at the same, the Status Monitor alternates the display of the corresponding messages.

#### **To open the Status Monitor:**

Do one of the following:

❏ On the Windows desktop:

Click Start, and then point to Programs. On the Programs menu, point to Canon MultiPASS L60. Then click MultiPASS Monitor.

❏ In the Desktop Manager, on the Tools menu, click Status Monitor.

## **Using the Minimized Status Monitor**

The minimized Status Monitor appears as a button on the Windows desktop in the taskbar.

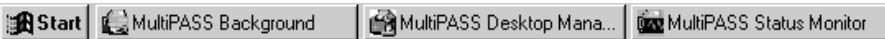

The graphical appearance of the icon or button depicts the type of activity it is reporting. For example, the scan graphic is used to depict the status of scan activity.

A menu contains commands that enable you to open the Status Monitor window, open the Desktop Manager, and close the Status Monitor.

**To open the menu on the minimized Status Monitor:** Click the right mouse button on the Status Monitor icon or button.

**To open the Status Monitor window from the icon or button:** On the Status Monitor menu, click Restore.

**To open the Desktop Manager from the Status Monitor icon or button:** On the Status Monitor menu, click Go to Manager.

**To close the Status Monitor:** On the Status Monitor menu, click Close.

## **Using the Status Monitor Window**

The Status Monitor window displays the status of L60 activity *only.* You cannot use the Status Monitor to interrupt an activity.

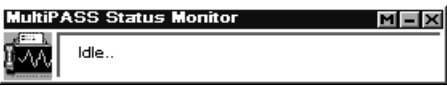

The Status Monitor window contains commands that enable you to: specify the Status Monitor as the top window at all times, close the window and return to the minimized Status Monitor, open the Desktop Manager, and close the Status Monitor.

Click the right mouse button in the Status Monitor window.

#### **To specify the Status Monitor as the top window:** On the displayed menu, click Always On Top.

#### **To return to the Status Monitor icon or button:**

In the window title bar, click the Minimize button. Or, click Minimize on the Status Monitor menu.

#### **To open the Desktop Manager:**

In the window title bar, click the Desktop Manager button. Or, click Go To Manager on the menu.

#### **To close the Status Monitor:**

In the window title bar, click the Close button.

### **Status Messages**

The Status Monitor reports the following statuses for the L60.

❏ **Idle**

This status indicates the L60 is currently inactive.

#### ❏ **Scanning**

This status indicates the L60 is scanning an image. The Status Monitor window displays the number of the page currently being scanned.

#### ❏ **Printing**

This status indicates the L60 is printing a document. The Status Monitor window displays the number of the page currently being printed.

#### ❏ **Sending Fax**

This status indicates the L60 is sending a fax document. The Status Monitor window displays the number of the page currently being faxed.

#### ❏ **Receiving Fax**

This status indicates the L60 is receiving a fax document. The Status Monitor window displays the fax number or name of the sender (if available), and the number of the page currently being received.

#### ❏ **Attention Needed**

This status indicates the L60 needs your attention for situations such as the L60 being out of paper. The Status Monitor window describes the nature of the attention required.

When you have corrected the situation, the status message automatically clears.

#### ❏ **Error Warning**

This status indicates the L60 has a problem that needs your more immediate attention, such as when the Status Monitor can no longer detect the L60. The Status Monitor window displays the nature of the problem, with a comment indicating a corrective action.

When you have corrected the situation, the status message automatically clears.

# **Closing the MultiPASS Background**

The MultiPASS Background is a utility that monitors and controls activity between your computer and your L60, including:

- ❏ Input and output (such as sent and received faxes) to and from the Desktop Manager
- ❏ Output (print and PC fax activity) from Windows applications.

When you installed the Desktop Manager, the MultiPASS Background was placed in the Windows StartUp group and is automatically opened when you open Windows.

If you decide you need to disconnect the L60 from the designated port and/or attach another device to the port, you should close the MultiPASS Background first. If you close the MultiPASS Background first, you avoid receiving error messages when the MultiPASS Background detects it can no longer communicate with the L60.

When you start the Desktop Manager again at a later time, the MultiPASS Background is automatically reopened if your L60 has been reconnected to the port. You can also open the MultiPASS Background without opening the Desktop Manager.

## **Preparing to Close the MultiPASS Background**

If you are closing the MultiPASS Background, you may want to set the L60 to print any received faxes. With the MultiPASS Background closed, received faxes cannot be moved to the Desktop Manager. Received faxes can also be stored in the L60 memory. However, if the memory becomes full, the L60 is unable to receive more faxes until you print the faxes stored in memory.

#### **To set the L60 to print received faxes:**

In the Desktop Manager, open the Setup Options dialog box. In the Setup Options dialog box, on the Receive Fax tab, select Print Fax in the If Computer On and If Computer Off boxes. Save your changes.

For detailed instructions on changing L60 setup options, refer to the "Setting Up L60 Options in the Desktop Manager" section in this chapter.

## **Closing the MultiPASS Background**

Follow these instructions to close the MultiPASS Background.

- 1. Close the MultiPASS Desktop Manager.
- 2. On the Windows taskbar, click the right mouse button on the MultiPASS Background button. In the displayed menu, click Close.

## **Removing MultiPASS Background from StartUp**

Closing the MultiPASS Background does not remove it from the Windows StartUp group. If you have disconnected your L60, the next time you start Windows, the MultiPASS Background will try to open. At that time, the MultiPASS Background will be unable to detect the device, displaying an error message.

When you close the message dialog box, the MultiPASS Background closes automatically, since it cannot detect the L60 device. Your port remains available for you to use with other devices.

However, if you would like to prevent the message from displaying each time you start Windows, you can remove the MultiPASS Background from the StartUp group.

The following instructions summarise the procedures for removing a program from Windows StartUp. For more details, refer to your Windows user documentation.

#### **To remove the MultiPASS Background from StartUp:**

- 1. On the Window desktop, click the right mouse button on Start.
- 2. On the displayed menu, click Open.
- 3. In the Start Menu window, double click the Programs icon.
- 4. In the Programs window, double-click the StartUp icon.
- 5. In the StartUp window, click the MultiPASS Background icon and press the Delete key.

## **Restarting the MultiPASS Background**

If you reconnect the L60 to the port and want to begin using the Desktop Manager again, the MultiPASS Background is restarted automatically when you open the Desktop Manager. You can also open the MultiPASS Background without opening the Desktop Manager.

#### **To restart the MultiPASS Background :**

- 1. On the Windows desktop, click Start and then point to Programs.
- 2. On the Programs menu, point to Canon MultiPASS L60. Then click MultiPASS Background

The MultiPASS Background starts automatically.

### **Adding MultiPASS Background to StartUp**

When you reconnect your L60 device, you will probably want to add the MultiPASS Background to the StartUp group again (if you removed it as described earlier). With the MultiPASS Background in StartUp, the MultiPASS Background automatically opens when Windows is started.

The following instructions summarise the procedures for adding a program to Windows StartUp. For more details, refer to your Windows user documentation.

#### **To add MultiPASS Background to StartUp:**

- 1. Open the Windows Explorer.
- 2. Display the contents of the \MPASS directory and click the right mouse button on MPSERVER.EXE.
- 3. In the displayed menu, click Create Shortcut. (A shortcut item appears.)
- 4. Click the plus (+) signs next to the Windows folder, the Start Menu folder, and then the Programs folder.
- 5. Drag the shortcut item (created in Step 3) to the StartUp folder.

The MultiPASS Background will be automatically started when you start Windows.

# **Disconnecting the L60**

You can disconnect the L60 if you want to use the parallel port for another purpose. Before disconnecting your unit, be sure to close the MultiPASS Background.

- 1. Turn off your computer.
- 2. Unplug your computer from all electrical sources.
- 3. Unplug the L60 from all electrical sources.
- 4. On the back of your computer, remove the cable connector from the parallel printer port.
- 5. On the L60, release the wire clips and remove the cable connector from the port.
- 6. Plug your computer back in to the electrical source.

# **Using MultiPASS Diagnostics**

If you have difficulties with your MultiPASS software or hardware, you can use the MultiPASS Diagnostics. You use the MultiPASS Diagnostics to verify your MultiPASS software and hardware installation, and identify hardware problems.

The MultiPASS Diagnostics produces a report with information you can use to resolve your problem. You can save the report to an ASCII text file on your hard drive.

#### **To use MultiPASS Diagnostics:**

1. Open the MultiPASS Diagnostics.

On the Windows desktop, click Start, and then point to Programs. On the Programs menu, point to Canon MultiPASS L60. Then click MultiPASS Diagnostics.

The MultiPASS Diagnostics displays a message indicating if all tests were performed successfully. Messages appear suggesting solutions for any problems detected.

- 2. When prompted in a dialog box, click Yes to view the log file.
- 3. In the MultiPASS Diagnostics window, to save the log file, choose Save As on the File menu.
- 4. In the Save As dialog box, specify the drive, directory, and filename for saving the file. Then click OK.
- 5. To exit the MultiPASS Diagnostics window, on the File menu, click Exit.

## **Uninstalling the Desktop Manager**

If you are planning on reinstalling MultiPASS Desktop Manager, you must first uninstall the current installation of the software. When you uninstall the software, you remove the MultiPASS Desktop Manager and related scanner, printer, and fax drivers. The following items are not removed, so that you can reinstall the MultiPASS Desktop Manager at a later time and continue to use your data files:

- ❏ MPASS directory
- ❏ Data folders and files (such as Fax Log and Address Book)
- ❏ System files shared with other applications

## **Uninstalling the Desktop Manager**

You remove the L60 printer and fax drivers, as well as uninstall the Desktop Manager software.

#### **To remove the printer and fax drivers:**

- 1. On the Windows desktop, click Start, and then point to Settings.
- 2. On the Settings menu, click Printers.
- 3. In the Printers dialog box, click the Canon MultiPASS L60 Printer icon and press the Delete key.

Repeat this step for the Canon MultiPASS L60 Fax icon.

#### **To uninstall the Desktop Manager:**

- 1. Close the MultiPASS Desktop Manager and all MultiPASS-related utilities (such as the Cover Page Designer).
- 2. Close the MultiPASS Background.
- 3. On the Window desktop, click Start, and then point to Programs.
- 4. From the Programs menu, point to Canon MultiPASS L60, and then click MultiPASS Uninstaller.
- 5. Follow the on-screen instructions.

#### **To uninstall the scan software (ScanGear):**

- 1. Click Start, and then point to Settings.
- 2. On the Settings menu, click Control Panel.
- 3. In Control Panel, double-click Add/Remove Programs.
- 4. In Add/Remove Programs Properties dialog box, click Canon ScanGear for MultiPASS 4.0, and then click the Add/Remove button.
- 5. Follow the on-screen instructions.

#### **To complete the uninstall process:**

Once you have deleted the drivers, the Desktop Manager, and the scan software, be sure to restart the computer.

## **Reinstalling the Desktop Manager**

You use the same instructions for reinstalling as provided in Chapter 2, "Installing the Desktop Manager Software."

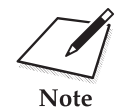

n Be sure to restart your computer *after uninstalling* the Desktop Manager and *before reinstalling*.

This chapter contains information for questions you may have when operating Desktop Manager with your L60.

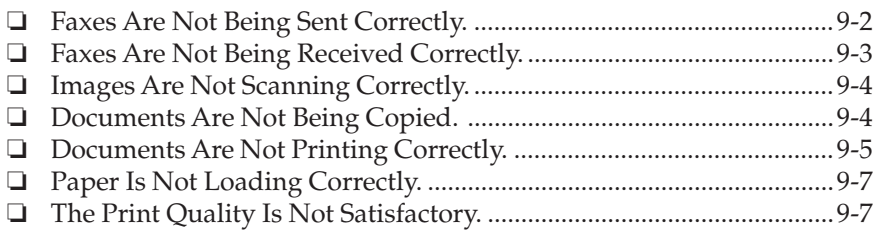

# **Faxes Are Not Being Sent Correctly.**

### ❏ **Is the operation panel blank?**

You might have a power problem. Check that the power cord is plugged securely into the unit, and that your electrical source is OK.

#### ❏ **Is the unit set correctly for the type of telephone line in use (pulse/ tone)?**

If you have a pulse line, be sure the unit is set for pulse dialling. If you are not sure about what type of line you have, contact your local phone company.

#### ❏ **Is the L60 warm to the touch?**

The unit might be overheated and shut itself off. Turn the unit off and let it cool down for several minutes but less than one hour, or you can lose information registered in memory. Try using it again.

#### ❏ **Did a document not feed correctly through the automatic document feeder?**

Remove the document, stack it, and feed it into the unit again.

### ❏ **Are errors being reported when you send a fax?**

Use the operation panel user menu to turn on ECM sending. ECM sending/receiving should help with problems due to poor telephone lines. However, you might have to try again. If the receiving fax unit does not support ECM transmission, the document is received in the normal mode without error checking.

### ❏ **Is speed dialling not working correctly?**

If you were not able to use one-touch, coded, or group speed dialling, check the contents of the one-touch or coded speed dialling button and be sure to register it correctly.

#### ❏ **Is the other party's fax machine having problems receiving your faxes?**

Make a photocopy. If it is clear, the other party's fax unit might be the problem. Ask the other party to check the receiving fax unit for:

- ❏ Full paper supply
- ❏ Whether the fax unit is a G3 machine
- ❏ Whether the unit supports ECM (if so, turn ECM on for your L60 through the operation panel menu)
- ❏ **Does the BUSY/NO SIGNAL message appear in the LCD display?**

Make sure your phone line is active and correctly connected to the L60.

# **Faxes Are Not Being Received Correctly.**

#### ❏ **Is the operation panel blank?**

You might have a power problem. Check that the power cord is plugged securely into the unit, and that your electrical source is OK.

#### ❏ **Is the L60 warm to the touch?**

The unit might have overheated and shut down. Turn the unit off and let it cool down for several minutes but less than one hour, or you might lose information registered in memory. Try using it again.

#### ❏ **Is the L60 not switching correctly between telephone and fax transmissions?**

Make sure Receive Mode is set to Fax/Tel Mode.

#### ❏ **Are you not automatically receiving faxes?**

Make sure Receive Mode is set to Fax/Tel Mode or Fax Only Mode.

#### ❏ **Are you not manually receiving faxes?**

Always press START/COPY before hanging up the hand set (not after).
## ❏ **Are you receiving faxes but the faxes have errors?**

In the Advanced Receive Fax setup options dialog box, in the Desktop Manager, select the Error Correction (ECM) option. ECM sending/ receiving should help with problems due to poor telephone lines. However, you might have to try again. If the sending fax unit does not support ECM transmission, the document is sent in the normal mode without error checking.

## ❏ **Is a received fax not printing?**

Your toner cartridge might be out of toner. Change the toner cartridge. Check your paper supply. Be sure you are using paper that meets the paper requirements for this unit.

## ❏ **Is the quality of the received fax poor?**

Remember, the sending fax machine usually determines document quality. Ask the other party to check that their top cover and scanning glass are clean.

# **Images Are Not Scanning Correctly.**

## ❏ **Are you having problems scanning an image with your TWAINcompliant Windows application?**

If you installed the TWAIN-compliant Windows application after installing the Desktop Manager, there may be a problem with the TWAIN system files that were overwritten. To correct the problem, reinstall the Desktop Manager software.

# **Documents Are Not Being Copied.**

## ❏ **Is the operation panel blank?**

You might have a power problem. Check that the power cord is plugged securely into the unit, and that your electrical source is OK.

#### ❏ **Is the L60 warm to the touch?**

The unit might have overheated and shut down. Turn the unit off and let it cool down for several minutes but less than one hour, or you might lose information registered in memory. Try using it again.

#### ❏ **Are you not able to make copies?**

The handset might be out of the cradle. Make sure the handset is in its cradle.

# **Documents Are Not Printing Correctly.**

#### ❏ **Is the operation panel blank?**

You might have a power problem. Check that the power cord is plugged securely into the unit, and that your electrical source is OK.

#### ❏ **Is the L60 warm to the touch?**

The unit might have overheated and shut down. Turn the unit off and let it cool down for several minutes but less than one hour, or you might lose information registered in memory. Try using it again.

#### ❏ **Is the ALARM light on?**

Turn off the L60 unit. Wait 15 seconds and plug it in again to turn on power. The ALARM light should go out. Also check to see if paper is jammed.

#### ❏ **Does the L60 LCD display read "Check Paper Size"?**

If you are printing from a Windows application, the print setup options may be conflicting. Make sure that the selected paper sizes correspond in the following:

❏ L60 paper feeder

The paper in the L60 feeder must be the same size as the settings you have selected, whether it feeds manually or automatically.

❏ Desktop Manager

In the Desktop Manager, on the Setup menu, click Receive Fax. On the Receive Fax tab, make sure the correct size is selected from the Paper Size list.

❏ Windows application you are using

In the Windows application's Print dialog box, click the setup button (usually Page Setup or Print Setup). Make sure the correct paper size is selected.

If the L60 LCD display still reads "Check Paper Size", access the L60 printer properties from the Windows desktop. In the Canon MultiPASS L60 Printer Properties dialog box, click the Paper tab. Make sure the correct paper size is illustrated in the Selected Paper box.

## ❏ **Does paper not come out of the printer?**

Check that you have a bi-directional parallel cable connecting the L60 unit to your PC. Check your computer's setup to be sure the primary parallel port is set to the appropriate printer port, for example, LPT1 or LPT2. Make sure the Print Setup option of your printing application shows Canon MultiPASS L60 Printer as the printer selected.

## ❏ **Is the printing not fast enough?**

The print options you have selected might be too complex. Set print options to the basics, such as standard quality, automatic print model, and so on.

## ❏ **Does the job not print when using DOS?**

The L60 printer driver can be used to print documents only in Windows; it cannot print a job in DOS.

## ❏ **Is the document printing with undesirable results?**

You may experience undesirable results when printing a document if you have the Windows Printing System (or other bi-directional device, such as a later model laser printer) installed on your computer *and* you are attempting to use the same port on which you also have the L60 connected. Be sure that the L60 is the only device configured to a particular port. The L60 operates properly only with a dedicated parallel port.

# **Paper Is Not Loading Correctly.**

## ❏ **Does paper not load into the unit?**

The multi-purpose tray might contain too many sheets or paper might not be inserted all the way into the multi-purpose tray.

#### ❏ **Does paper not feed through one sheet at a time?**

Be sure to fan the stack of paper before placing it in the multi-purpose tray. Make sure the stack of paper does not exceed the paper limit mark.

#### ❏ **Does paper not feed through the automatic document feeder?**

If paper jams in the automatic document feeder, open the operation panel and remove the document gently; then close the operation panel.

#### ❏ **Is an envelope not loading correctly?**

Make sure you do not stack more than 7 envelopes in the multi-purpose tray.

# **The Print Quality Is Not Satisfactory.**

## ❏ **Are some of the characters not printing?**

If characters are not printing, check the parallel cable is securely plugged in at both ends; make sure your parallel cable is less than 6.6' (2m). Check your application's print setup to make sure Canon MultiPASS L60 Printer is selected as the printer.

#### ❏ **Do characters not fit on the page?**

Make sure paper is aligned correctly in the sheet feeder. Check that margins and paper size are set correctly in your printing application.

## ❏ **Is printing not clear?**

Check to see if you are printing using the Draft print quality option.

Whenever entering or setting up a fax or phone number in the Desktop Manager—when sending a PC fax, setting up an entry in the Address Book, or making a phone call—you use only the following characters.

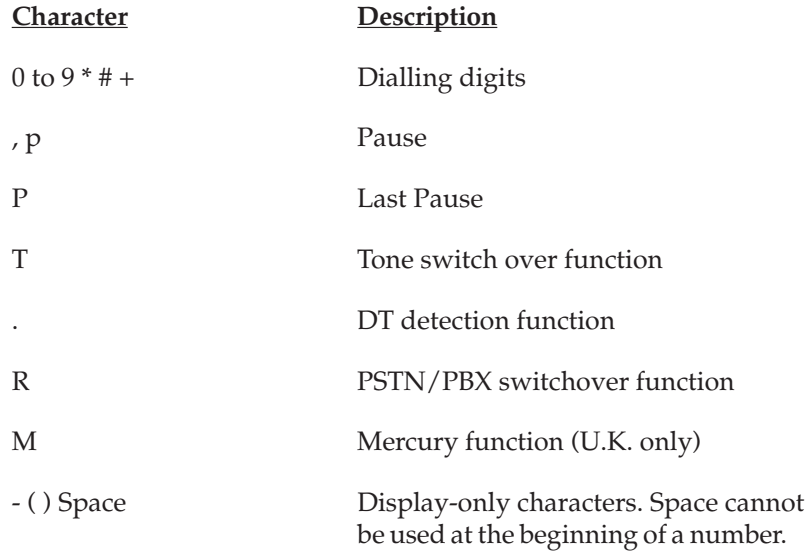

#### **A**

#### **Application**

Software prepared for a specific function or set of functions. Examples of an application program include word processing programs and MultiPASS Desktop Manager. Developers who make application programs include drivers that support different types of printers.

#### **ASCII**

Acronym for American Standard Code for Information Interchange. A set of definitions for the bit composition of characters and symbols. ASCII defines 128 symbols using 7 binary bits and 1 parity bit.

#### **Automatic feed**

Method by which paper can be fed into the printer when the built-in paper feeder is used.

#### **B**

#### **Bi-directional parallel interface port**

An interface connection that is capable of both sending and receiving information. For example, when you print or send a PC fax from your computer, information is sent from your computer to the L60. When you scan or receive a fax into your computer, information is sent from the L60 to your computer.

#### **C**

#### **Centronics**

An interface standard for parallel data transmission. The interface on this unit is a Centronics-type parallel interface.

## **D**

#### **Default setting**

A system setting incorporated at the factory and permanently registered application. Also, a value or a setting that the software assumes until or unless you specify another value.

#### **dpi**

Dots per inch. A unit of measurement for indicating a printer's resolution.

#### **G**

#### **Graphic**

A written, printed, or electronically displayed symbol or drawing. Also, characters or text that have been generated by a computer graphics application program.

#### **Greyscale**

A colour in black and white as a result of different intensities of black.

#### **L**

#### **Landscape orientation**

The horizontal orientation of your document or image across the length of the page. The term landscape is derived from pictures of the landscape, which are usually horizontal in format.

#### **M**

#### **MultiPASSTM Desktop Manager for Windows**

Canon's exclusive software package that allows you to use the Canon fax machine with your Windows software applications. You must install the Desktop Manager to use your Canon fax machine as a printer, scanner, or PC fax.

#### **P**

#### **Paper feed**

Movement of a sheet of paper into the printer's paper path.

#### **PC fax**

An electronic way to send and receive faxes from your computer. A PC fax is sent from or received in a computer. Using the L60 allows you to send and receive PC faxes and the MultiPASS Desktop Manager lets you save, sort, and print the PC faxes.

#### **Portrait orientation**

The vertical orientation of your document or image across the width of the page (letter style). This is the opposite of landscape orientation.

#### **Printer driver**

Software that sends printing instructions to a printer. The printer driver keeps track of the attributes of a printer and the codes a program must send to access those attributes.

#### **S**

#### **ScanGear**

This is driver software for using your L60 as a scanner. You can use this software to import scanned pictures or photos into Windows applications that support the TWAIN import standard or you can import images into the Desktop Manager.

## **T**

#### **TWAIN**

Both a protocol and an application programmer's interface (API) that allows you to input image data directly from any source (for example: desktop and handheld scanners, video capture boards, digital cameras, and other imaging equipment) without requiring you to switch out of the application. It provides compatibility between image input devices and applications by acting as the liaison between hardware devices and software applications. Because your L60 supports TWAIN, you can use the scanning features of the L60 with any Windows application that supports TWAIN. Twain, the industry standard, was developed by the TWAIN working group which consists of representatives from many leaders in the scanner hardware and software industry.

# **A**

Active job stopping in the Out Box folder 7-6 Active status in the Out Box folder 7-5 Address Book adding and editing a group entry 5-18 adding and editing an individual entry 5-16 deleting an entry 5-20 exporting 5-23 group entry, described 5-16 importing 5-21 individual entry, described 5-16 opening and closing 5-14 overview of the window features 5-15 printing 5-20 sorting the entries 5-16 Advanced Received Fax setup for the L60 8-12 Advanced Send Fax setup for the L60 8-6 Annotation adding a highlighted area 7-27 adding a stamp 7-26 adding a sticky-note 7-24 copying and pasting 7-30 moving 7-29 removing 7-32 resizing 7-30 revising 7-29 selecting 7-29 showing and hiding 7-28 Annotation panel in the Document Viewer 7-20 Annotations including when sending a PC fax 5-8

Arrangement of documents in Document View 7-14 Attaching a document to an e-mail message 7-14 Attention Needed status for the Status Monitor 8-22

## **B**

Background graphic when creating a new cover page 5-28 Base page saving to another file in the Document Viewer 7-31 Black and white scan options setting 6-12 Blackout concealing a region of a document 7-25

# **C**

Cable system requirement, described 1-5 Coded Speed Dial setup 8-15 Concealing a region of a document 7-25 Contrast and brightness adjusting for black and white scans 6-25 Copying a document 7-9 Cover page attaching when sending a PC fax 5-7 creating a new 5-27 deleting 5-33 designing for a fax 5-24 editing an existing 5-32 printing 5-33

Cover Page Designer opening and closing 5-25 overview of the window features 5-26 Custom Histogram using a custom histogram setting 6-22 Custom paper size setting in the printer driver 3-8 Custom print model setting in the printer driver 3-11 Custom scan resolution adjusting 6-9 deleting 6-8 setting 6-7 Custom tone curve using to adjust scan tone 6-23, 6-25

# **D**

Default printer driver setting 2-7 Deleting a document 7-11 a folder 7-11 Desktop Manager features overview 1-2 introduction 1-1 overview of the window features 4-3 reinstalling after uninstalling 8-29 software package overview 1-3 uninstalling 8-27 **Diagnostics** when problems arise 8-26 Dial a phone number from the Desktop Manager 8-17 Disconnect L60 8-26 Document area overview for the Desktop Manager 4-4 viewing documents 4-8 Document display area in the Document Viewer 7-20

Document tasks annotating 7-17 arranging in Document View 7-14 attaching to an e-mail message 7-14 copying 7-9 deleting 7-11 exporting 7-13 importing 7-12 manipulating in Document View 7-14 merging 7-16 moving to another folder 7-8 removing a page 7-15 renaming 7-10 restoring 7-11 scrolling through multiple pages 7-15 selecting in the Desktop Manager 7-2 splitting 7-16 Document View arranging documents 7-14 described 4-9 manipulating a document 7-14 Document Viewer adjusting the display size 7-22 adjusting the image display 7-23 adjusting your view 7-21 changing the document orientation 7-22 exporting a document 7-32 opening and closing 7-18 overview of the window features 7-19 paging through the document 7-23 printing a document 7-33 reviewing information about the document image 7-24 Draw graphic adding to a document 7-27

# **E**

E-mail attaching a document in the Desktop Manager 7-14 Envelopes printing guidelines for the L60 3-3 Error status in the Out Box folder 7-6 Error Warning status for the Status Monitor 8-22 Export an Address Book 5-23 Exporting a document in the Desktop Manager 7-13 a document in the Document Viewer 7-32

## **F**

Failed status in the Out Box folder 7-6 Fax receiving 5-11 Fax cover page creating a new 5-27 deleting 5-33 designing 5-24 editing an existing 5-32 printing 5-33 Fax Log using 5-13 Fax Log comment entering when sending a PC fax 5-8 Fax memo described 5-10 Fax recipient specifying when sending a PC fax 5-5 Fax sender specifying when sending a PC fax 5-8

Fax/phone characters using in the Desktop Manager A-1 Folder creating a new 7-8 deleting 7-11 In Box, overview 4-7 moving a document 7-8 opening 4-9 Out Box, overview 4-7 overview for the Desktop Manager 4-6 renaming 7-10 Scan, overview 4-7 Sent Fax, overview 4-7 system-defined, described 4-6 Trash, overview 4-7 user-defined, described 4-8 Folders list overview for the Desktop Manager 4-4

## **G**

Gamma curves adjusting scan tone with 6-20 Graphic drawing on a document 7-27 Graphics options setting a custom print model in the printer driver 3-11 setting in the printer driver 3-9 Group dial assignments for the L60 8-16 Group entry adding and editing in the Address Book 5-18 described for the Address Book 5-16 using when sending a fax 5-20

# **H**

Histogram tone levels adjusting for scans 6-21

## **I**

Idle status for the Status Monitor 8-21 Image tone. *See* Scan tone Import an Address Book 5-21 Importing a document in the Desktop Manager 7-12 In Box folder overview 4-7 Individual entry adding and editing in the Address Book 5-16 described for the Address Book 5-16 Ink/Toner Saver Mode 8-13 Installation for Windows 2-4 overview 2-2 preparing for 2-2

## **J**

Job in the Out Box folder 7-4 stopping in the Out Box folder 7-6 Job status in the Out Box folder 7-5

#### **L**

L60 disconnecting 8-26 introduction 1-1 L60 options overwriting 2-6 L60 options setup in the Desktop Manager 8-2 Layout area described for the Cover Page Designer 5-27

List View described 4-10

## **M**

M-Key setup (U.K. only) 8-9 Manipulating a document in Document View 7-14 Merge two documents 7-16 Mirroring a scan image explained 6-15 Moving a document 7-8 Multi-page document scrolling 7-15 MultiPASS Background closing 8-22 restarting 8-24 MultiPASS diagnostics using 8-26

## **O**

On Hold status in the Out Box folder 7-6 One-Touch Speed Dial setup 8-15 Options setup, overwriting for the L60 2-6 Out Box folder job statuses 7-5 overview 4-7 working with jobs 7-4

## **P**

Page panel in the Document Viewer 7-21 Page removal in a document 7-15

Paper options setting a custom size in the printer driver 3-8 setting in the printer driver 3-7 Paper size setting a custom size in the printer driver 3-8 setting for scan 6-11 PC fax attaching a cover page 5-7 deleting after sending 5-8 entering a Fax Log comment when sending a PC fax 5-8 holding 5-9 including annotations 5-8 providing a memo on the cover page 5-8 rescheduling in the Out Box folder 7-7 sending from your computer 5-2 sending later 5-9 sending now 5-9 specifying a fax recipient 5-5 specifying fax sender information 5-8 Phone characters using in the Desktop Manager A-1 Phone handset using from the Desktop Manager 8-17 Port changing connection for printing 2-7 for connecting the L60 2-2 Preferences setup for the L60 and Desktop Manager 8-4 Preview area ScanGear window 6-3 Preview scan adjusting 6-12 adjusting selection size 6-14 adjusting tone 6-17 adjusting your view 6-13 mirroring an image 6-15 moving an image 6-15

reversing the tone 6-15 rotating an image 6-16 scaling the output size 6-16 Preview scan options setting 6-6 Printer driver displaying information about 3-9 installing for Windows 2-4 setting as the default 2-7 Printer driver settings instructions for changing 3-6 saving 3-14 setting graphics options 3-9 setting paper options 3-7 using the Setup Analyser 3-13 Printer port changing the connection 2-7 Printing a document in the Desktop Manager 7-3 a document with the L60 3-2 Printing status for the Status Monitor 8-21 Process toolbar overview for the Desktop Manager 4-5

# **Q**

Queued status in the Out Box folder 7-5

## **R**

Receive Fax setup for the L60 8-10 Receiving Fax status for the Status Monitor 8-22 Recipient specifying when sending a PC fax 5-5 Reinstall after uninstalling the Desktop Manager 8-29

Remove a page from a document 7-15 Renaming a document 7-10 a folder 7-10 Report setup Tansmission report 8-6 Reception report 8-11 Reschedule a PC fax for sending 7-7 Restoring a document 7-11 Retry status in the Out Box folder 7-5 Reversing scan tone explained 6-15 Rotating a scan image explained 6-16

# **S**

Scaling scan output size explained 6-16 Scan from a Windows application 6-5 from the Desktop Manager 6-4 Scan driver displaying information about 6-4 Scan folder overview 4-7 Scan mode setting 6-6 Scan options tabs ScanGear window 6-3 Scan preferences setting 6-10 Scan preview adjusting the selection size 6-14 adjusting tone 6-17 adjusting your view of 6-13 mirroring an image 6-15

moving an image 6-15 reversing the tone 6-15 rotating an image 6-16 scaling the output size 6-16 Scan preview area clearing 6-13 Scan resolution setting 6-7 Scan tone adjusting 6-17 adjusting contrast and brightness 6-25 adjusting histogram levels 6-21 changing gamma curves 6-20 using a custom tone curve 6-23, 6-25 using tone curves 6-23 ScanGear window features 6-2 tone tab 6-17 Scanning from a Windows application 6-5 overview 6-2 setting black and white options 6-12 setting paper size 6-11 setting preferences 6-10 setting scan mode 6-6 setting scan resolution 6-7 with the Desktop Manager 6-4 Scanning status for the Status Monitor 8-21 Scheduled status in the Out Box folder 7-5 Scheduling a PC fax for sending 7-7 Scrolling through a multi-page document 7-15 Select a document in the Desktop Manager 7-2 Selection size adjusting for scan 6-14

Send Fax setup for the L60 8-5 Sending Fax status for the Status Monitor 8-21 Sent Fax folder overview 4-7 Setup Analyser using with the printer driver 3-13 Setup options overwriting for the L60 2-6 Special characters when PC faxing or phoning in the Desktop Manager A-1 Speed dial assignments for the L60 8-14 Split a document into two 7-16 Stamp adding to a document 7-26 Status bar in the Document Viewer 7-21 overview for the Desktop Manager 4-6 ScanGear window 6-4 Status messages for the Status Monitor 8-21 Status Monitor status messages 8-21 using 8-19 Sticky-note adding to a document 7-24 Stopped status in the Out Box folder 7-6 System requirements described 1-5 System-defined folder described 4-6

# **T**

Telephone handset using from the Desktop Manager 8-17 Tone curves using to adjust scan tone 6-22 Tone graph viewing 6-18 Tone tab scan window 6-17 Tone tab features ScanGear window 6-17 Toolbar described for the Cover Page Designer 5-26 in the Document Viewer 7-19 overview for the Desktop Manager 4-4 ScanGear tone tab 6-18 ScanGear window 6-3 ToolTips available for the Desktop Manager 4-4 Trash folder emptying 7-12 overview 4-7

# **U**

Uninstall Desktop Manager 8-27 User-defined folder described 4-8

## **V**

Variable fields adjusting the appearance 5-30 inserting when creating a new cover page 5-29 Variables bin described for the Cover Page Designer 5-27 Viewing documents as thumbnails 4-9 changing the sort order 4-10 using List View 4-10

Volume setup 8-5

## **W**

Whiteout

concealing a region of a document 7-25

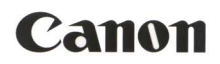

**CANON INC.** 3-30-2, Shimomaruko, Ohta-ku, Tokyo 146-8501, Japan CANON U.S.A., INC. One Canon Plaza, Lake Success, N.Y. 11042, U.S.A. **CANON CANADA INC.** 6390 Dixie Road, Mississauga, Ontario, L5T 1P7, Canada **CANON EUROPA N.V.** Bovenkerkerweg 59-61, P.O. Box 2262, 1180 EG Amstelveen, The Netherlands **CANON DEUTSCHLAND GmbH** P.O. Box 528-47705 Krefeld, Europark Fichtenhain A10, 47807 Krefeld, Germany CANON (U.K.) LTD. Canon House, Manor Road, Wallington, Surrey, SM6 0AJ, United Kingdom **CANON FRANCE S.A.** 17, quai du President Paul Doumer 92414 Courbevoie Cedex, France **CANON LATIN AMERICA, INC.** 6505, Blue Lagoon Drive, Suite 325, Miami, Florida 33126, U.S.A. CANON AUSTRALIA PTY., LTD. 1 Thomas Holt Drive, North Ryde, Sydney, N.S.W. 2113, Australia **CANON SINGAPORE PTE. LTD.** 79 Anson Road, # 09-01/06, Singapore 079906 CANON HONG KONG CO., LTD. 10/F., Lippo Sun Plaza, 28 Canton Road, Tsimshatsui, Kowloon, Hong Kong

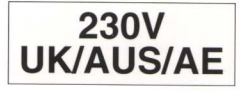

0699SZ0.45

© CANON INC. 1998

PRINTED IN JAPAN